# SUNCORPORATION

通信モジュール一体型ルータ

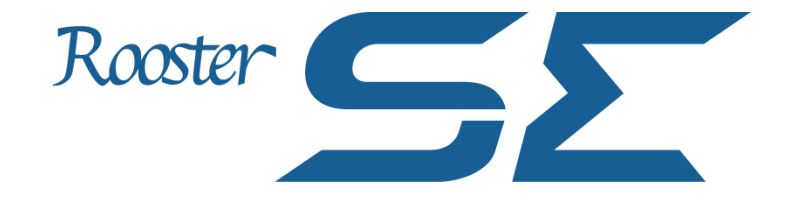

# **取扱説明書**

第 1.2.0 版

https://www.sun-denshi.co.jp/sc/

# <span id="page-1-0"></span>**更新履歴**

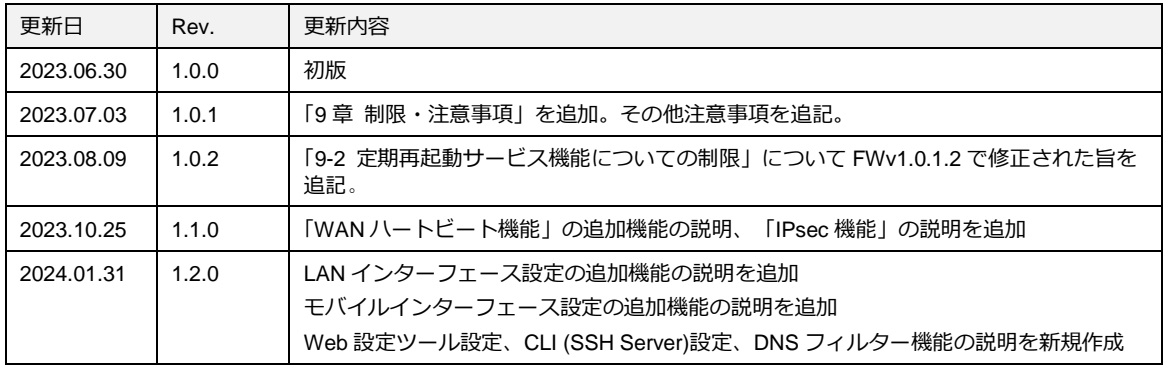

### <span id="page-2-0"></span>**はじめに**

この度は 弊社 SE をご使用頂き、誠にありがとうございます。 本取扱説明書では、SE の取扱方法および諸注意をまとめておりますので、正確・安全なご使用のため、ご 使用前に必ずご一読頂けますようお願い致します。

### ■ 表記について

本取扱説明書では、安全にお使いいただくために、守っていただきたい事項に次のマークを表示しておりま す。

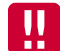

人体に危険を及ぼしたり、装置に大きなダメージを与えたりする可能性があることを示しています。 必ずお守りください。

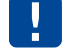

機能停止を招いたり、各種データを消してしまったりする可能性があることを示しています。 十分に注意してください。

 $\mathbf{m}$ e 関連する情報を記載しています。参考にお読みください。

#### ▌ 製品名について

本取扱説明書では、「SE220」を「本製品」または「SE」と省略して記載しております。

■商標について

「Rooster」および「Rooster」ロゴは、サン電子株式会社の登録商標です。

「docomo」は、NTT ドコモの商標または登録商標です。

「Softbank」および「ソフトバンク」の名称、ロゴは日本国およびその他の国におけるソフトバンクグルー プ株式会社の登録商標または商標です。

「au」は、KDDI 株式会社の商標または登録商標です。

「4G LTE」は、国際電気通信連合(ITU)が LTE を「4G」と呼称することを認めた声明に準じております。 「Windows」は米国 Microsoft Corporation の米国およびその他の国における登録商標です。 「Chrome」は米国 Google LLC の商標または登録商標です。

その他、本取扱説明書に記載されている会社名、製品名は、各社の商標または登録商標です。 本文中の各社の商標または登録商標には、TM、®マークは表示しておりません。

#### ■ GPL/LGPLライセンスについて

本製品は、GPL/LGPL の適用ソフトウェアを使用しております。オープンソースとしての性格上著作権に よる保証はなされておりませんが、本製品につきましては保証書、および取扱説明書記載の条件により弊社 による保証がなされています。GPL/LGPL のライセンスにつきましては、以下の URL をご覧ください。

- http://www.gnu.org/licenses/gpl.html
- http://www.gnu.org/licenses/lgpl.html

変更済み GPL 対象モジュール、その配布方法につきましては、弊社サポートセンターにご連絡ください。 なお、配布時発生する費用はお客様のご負担となります。

本取扱説明書の画面イメージは開発中のものです。 実際の画面とは多少異なる場合があります。

### <span id="page-3-0"></span>**安全上のご注意(必ずお守りください)**

本書ではお使いになる人や他の人への危害、財産への損害を未然に防止するため、必ずお守りいただくこと を、次のように説明しています。

■表示内容を無視して誤った使い方をしたときに使用者や他の人に生じる危害や損害の程度を次の表示で区 分しています。

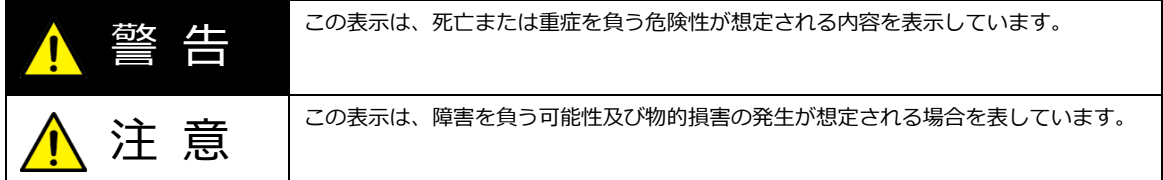

■本文中で使われている図記号の意味は次の通りです。

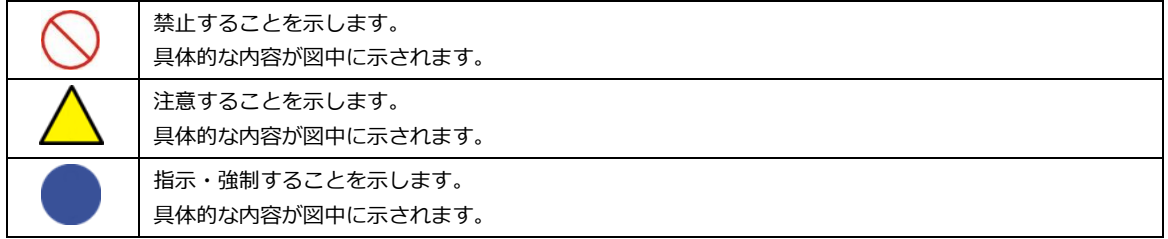

なお、注意、禁止に記載した事項でも、状況によっては重大な結果に結びつく場合があります。いずれも重 要な内容を記載していますので、必ず守ってください。

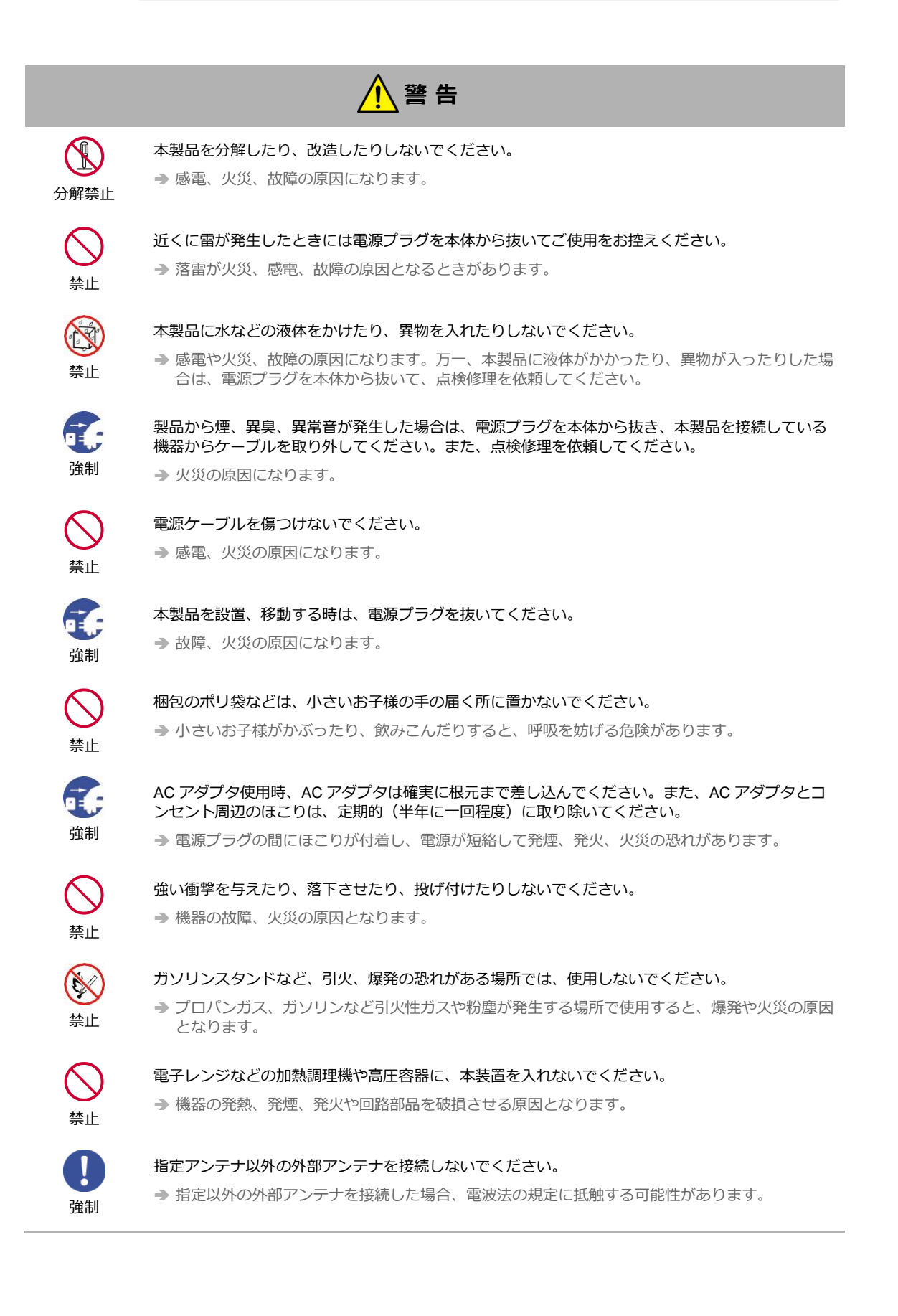

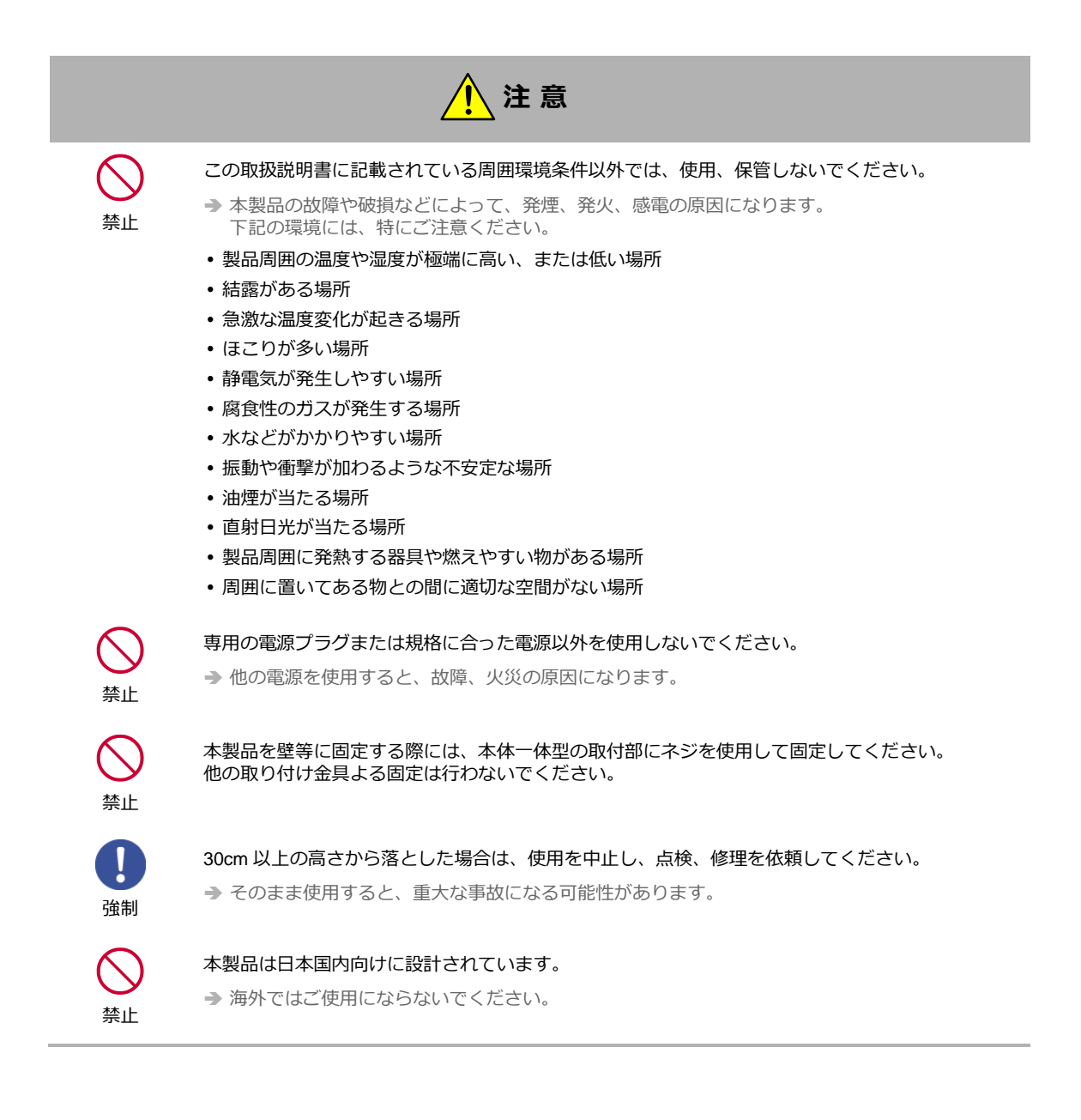

### <span id="page-6-0"></span>**医用電気機器近くでの取り扱いについて**

本記載の内容は「医療機関における携帯電話等の使用に関する指針(平成 26 年 8 月 19 日)」(電波環境協議 会)および「各種電波利用機器の電波が植込み型医療機器等へ及ぼす影響を防止するための指針(平成 30 年 7 月)」(総務省)を参考にしています。

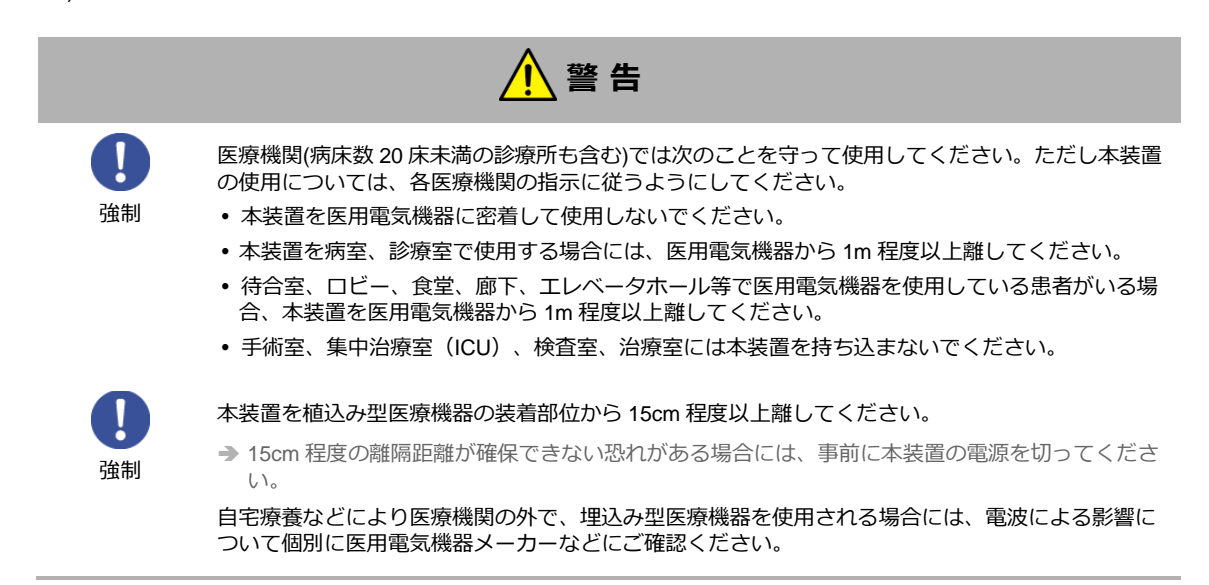

### <span id="page-7-0"></span>**ご使用時の取り扱いについて**

■ご使用にあたってのお願い

- 本製品周辺で静電気的障害を発生させないでください。
	- → 本製品は、静電気に敏感な部品を使用しています。特に、コネクタの接点、ポート、その他の部品に、素手で触れ ないでください。部品が静電破壊するおそれがあります。
- 本製品はていねいに取り扱ってください。 → 本製品に強いショックを与えると破損の原因になります。
- 本製品のお手入れは、電源を切った状態で行ってください。 → 誤動作や故障の原因になります。
- 本製品のお手入れには、揮発性の有機溶剤、薬品、化学ぞうきんなどを使用せず、乾いた柔らかい布で 拭いてください。汚れがひどい場合は、柔らかい布に台所中性洗剤をしみこませて固く絞ってから拭 き、最後に乾いた柔らかい布で仕上げてください。
	- 揮発性の有機溶剤、薬品、化学ぞうきんなどを使用すると、変質、変色、場合によっては破損の原因になります。
- 極端な高温、低温は避けてください。 → 温度は-20~70℃、湿度は 25~85%の範囲でご使用ください。
- 使用中、本装置が温かくなることがありますが、異常ではありませんのでそのままご使用ください。
- 長い時間連続して通信をした場合など、本装置が熱くなることがありますので取り扱いにご注意くださ い。
- 一般の電話機やテレビ・ラジオなどをお使いになっている近くで使用すると、影響を与える場合があり ますので、なるべく離れた場所でご使用ください。
- お使いになる環境や接続する外部装置によっては、本装置がノイズによる影響を受け、無線特性が劣化 する場合があります。
- 本装置に貼付してある銘版シール(製造番号等印字シール)を剥がさないでください。
	- → 本シールは、技術基準適合証明、技術基準適合認証を取得していることを示すものであり、剥がした状態での使用 は法律で禁止されています。

お客様が本装置を利用して公衆に著しく迷惑をかける不良行為を行った場合、法律、条例(迷惑防止 条例等)に従い処罰されることがあります。

地球環境保全のため、次のことにご協力ください。

- 本製品および付属品は、不燃物として処分してください。
- 廃棄方法は、地方自治体などで決められた分別収集方法に従ってください。
- 一般ごみとして、家庭で焼却処分しないでください。
- 処分方法によっては有害物質が発生する可能性があります。

■ご注意

- 本製品は日本の法規制に準拠しており、日本国内での使用を想定して設計されています。
	- → 海外でのご使用をお考えの場合は、弊社までご相談ください。
- 本製品は、医療・原子力・航空・海運・軍事・宇宙産業など 人命に関わる場合や高度な安全性・信頼性 を必要とするシステムや機器としての使用またはこれらに組み込んでの使用を意図した設計・製造はし ておりません。

このようなシステムや機器としての使用またはこれらに組み込んで本製品が使用されることで、お客様 もしくは第三者に損害が生じても、かかる損害が直接的または間接的または付随的なものであるかどう かにかかわりなく、 当社としましては一切の責任を負いません。お客様の責任において、このようなシ ステムや機器としての使用またはこれらに組み込んで使用する場合には、事前に使用環境・条件を考慮 し十分に評価を実施した上でご使用ください。

- 取扱説明書について、次の点にご注意ください。
	- 1. 本製品は無線によるデータ通信を行うことができる装置です。本製品の不具合、誤動作又は停電、回 線障害、その他の外部要因によって通信障害が発生したために生じた損害等については、当社として は責任を負いかねますので、あらかじめご了承ください。
	- 2. 本取扱説明書の内容の一部または全部を、無断で転載することを禁止します。
	- 3. 本取扱説明書の内容に関しては、将来予告なしに変更される場合があります。
	- 4. 本取扱説明書の内容につきましては、万全を期して作成致しましたが、万一ご不審な点や、ご不明な 点、誤り、記載漏れ、乱丁、落丁、その他お気づきの点等ございましたら、当社までご連絡くださ い。
	- 5. 適用した結果の影響につきましては、4 項にかかわらず責任を負いかねますので、ご了承ください。
	- 6. 本取扱説明書で指示されている内容につきましては、必ず従ってください。本取扱説明書に記載され ている内容を無視した行為や誤った操作によって生じた障害や損害につきましては、保証期間内で あっても責任を負いかねますので、ご了承ください。
- 高精度な制御や微弱な信号を取り扱う電子機器の近くでは、本装置の電源を切ってください。

→ 電波により電子機器が誤作動するなどの悪影響を及ぼす原因となります。

【ご注意いただきたい電子機器の例】

補聴器、植込み型心臓ペースメーカおよび植込み型除細動器、その他医用電気機器、その他の自動制 御機器など。植込み型心臓ペースメーカおよび植込み型除細動器、その他医用電気機器を使用される 方は、各医用電気機器メーカーもしくは販売業者に電波による影響についてご確認ください。

アンテナ(内蔵アンテナを使用の場合は本製品)は人体から 20cm 以上離れた場所に設置してくださ い。他の機器のアンテナや無線機と同じ場所に設置したり、一緒に使用したりしないでください。

電波障害自主規制(VCCI)

本製品は情報処理装置等電波障害自主規制協議会(VCCI)の基準に基づくクラス A 機器です。

クラス A 機器

この装置は、クラス A 機器です。この装置を住宅環境で使用すると電波妨害を引き起こすことがあり ます。この場合には使用者が適切な対策を講ずるよう要求されることがあります。

VCCI-A

# <span id="page-10-0"></span>目次

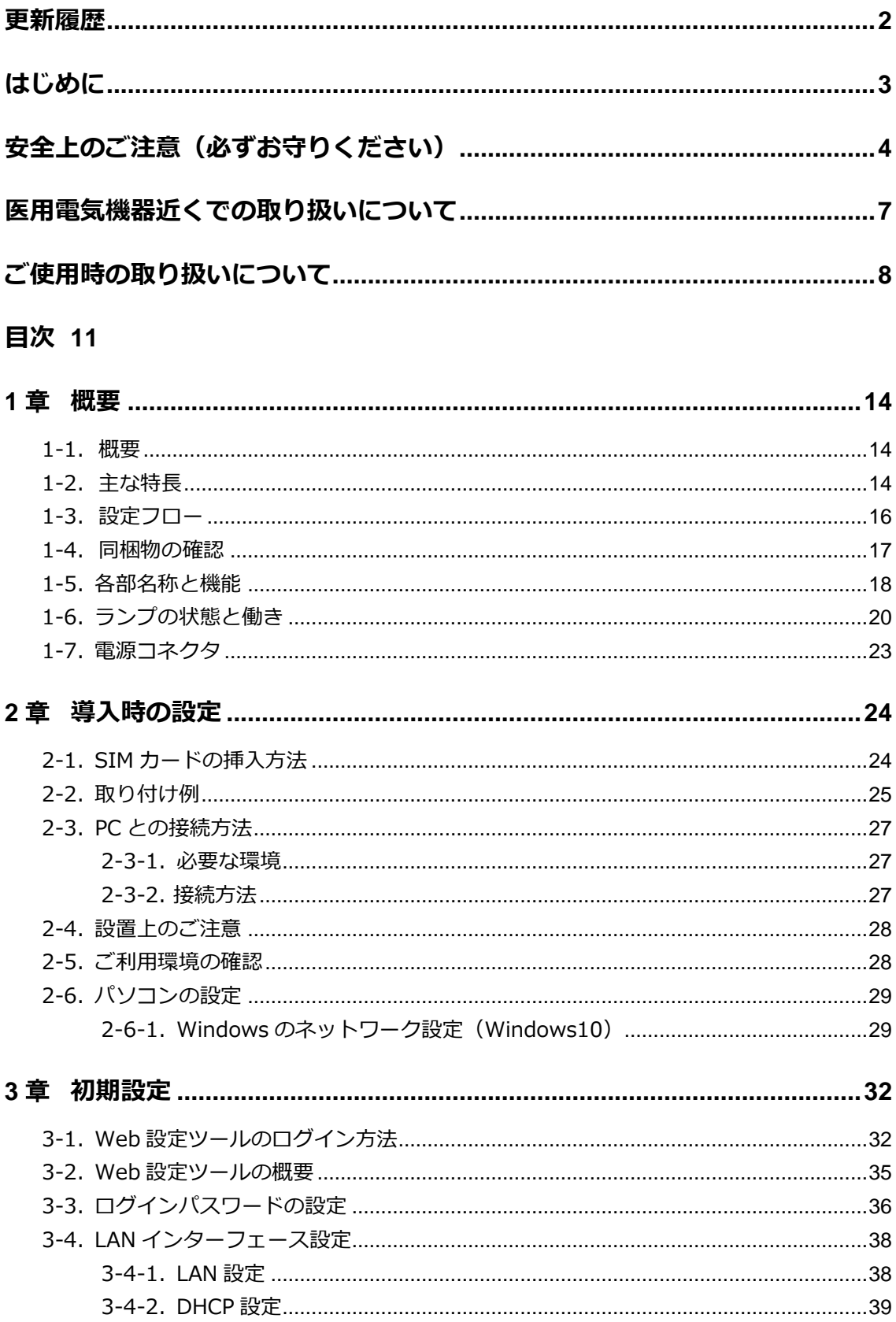

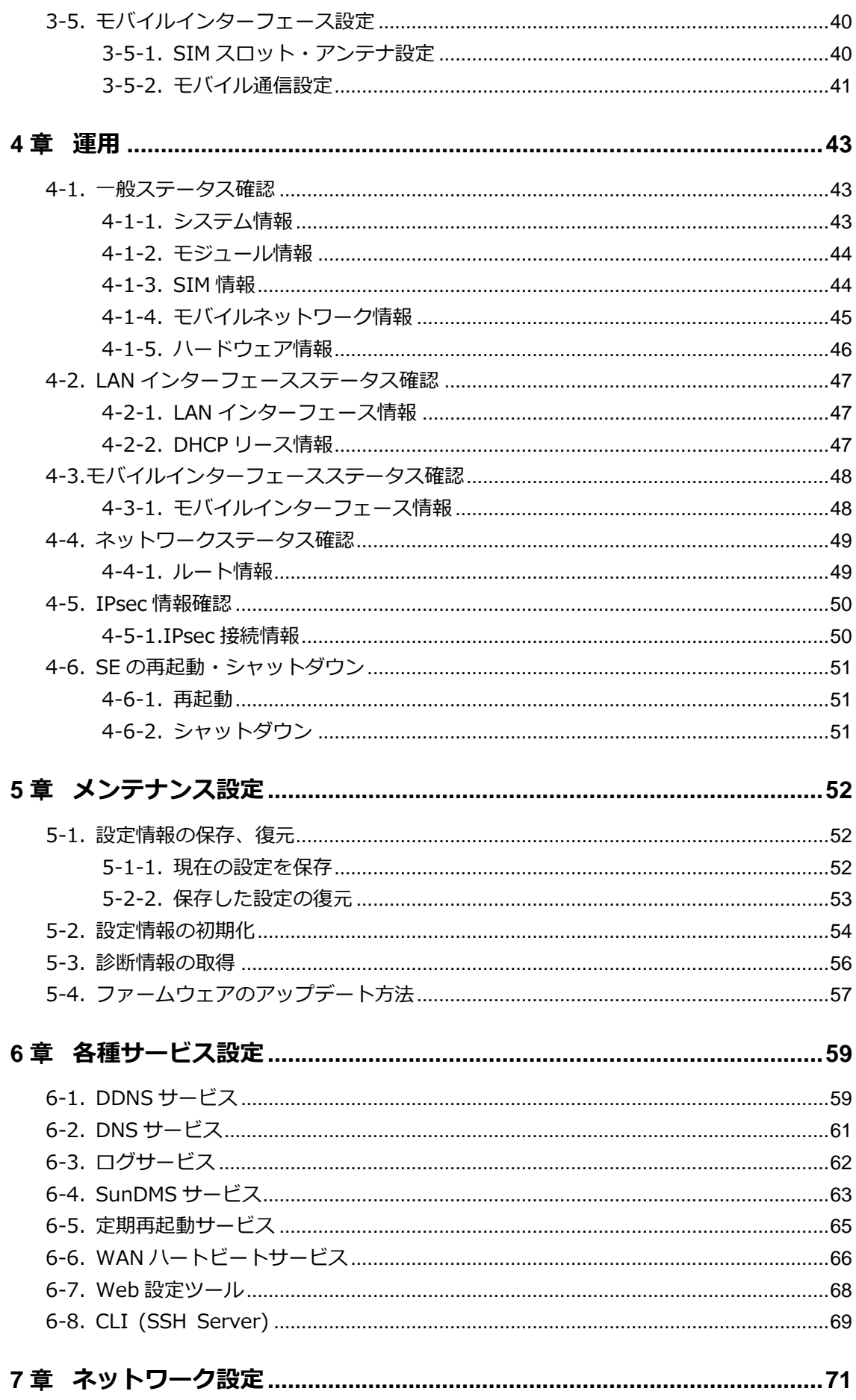

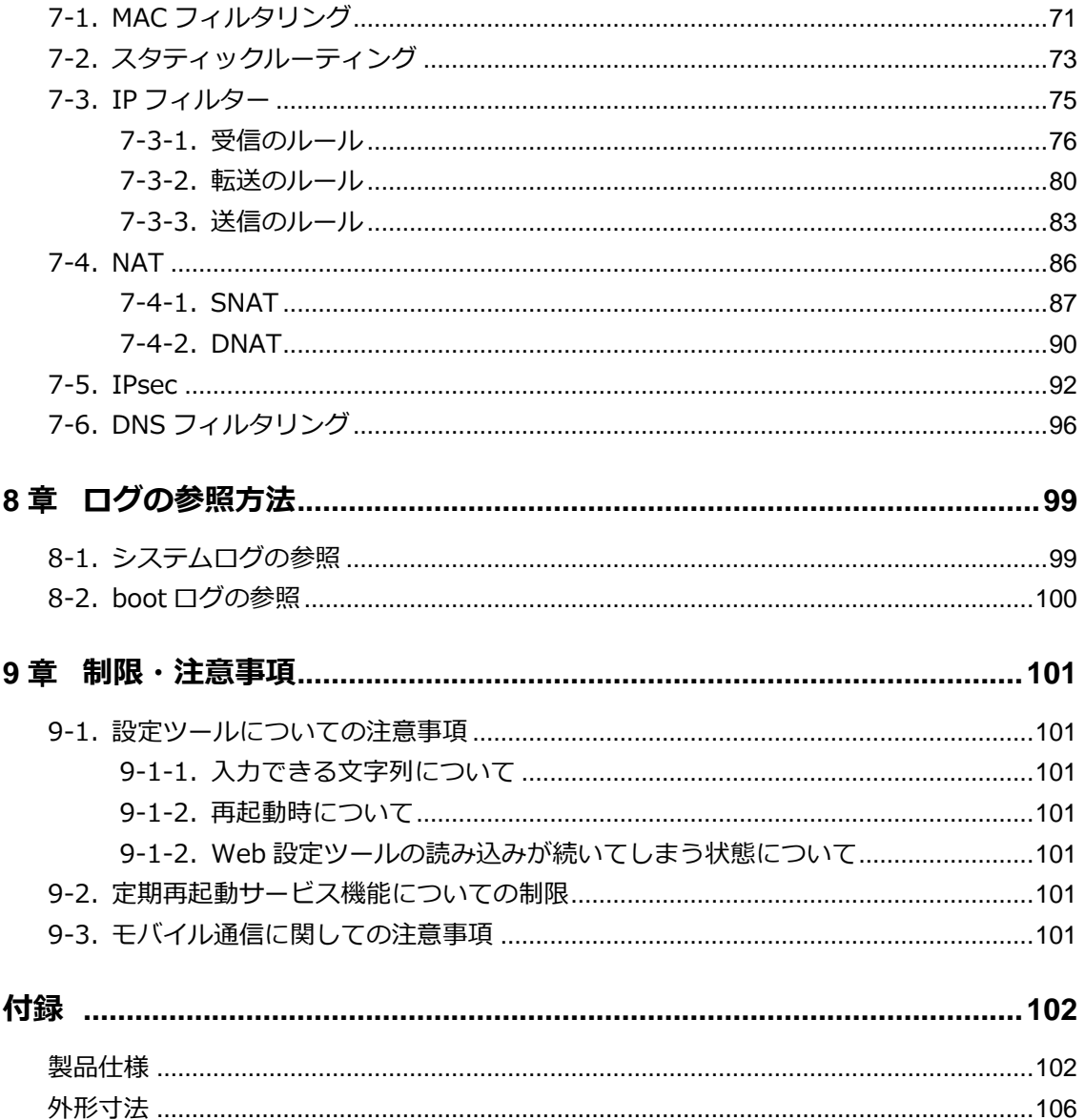

### <span id="page-13-0"></span>1章 概要

この章では、SE の概要や特長、外観などについて説明します。

### <span id="page-13-1"></span>1-1. 概要

本製品は、LTE 通信モジュールを内蔵したルータです。

各社 LTE パケット通信サービスを利用し、パケット通信を行うことができます。

また、GNSS 対応による位置情報をもとに移動体での利用が可能になります(※ファームウェアアップ デートにて対応予定)。

本製品を LTE ネットワークへ接続するためには、各通信事業者とのご契約と、SIM カードを内部 SIM カード挿入口に接続する必要があります。

### <span id="page-13-2"></span>1-2. 主な特長

#### ■ 通信モジュール単体で動作

従来の機種ではホスト CPU に持たせていた制御機能を通信モジュールに集約することで製品を小型化し ています。

#### LTEマルチキャリア対応

NTT ドコモ、ソフトバンク、KDDI に対応しており、キャリアに合わせて機器を選定する必要がなく、 設置後のキャリア見直しも自由です。

#### ■ 2枚のnano SIM対応で冗長運用が可能

nano SIM を2枚同時に装着することで2回線に対応します。これにより1台で2キャリアの冗長化が 可能となり、通信障害などが発生した場合でも他通信網に切り替え通信が途切れることを防ぎます。 (自動切り替えはファームウェアアップデートで実現)

### GNSS対応

GNSS 対応により位置情報を取得することが可能です。タクシーやバスなど移動体での利用シーンに対 応します。

※ファームウェアアップデートにて対応予定です。

#### ■ 内蔵アンテナで簡単設置

LTE アンテナが内蔵されており、別途外部アンテナを用意することなく、本製品を簡単に設置できま す。電波状態の悪い環境では、外部アンテナも接続可能です。

#### ■ 広い入力電圧対応

下限 5V を維持したまま上限を 32V(±5%)まで引き延ばし、車載案件に対応できるようになります。

#### ■ Web設定ツールによる設定

Web 設定ツールによる本製品の設定を行うことができます。

### ■ 高スループットを実現

映像転送にもストレスのない高スループットを実現します。

#### 長期安定運用(ASC)

電波状態による通信エラーなどを防ぐため、死活監視、定期リセット機能など自己復帰が可能な機能 ASC を搭載し、無線環境下でも安定運用を提供します。

#### SunDMS搭載

安定した運用をより高い次元で行うため、ファームウェアの更新やログ、温度電圧管理、死活監視など の遠隔集中管理機能を無償で提供します。

### 低消費電力

最大消費電力は 5.5 W 以下となるため低消費力に抑えます。

### コンパクトボディ

小型で場所を取らず、本体と取付部が一体型となっているため、購入後すぐに設置して使用することが できます。

#### ■ 広い温度範囲

動作温度範囲を-20℃~70℃と厳しい M2M の環境下でも運用が可能です。

### <span id="page-15-0"></span>1-3. 設定フロー

SE を使用してインターネット接続を行う場合、2までの設定を行ってください。 3~4 の設定は、必要に応じて行ってください。

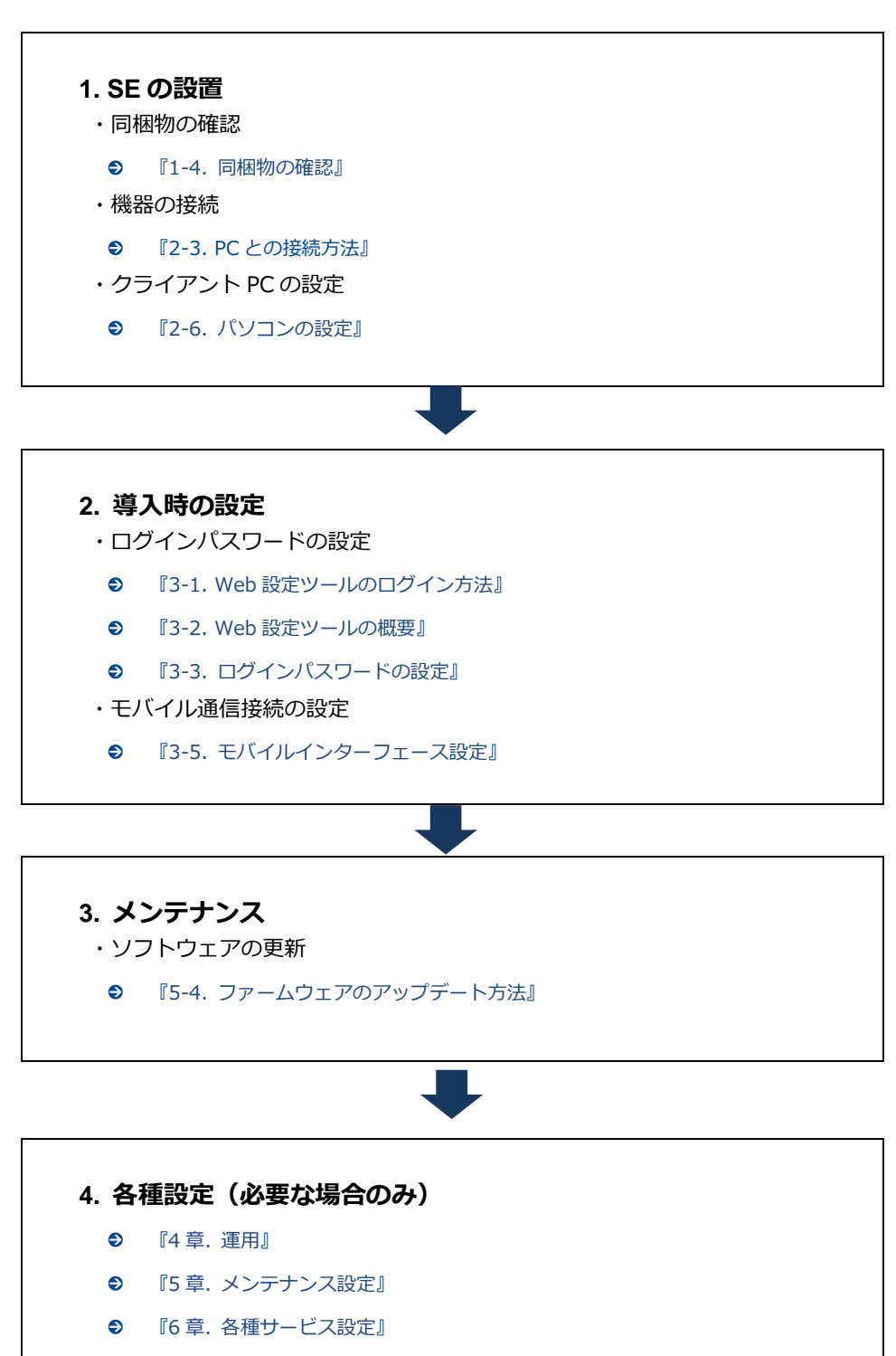

● 『7章. [ネットワーク設定』](#page-70-0)

### <span id="page-16-0"></span>1-4. 同梱物の確認

パッケージには、次のものが同梱されています。

万一不足しているものがありましたら、お買い求めの販売店、もしくはサポートセンターにご連絡くだ さい。

- SE 本体 インコン インタック インタック インタック インタック インタック インタック インタック インタック インタック インタック しょうしゃ インタック インタック しょうしゃ しょうしゃ しょうしょう
	-
- スタートアップマニュアル(保証書付) 1 部
- Ţ 付属品に LAN ケーブル、アンテナおよび AC アダプタ等の電源は含まれません。 設定で使用する LAN ケーブルにつきましてはご利用の接続機器の速度に合わせてご用意 ください。
	- LAN ケーブル:カテゴリ 5e 以上
	- アンテナ、AC アダプタ: オプション品として取り扱っております。弊社サポートまでお 問い合わせください。

### <span id="page-17-0"></span>1-5. 各部名称と機能

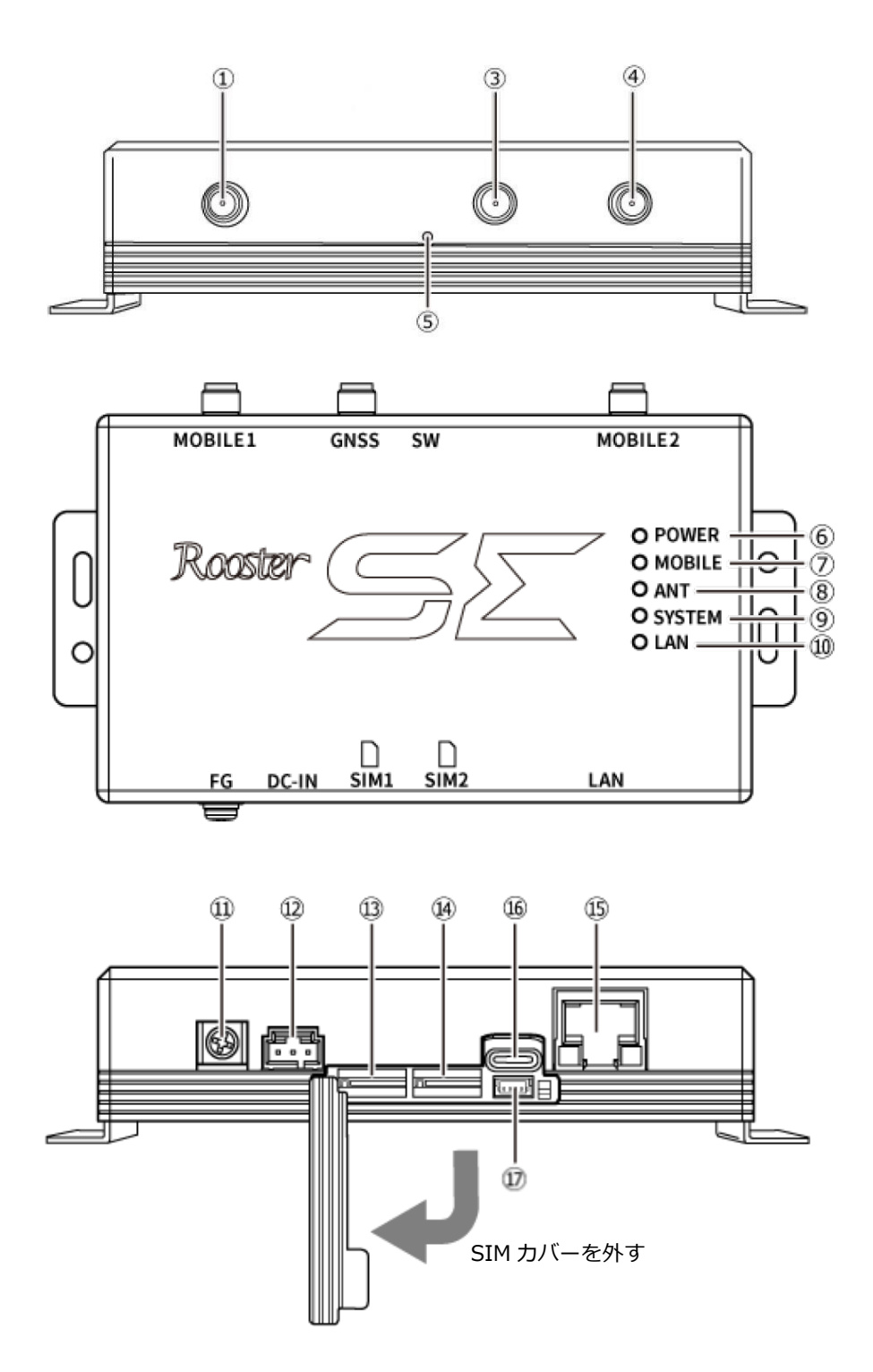

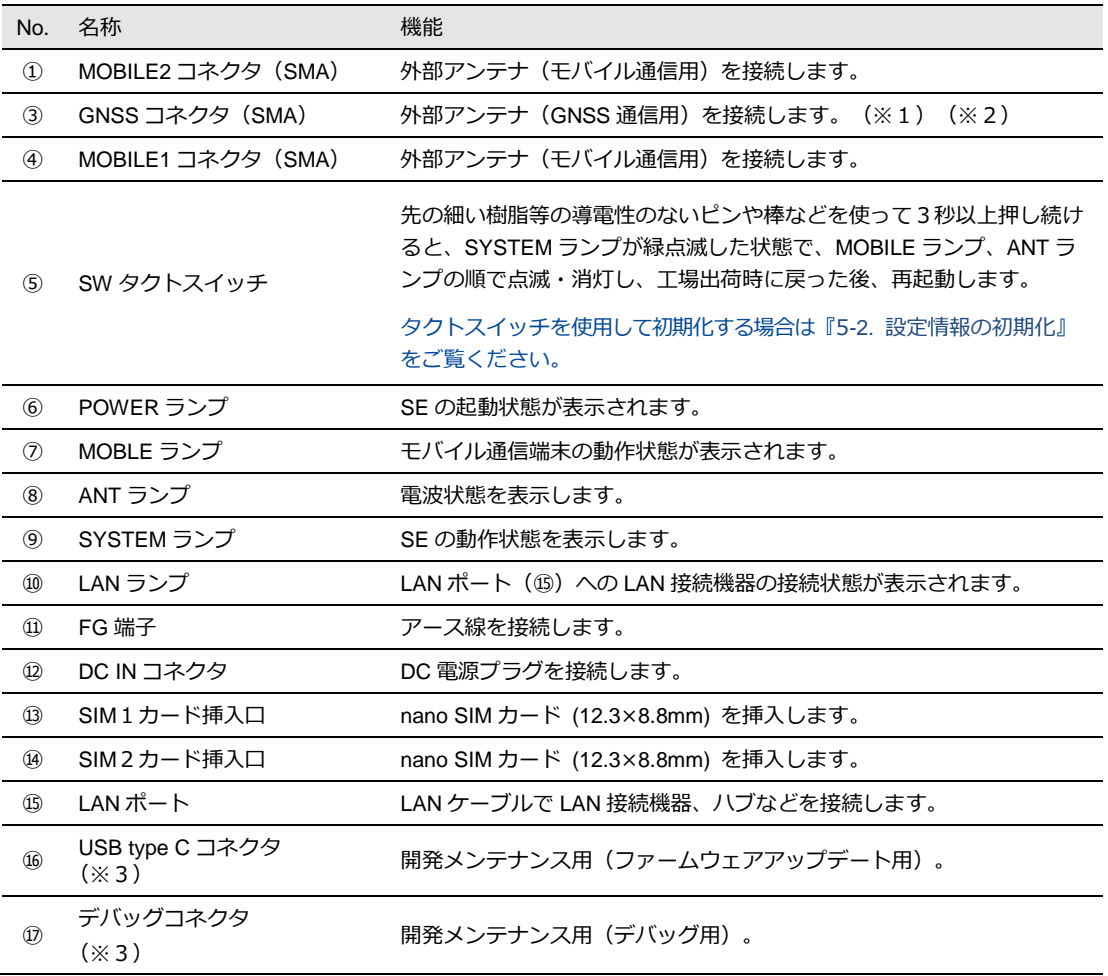

- ※1 GNSS アンテナはアクティブタイプのものを使用してください。
- ※2 モバイル通信用アンテナを接続しないでください。間違えて接続した場合、モバイル通信用アンテナが破損す る可能性があります。
- ※3 このコネクタはお客様が使用するためのものではありません。ケーブルを接続すると、本製品が正常に動作し ない可能性があります。
- それぞれのランプの状態は、『1-6. [ランプの状態と働き』](#page-19-0)をご覧ください。

●本装置の寸法については『付録 [外形寸法』](#page-105-0)をご覧ください。

⑯の USB ポートと⑰のデバッグコネクタは絶対に使用しないでください。 使用した場合、製品が正常に動作しない場合があります。

Ţ.

‼.

- ・⑪の FG 端子の接続は必須ではありませんが、お客様の使用用途に応じて必要と思われる 場合は接続してご利用ください。
- ・設置場所の電波状況が悪く内部アンテナを使用せずに外部モバイルアンテナを使用する場 合、①④に本装置に適した外部アンテナをご使用ください。
- ・LAN ポートには WAN 回線は接続できません。
- ・SIM カバーを本体から完全に外すことはできません。SIM カバーを強く引っ張らないよう に注意してください。破損するおそれがあります。

# <span id="page-19-0"></span>1-6. ランプの状態と働き

### ランプ状態説明

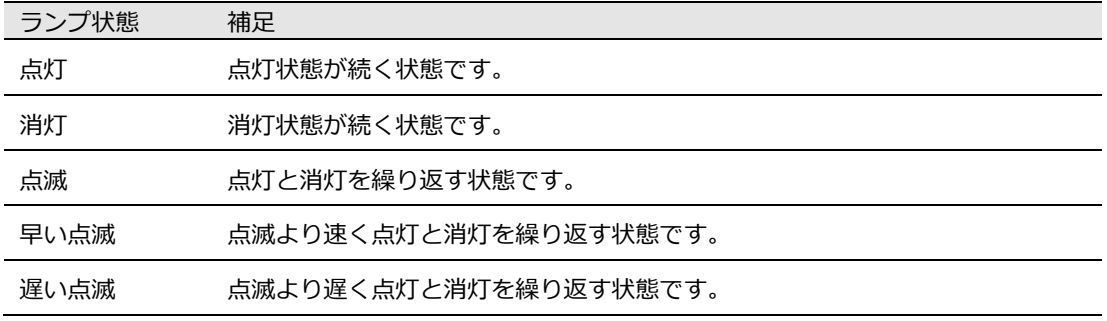

### ■ ランプ点灯・点滅パターン一覧

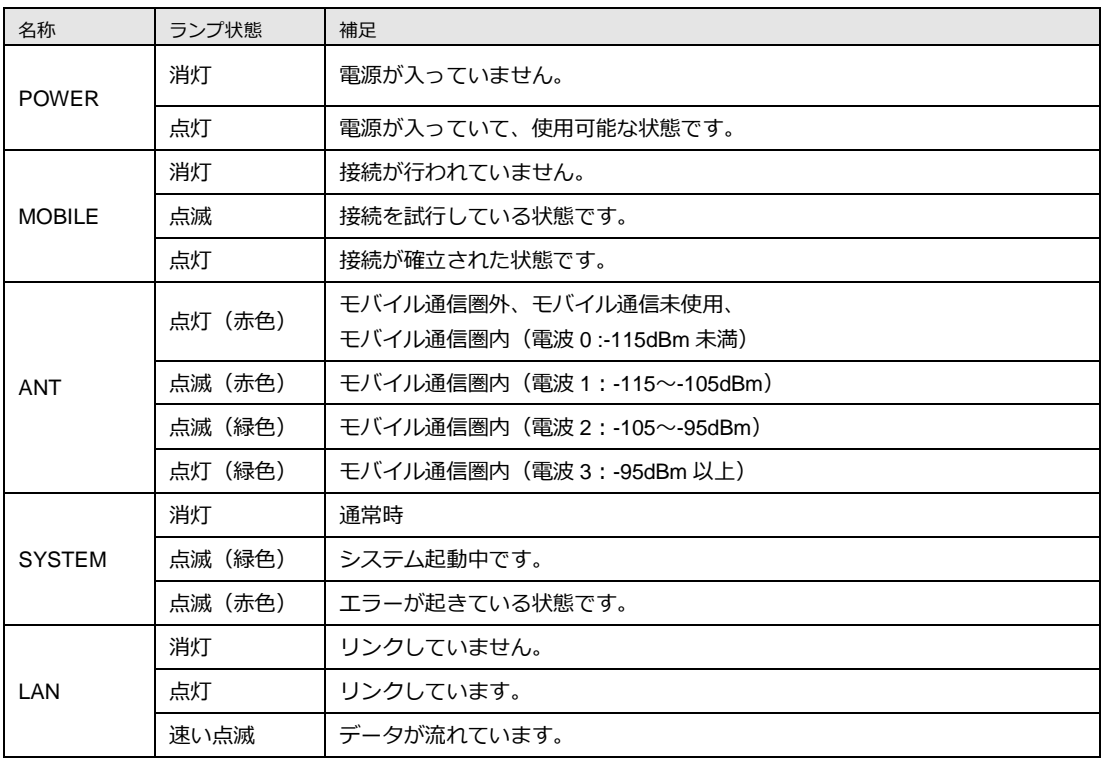

 $\begin{bmatrix} \mathsf{m}\mathsf{e} \\ \mathsf{m}\mathsf{o} \end{bmatrix}$ LAN が 10BASE でリンクしている場合は LED が点灯・点滅せず、消灯したままになりま す。データ通信は正常に行うことができます。

### ランプの表示と状態 早見表

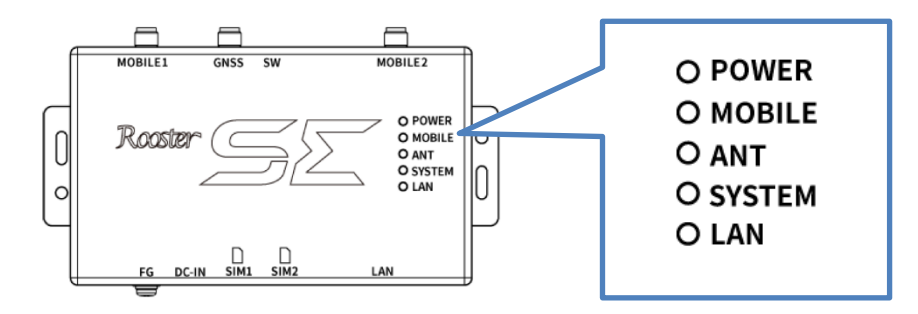

電源投入時

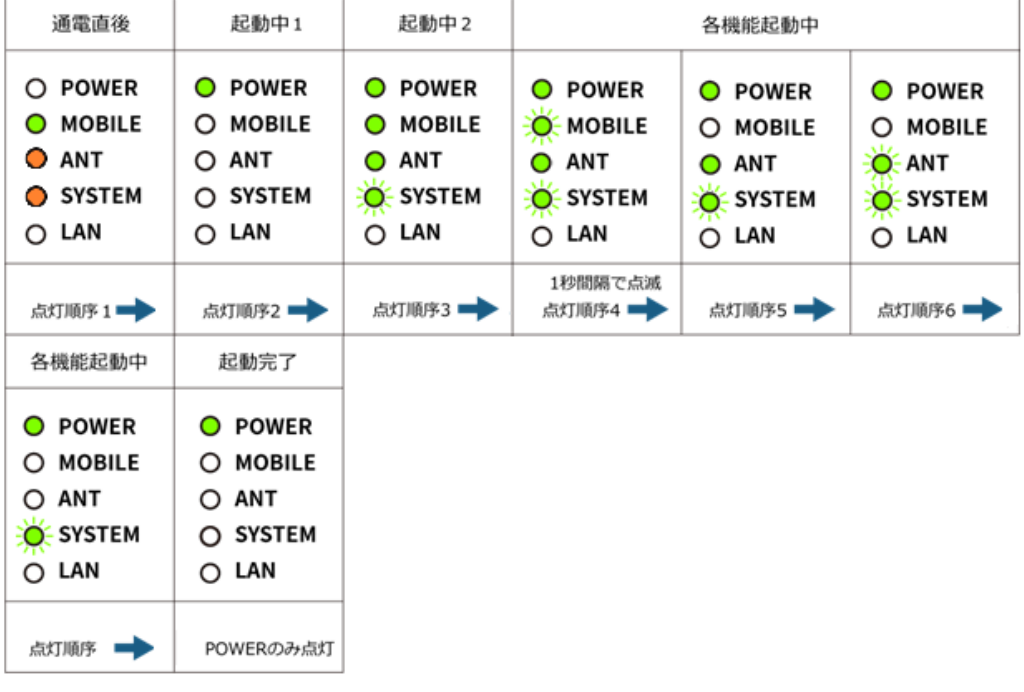

停止時

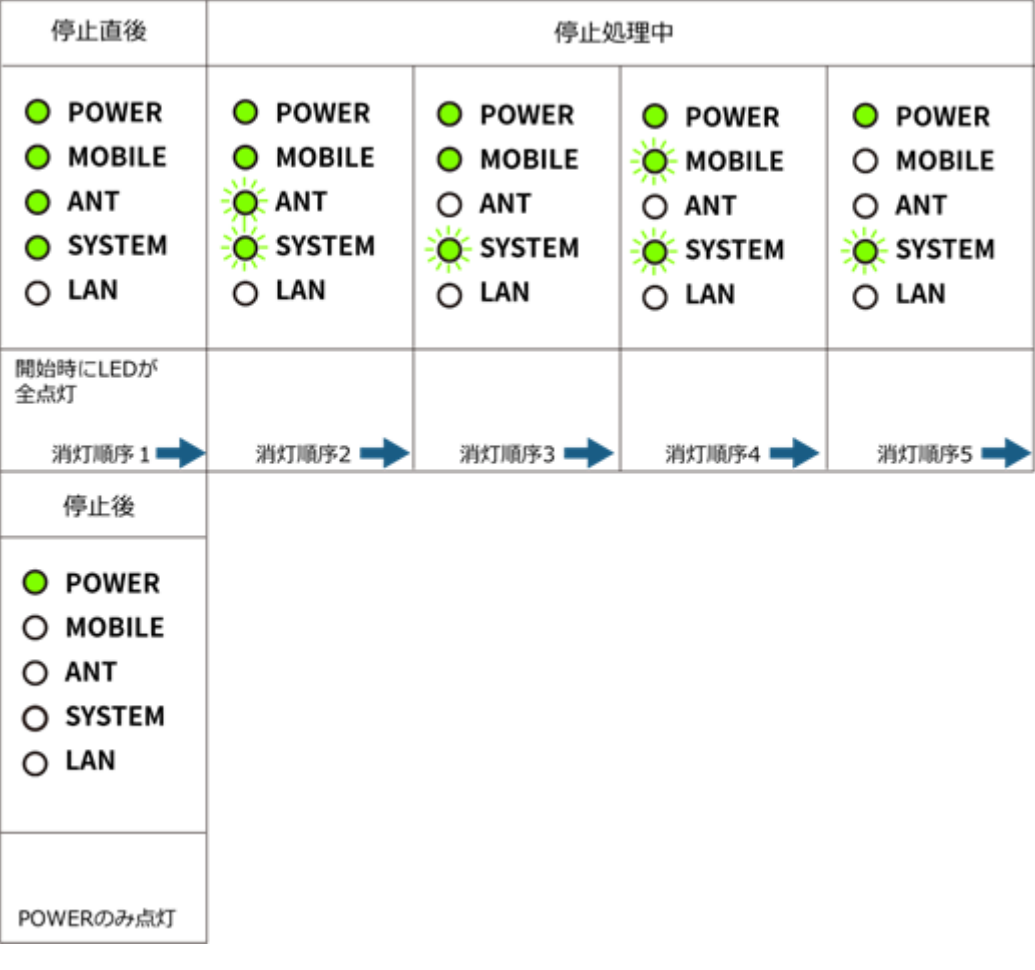

● アンテナ接続時

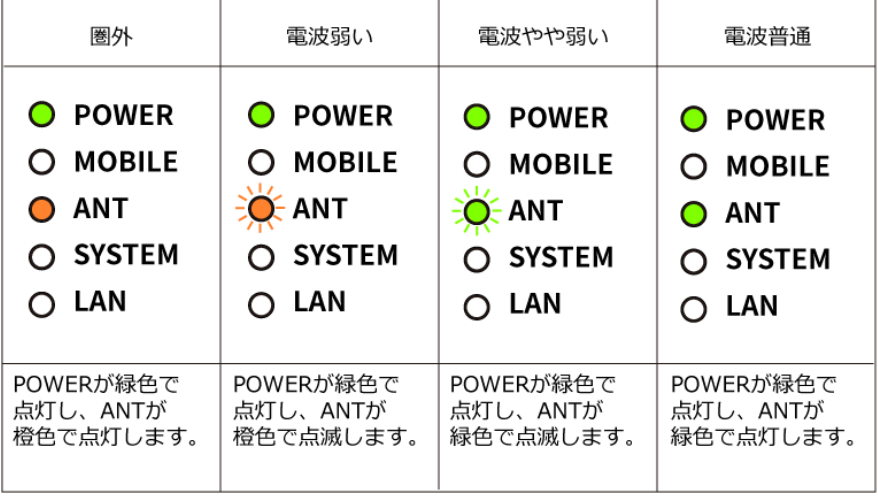

# <span id="page-22-0"></span>1-7. 電源コネクタ

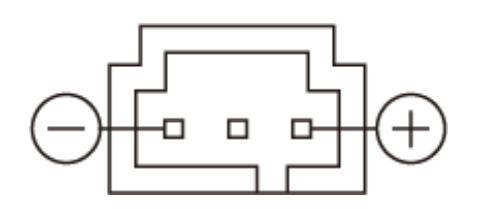

### 電源仕様

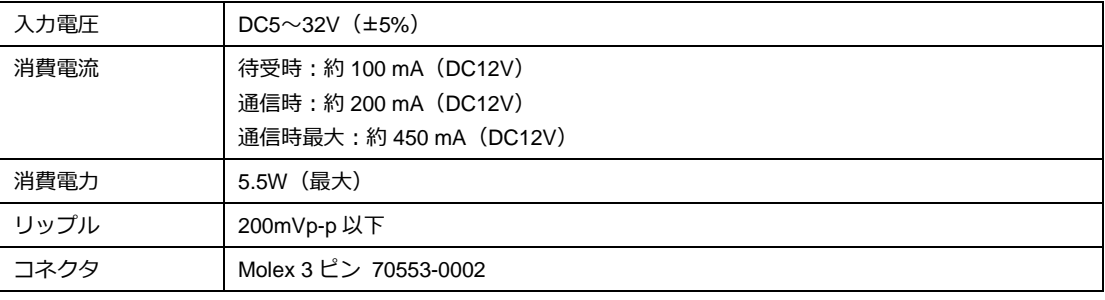

 $\blacksquare$ 

使用される電源はあらかじめ動作確認の上ご使用ください。

 $\blacksquare$ 

本体のファームウェア更新中は電源を切断しないでください。

# <span id="page-23-0"></span>2章 導入時の設定

この章では、SE の設置方法や PC との接続方法について説明します。

# <span id="page-23-1"></span>2-1. SIMカードの挿入方法

- 1. SIM カードの挿入口を確認します。SIM の挿入口は、本体側面にあり、天面には挿入口を示す SIM のイラストが印字されています。
- 2. SIM 挿入口のカバーを外し、SIM カードを挿入します。SIM の挿入口は SIM1 と SIM2 の2つがあ ります。SIM カードは、本体に表示されている SIM のイラストと同じ向きで「カチッ」と音がし、 ロックされるまで挿入してください。

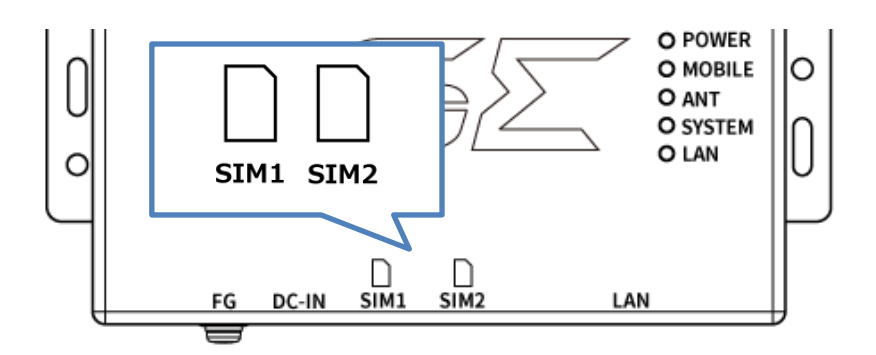

### **SIM1 の挿入口に入れる場合**

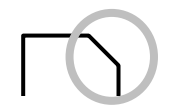

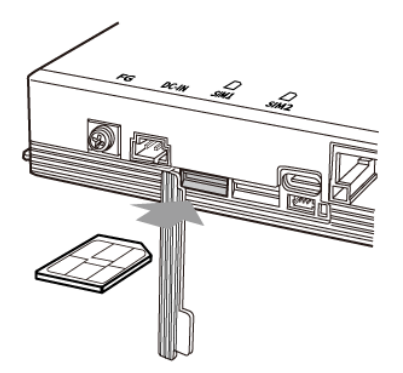

#### **SIM2 の挿入口に入れる場合**

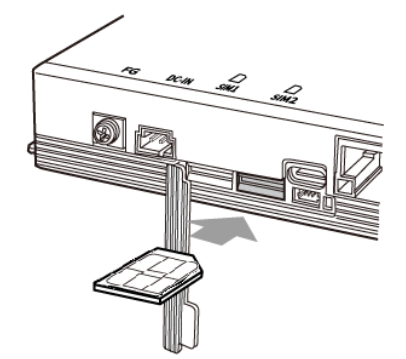

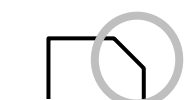

## <span id="page-24-0"></span>2-2. 取り付け例

1. SE の取付部が固定されるよう、取付場所にあらかじめ直径 3.5mm の穴を 2 箇所開け、お客様でご 用意いただいたΦ3mm ネジで固定します。

取り付け場所は、平滑な場所をお選びください。

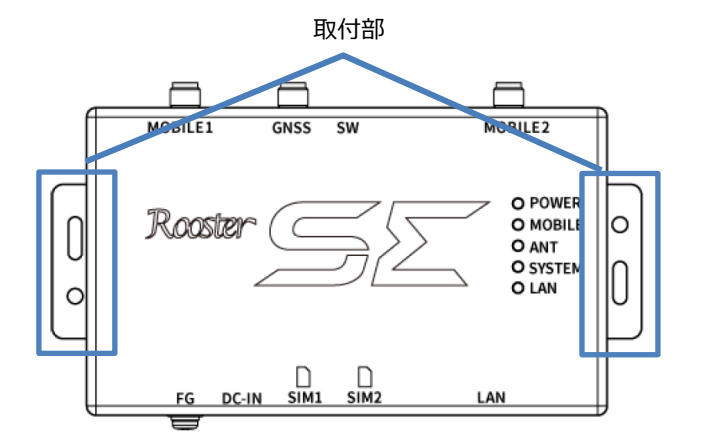

2. ケーブルを接続します。

**ケーブルの接続例 (水平)**

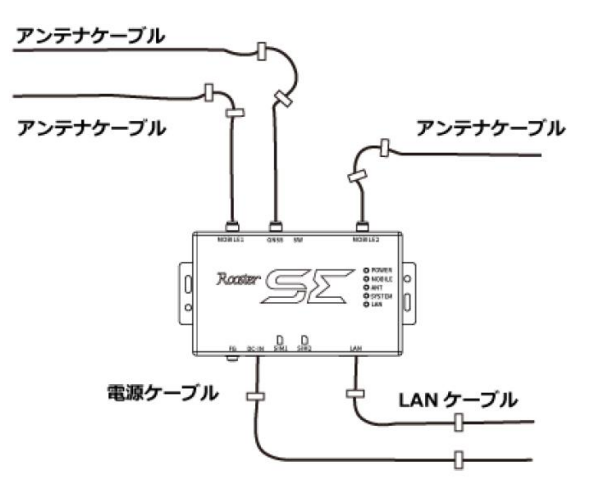

**ケーブルの接続例 (垂直)**

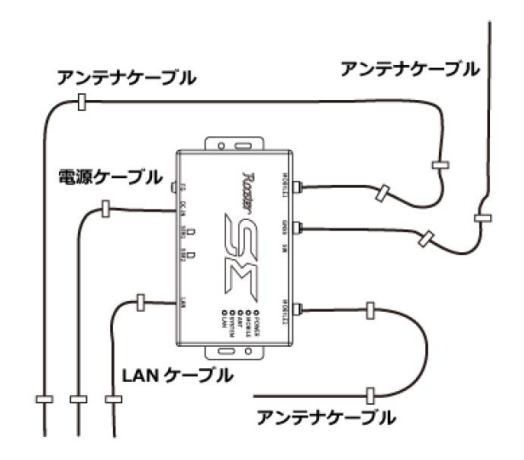

3. アンテナをコネクタに接続します。

#### Ţ **設置の注意事項**

- 設置場所は平滑な場所をお選びください。また、本製品設置後、ケーブルの抜き差しが 十分行えるようなスペースがある場所をお選びください。
- ケーブル類の引きまわしはコネクタに無理な力がかからないように余裕を持たせてくだ さい。
- ケーブル類を伝わる水滴が、本製品に侵入しないように、コネクタ近くで一旦コネクタ より下方にケーブル類を引きまわしてください。
- 接続するアンテナは、本製品に適合したアンテナをご使用ください。
- アンテナの接続には無理な力が加わることのないようにご注意ください。 (締め付けトルク値 0.9(N・m)で取り付けてください。)
- 適合したアンテナについては弊社までお問い合わせください。
- 振動、衝撃が継続的にかかるような場所に設置する場合は、SIM カード挿入口を下向き に設置しないでください。
- DC ケーブル、LAN ケーブル、アンテナケーブルなどのケーブル類は、ケーブルの共振 により製品のコネクタに過大な応力が加わる恐れがあります。製品本体にストレスを与 えないように設置面にしっかり固定してください。

# <span id="page-26-0"></span>2-3. PCとの接続方法

 $\begin{bmatrix} \mathsf{me} \ \mathsf{mo} \end{bmatrix}$ 設定画面へのアクセスは LAN ポートからのみとなります。 設定を行う場合は、パソコンをご用意ください。

### <span id="page-26-1"></span>2-3-1. 必要な環境

- TCP/IP が利用できる OS(Windows、MacOS、各種 UNIX など)を搭載し、イーサネットポートを 搭載したパソコン
- LAN ケーブル
- Google Chrome のブラウザ 上記以外のブラウザでは、正常に動作しない可能性があります。

### <span id="page-26-2"></span>2-3-2. 接続方法

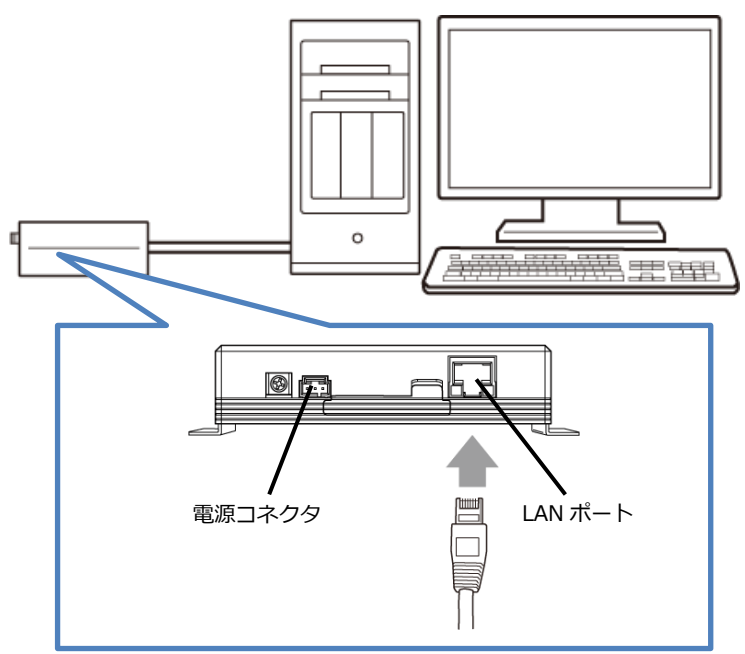

- 1. SE とパソコンの電源が入っていないことを確認してください。
- 2. LAN ポートにクライアントとなるパソコンを接続してください。
- 3. アンテナをアンテナコネクタに接続します。(外部アンテナを接続する場合)
- 4. SE の電源コネクタに電源プラグを接続してください。次に、電源プラグに給電を開始してくださ い。AC アダプタ使用時は、AC アダプタをコンセントに接続してください。
- 5. パソコンの電源を入れてください。

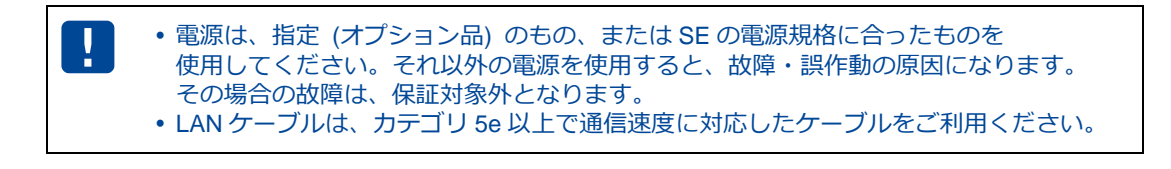

### <span id="page-27-0"></span>2-4. 設置上のご注意

- 設置場所は、平滑な場所をお選びください。また、本装置設置後、コネクタの抜き差しが十分行える ようなスペースがある場所をお選びください。
- ケーブル類の引きまわしは、コネクタに無理な力がかからないように余裕を持たせてください。
- ケーブル類を伝わる水滴が本装置内部に侵入しないように、コネクタ近くで一旦コネクタより下方に ケーブル類を引きまわしてください。
- 本装置は雷サージ対策を行っていません。LAN を介して接続されている外部装置側や電源装置で対 策を行ってください。

### <span id="page-27-1"></span>2-5. ご利用環境の確認

SE とパソコンを接続するためにはパソコンに LAN 環境が必要です。

LAN 環境がない場合には、ご利用のパソコンにあわせて LAN 機器をご用意ください。

 パソコンで LAN ポートが標準で装備されていない場合、LAN アダプタをご利用のパソコンにあわせ て増設してください。

通信事業者と、必要に応じてプロバイダとの契約が完了している必要があります。 以下についてご確認願います。

- LTE 回線を利用した回線事業者との契約が完了している必要があります。
- インターネット接続サービスであるプロバイダへの契約が完了している必要があります。 (docomo、au、Softbank 等) 事業者によっては回線事業者とプロバイダが同じ契約の場合があります。 その場合別途プロバイダへの契約は必要ありません。
- SE の設定には、以下の情報が必要になります。回線事業者またはプロバイダとの契約時に提供され ている情報をご用意ください。不明な場合はご契約の回線事業者またはプロバイダへお問い合わせく ださい。
	- ・ 接続名 (APN)
	- ・ 認証プロトコル
	- ・ ID
	- ・ パスワード
	- ネームサーバ (DNS サーバ)の IP アドレス (設定が必要な場合)

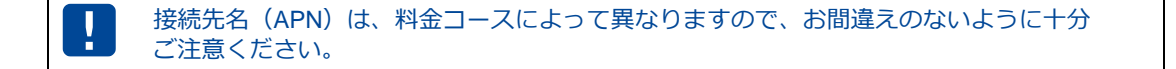

# <span id="page-28-0"></span>2-6. パソコンの設定

SE にアクセスできるように、クライアントパソコンに DHCP クライアントの設定をします。DHCP を 使用しない場合は、各パソコンに手動で IP を設定する必要があります。 その設定方法については、ネットワークカードおよび Windows のマニュアル等をご覧ください。

### <span id="page-28-1"></span>2-6-1. Windowsのネットワーク設定(Windows10)

- 1. パソコンには管理者権限でログインしてください。
- 2. スタート画面から [設定] を開きます。

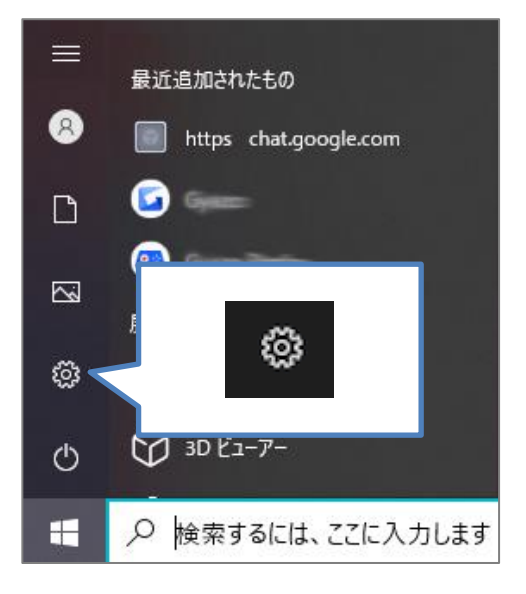

3. 「ネットワークとインターネット」を開きます。

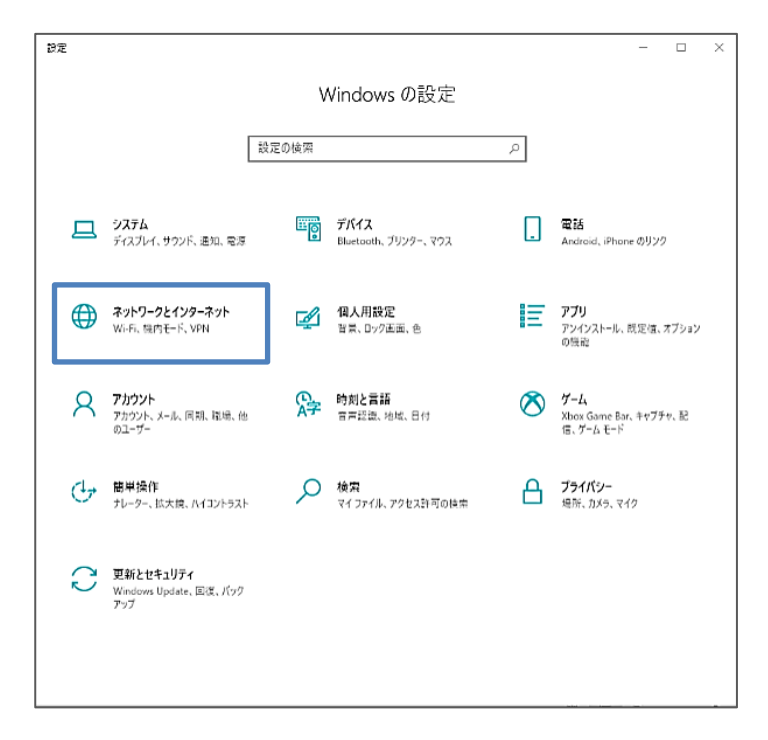

4. 「ネットワークの状態」から「アダプターのオプションを変更する」を開きます。

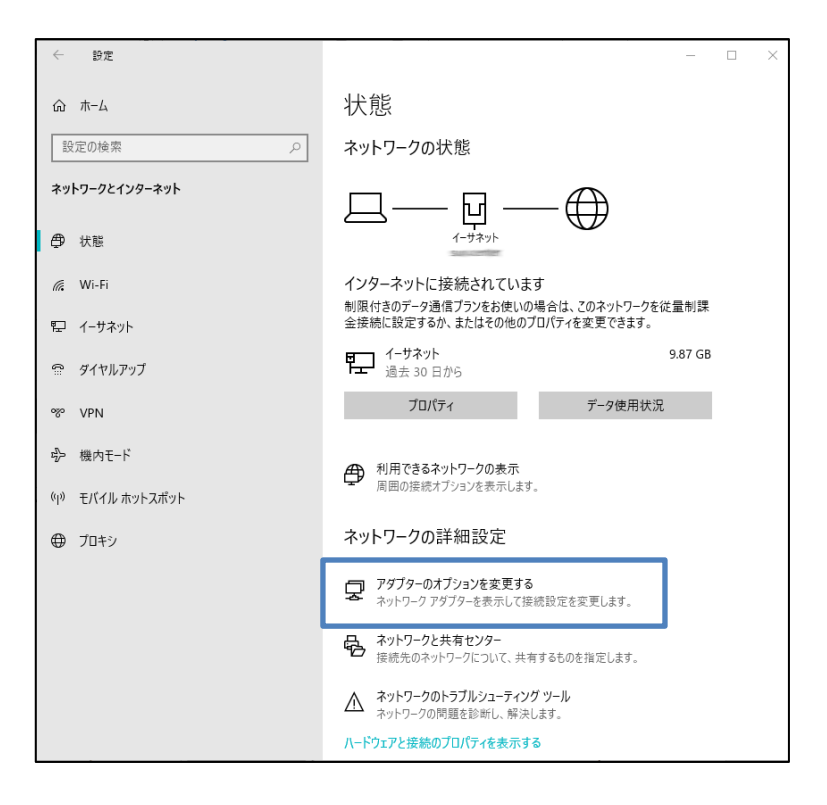

5. [イーサネット]を右クリックし、 [プロパティ]をクリックします。 イーサネットのプロパティが表示されます。

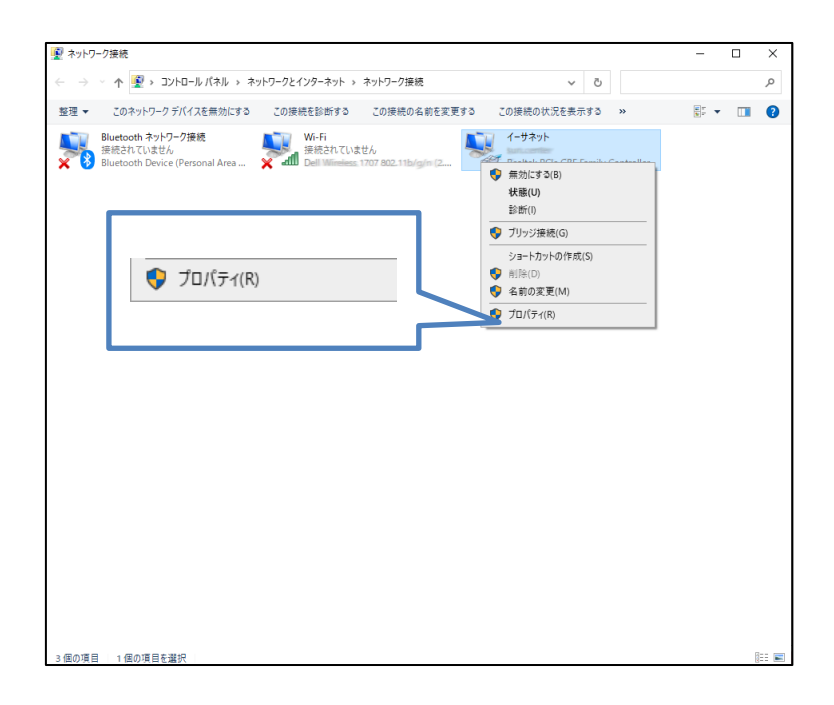

6.[インターネットプロトコルバージョン 4(TCP/IPv4)]を選び、[プロパティ]ボタンをクリッ クします。インターネットプロトコルバージョン 4(TCP/IPv4)のプロパティが表示されます。

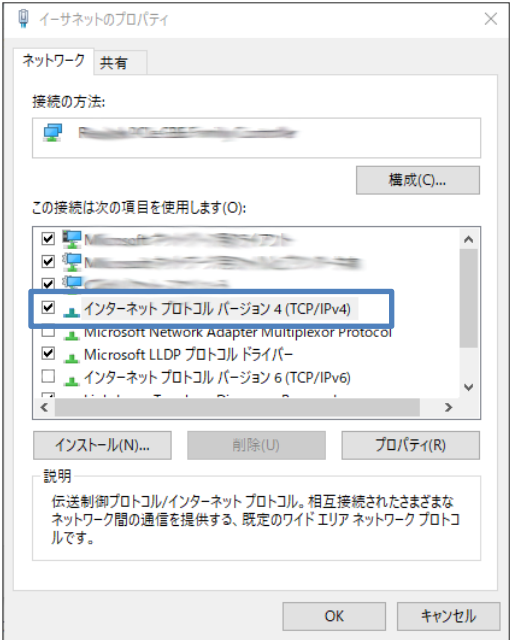

7.[IP アドレスを自動的に取得する]、[DNS サーバのアドレスを自動的に取得する]を選択しま す。

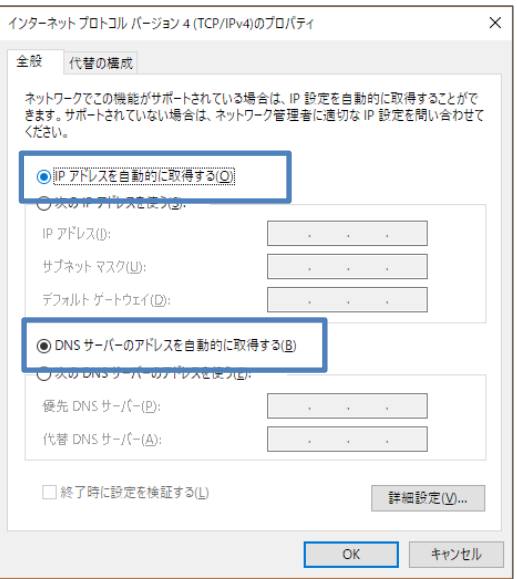

8. [OK] ボタンをクリックしてダイアログを閉じます。 「ローカルエリア接続のプロパティ」画面も、 [OK] ボタンをクリックして閉じます。

# <span id="page-31-0"></span>3章 初期設定

この章では、Web 設定ツールの概要を説明します。また、Web 設定ツールを使ってパスワード変更やモバ イル通信を行うための手順を説明します。

# <span id="page-31-1"></span>3-1. Web設定ツールのログイン方法

ログインボタンクリック時や設定ツール操作中にページの読み込み表示等が数分間続く場合 はブラウザをリロード (F5) するなどして再度表示してログインからやり直してください。

- 1. Web ブラウザ(Google Chrome)を起動します。
- 2. Web ブラウザのアドレス入力欄に、SE の LAN インターフェース IP アドレス 「https://192.168.62.1/」(工場出荷時状態)を入力し、Enter キーを押します。

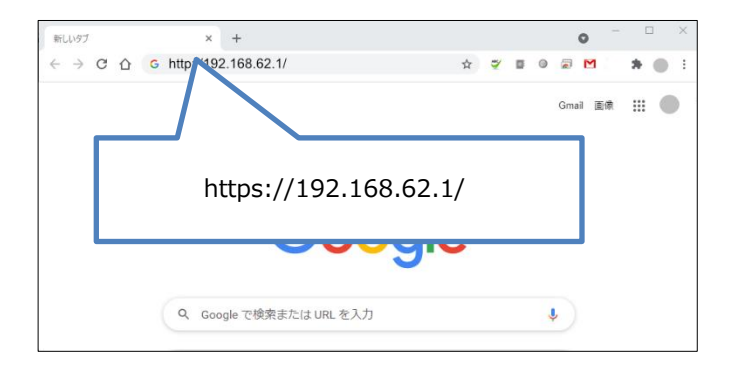

3. SSL の警告ページが表示されますので、「詳細設定」をクリックします。

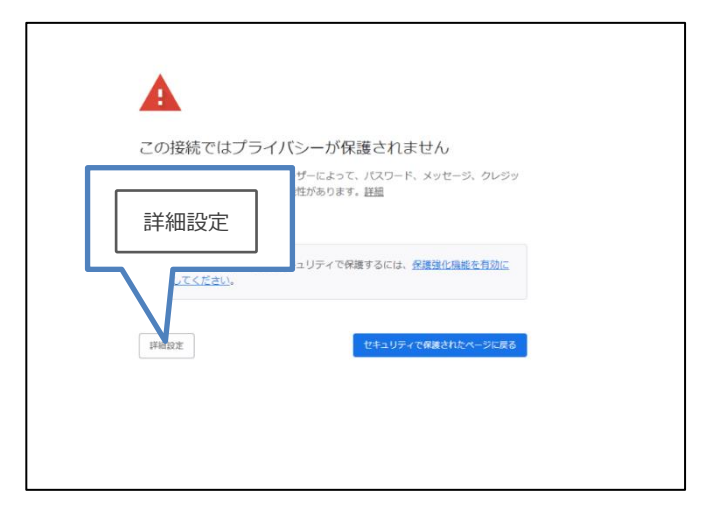

4.「192.168.62.1 にアクセスする。(安全ではありません)」をクリックします。

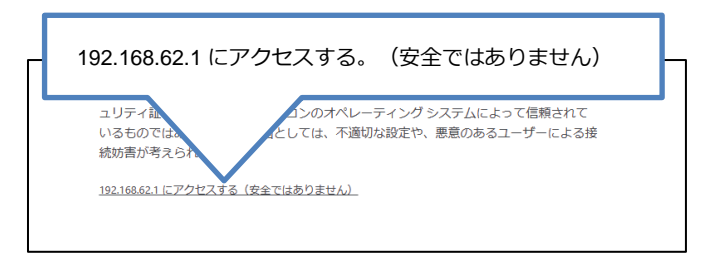

5. Web 設定ツールのログインページが表示されます。ユーザー名に「root」、パスワードに 「12345678」(工場出荷時状態)を入力します。

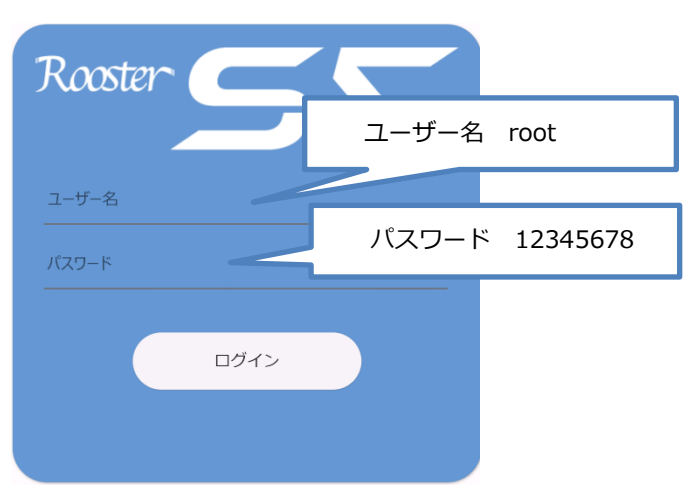

6. 「ログイン」をクリックします。

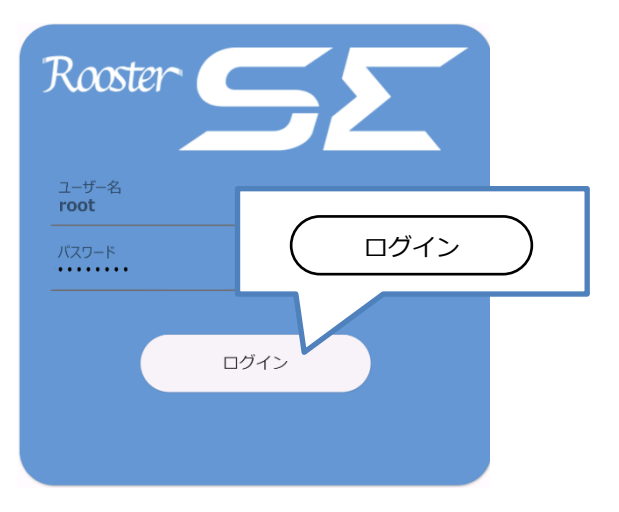

7. 初回入力するパスワードは工場出荷状態のパスワードです。 システムを安全にお使いいただくため、パスワードを変更する必要があります。 「パスワード管理」画面にて、パスワードの変更を行ってください。

●パスワードを変更するには、『[3-2.](#page-35-0) [ログインパスワードの設定』](#page-35-0)を参照ください。

設定ツールの初期パスワードはログイン時に必ず変更してください。 その際、推測されにくいパスワードにして下さい。 ●上記のパスワード変更画面以外のパスワードの変更方法、及びパスワード変更に関する注 意事項は、『[3-2.](#page-35-0) [ログインパスワードの設定』](#page-35-0)をご覧ください。

8. パスワードの変更後、一旦ログアウトし、新しく設定したパスワードで再度ログインします。

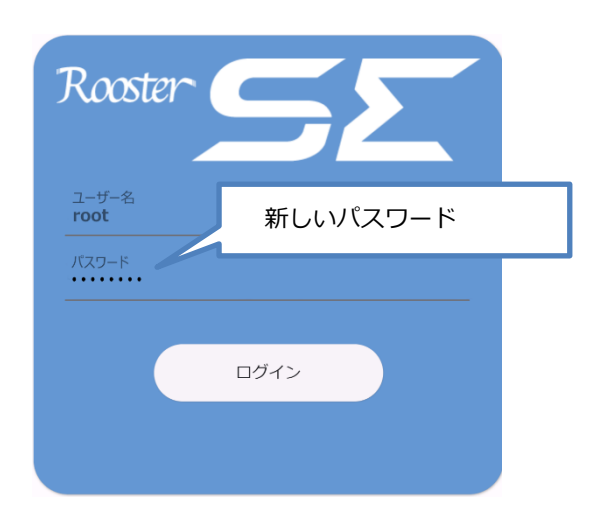

9.Web 設定ツールの画面が表示されます。

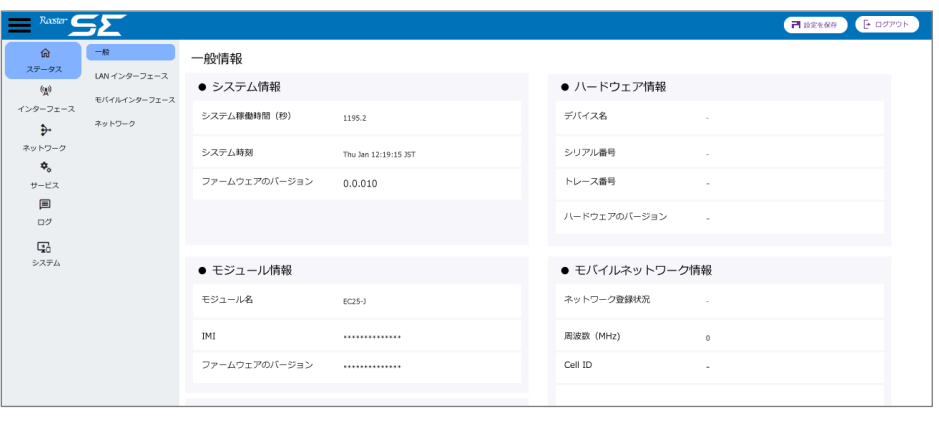

### <span id="page-34-0"></span>3-2. Web設定ツールの概要

各種設定は、Web 設定ツールで行います。 各設定画面に進むには、左メニューを選択します。

### Web設定ツール画面の説明

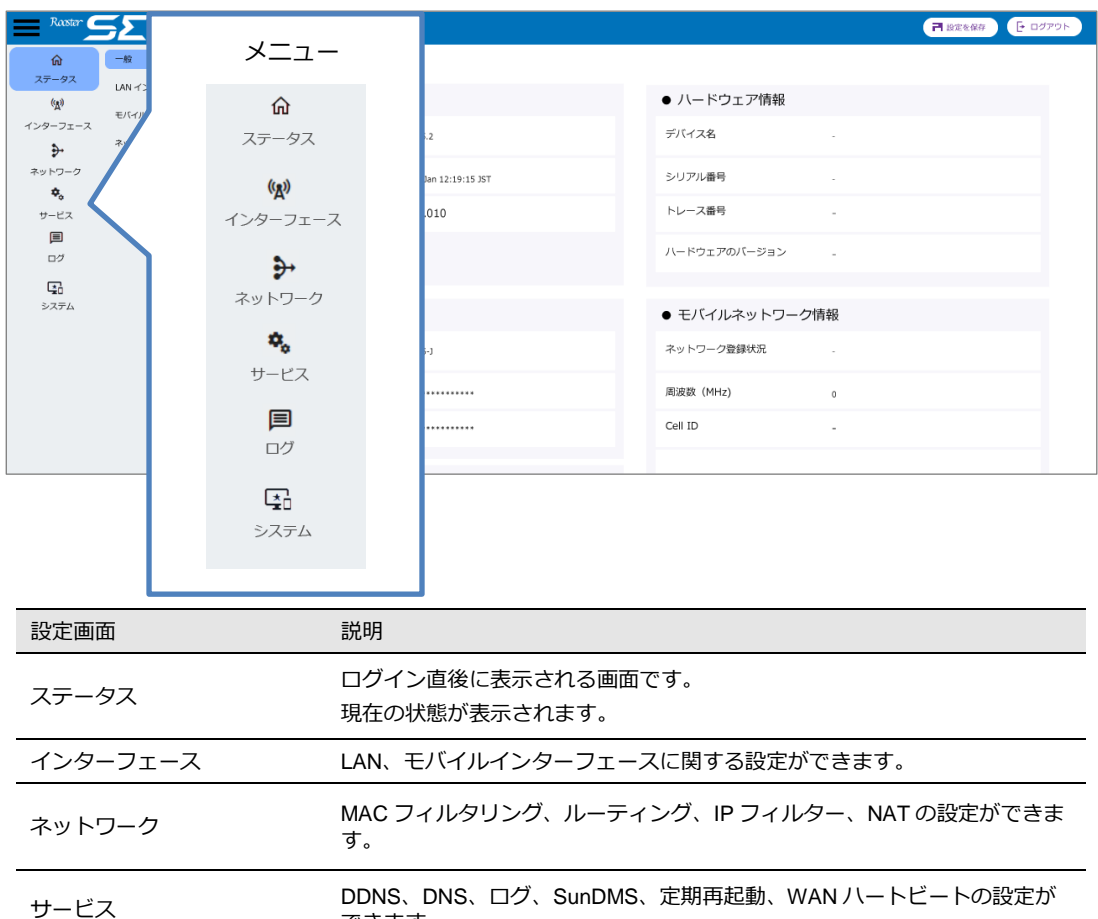

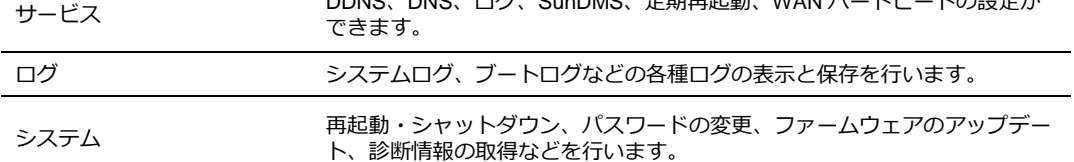

ログイン後、デフォルトパスワードを使用している場合は、「システム」- 「パスワード Ţ. 変更」画面が表示されます。

# <span id="page-35-0"></span>3-3. ログインパスワードの設定

ログインパスワードを変更する場合に設定を行います。

工場出荷時状態のパスワードは「12345678」に設定されています。

1. Web設定ツールのメニューから [システム] をクリックし、サブメニューから [パスワード変 更]をクリックし、[パスワード管理]画面に入ります。

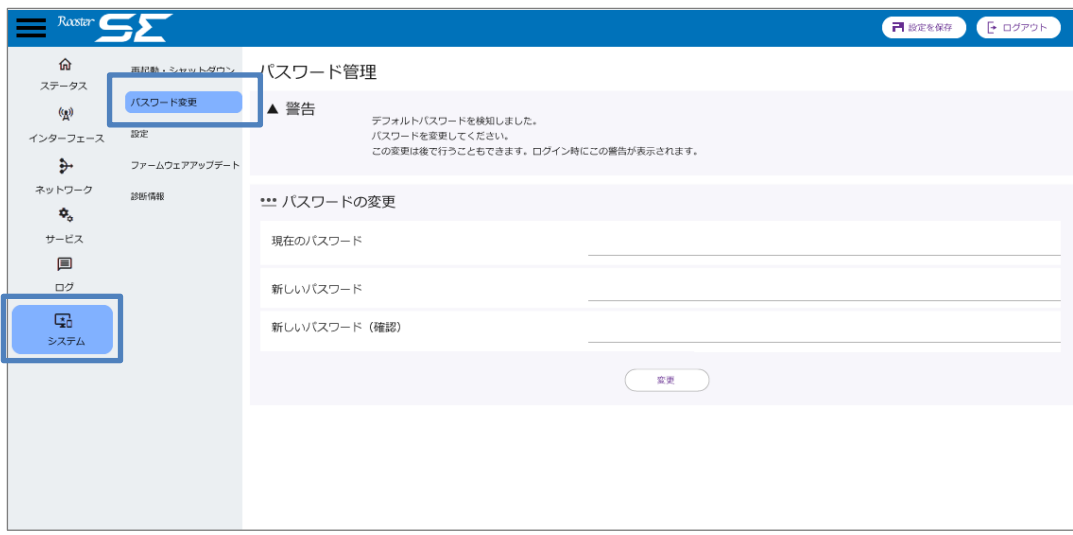

2. [現在のパスワード]に現在使用しているパスワードを入力します。

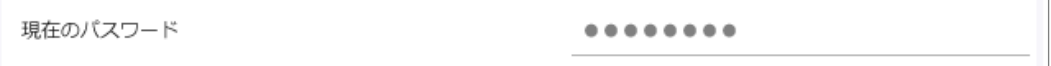

3. [新しいパスワード]に新しく設定するパスワードを入力します。

新しいパスワード

 $0.000000000$ 

4. [新しいパスワード (確認)]に[新しいパスワード]に入力したパスワードを再度入力しま す。

新しいバスワード (確認)  $0.0.0.0.0.0.0.0$
5. [変更]ボタンをクリックして、設定を保存します。

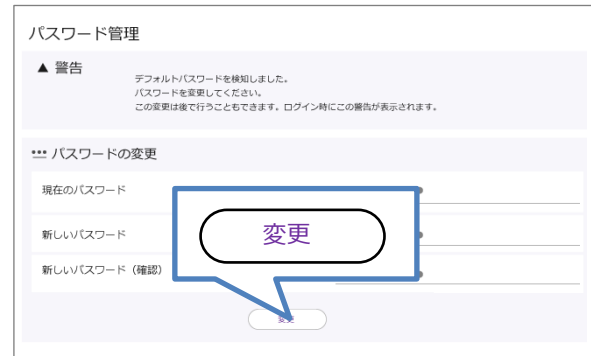

6. ログアウト後、新しく設定したパスワードで再度ログインします。

 $\begin{bmatrix} me \\ mo \end{bmatrix}$ 

- 入力したパスワードはすべて、「●」で表示されます。
- 入力可能な文字数は、半角英数字で 8 文字以上 127 文字以下までです。
	- 8 文字未満のパスワードは設定できません。
	- 記号を含む文字列はパスワードに設定できません。
	- ユーザー名の変更はできません。「root」のみとなります。

初期パスワードはログイン時に必ず変更してください。 その際、推測されにくいパスワードにして下さい。

## 3-4. LANインターフェース設定

LAN インターフェースの IP アドレス、DHCP サーバ設定を変更する場合に設定を行います。

### 3-4-1. LAN設定

LAN インターフェースの IP アドレス、サブネットマスクを変更する場合に設定を行います。 又、必要があれば LAN のリンクモードを設定します。

工場出荷時状態の LAN インターフェースの IP アドレスは「192.168.62.1」に設定されています。

1. Web 設定ツールのメニューから、[インターフェース] - [LAN] をクリックし、 [LAN イ ンターフェース設定] 画面に入ります。

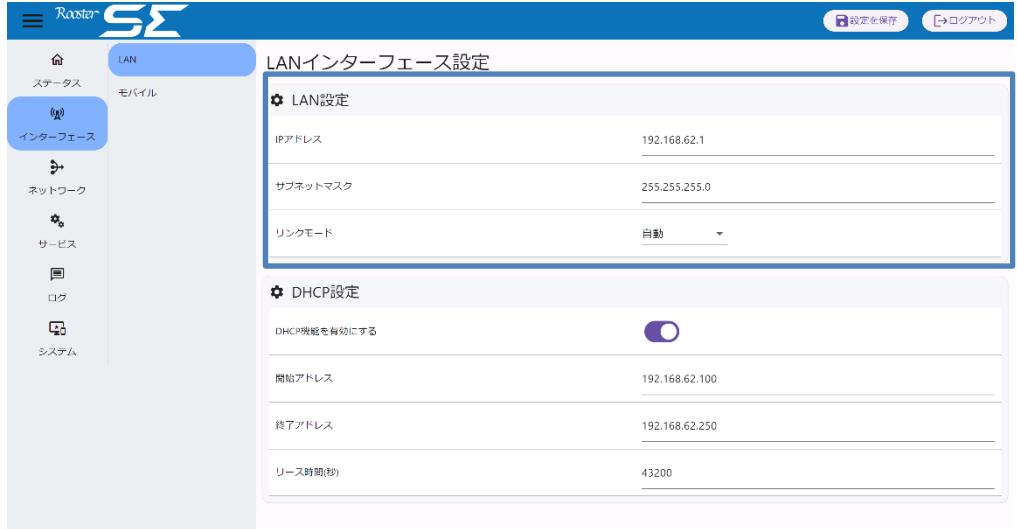

2. 以下の設定を行います。

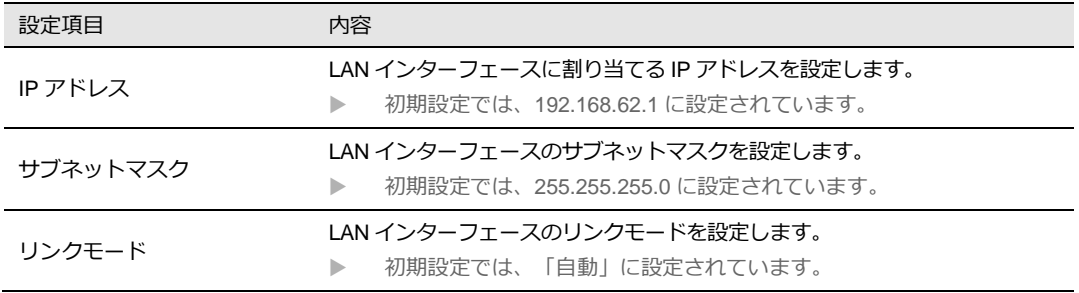

#### 3. [設定を保存]ボタンをクリックして、設定を保存します。

IP アドレスを設定し再起動した後は、一旦ブラウザを閉じてしばらくお待ちください。 Ţ その後、新しく設定した IP アドレスで再度設定ツールにログインします。 IP アドレスに 169.254.4.0~169.254.4.255 を設定しないでください。 初期設定時、リンクモードは「自動(オートネゴシエーション)」に設定されています。 オートネゴシエーション未対応のデバイスとの通信を行う際や、スピード・Duplex を固定に したい場合に設定を行ってください。リンクモードは起動時「自動」で 1 度リンクアップ し、ランプの状態と働きの「各機能起動中」にスピード、Duplex を設定値に変更する動作と なります。

### <span id="page-38-0"></span>3-4-2. DHCP設定

DHCP サーバ機能の設定を変更する場合に設定を行います。

1. Web 設定ツールのメニューから、[インターフェース] - [LAN] をクリックし、 [LAN イン ターフェース設定] 画面に入ります。

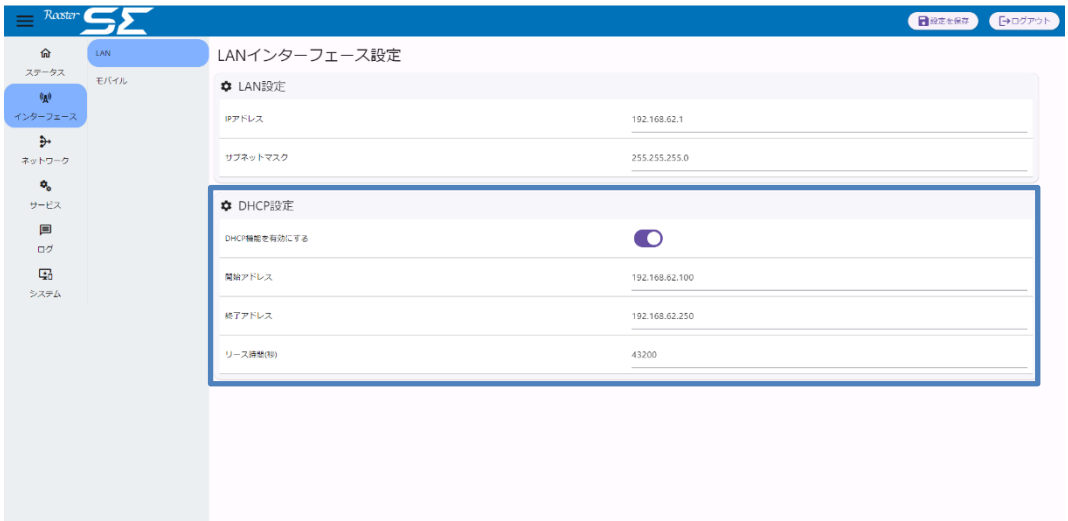

- 2. デフォルト状態では、DHCP 機能は有効になっています。 DHCP 機能を使用しない場合、 [DHCP 機能を有効にする] 右側のボタンをクリックします。
- 3. 以下の項目を設定します。

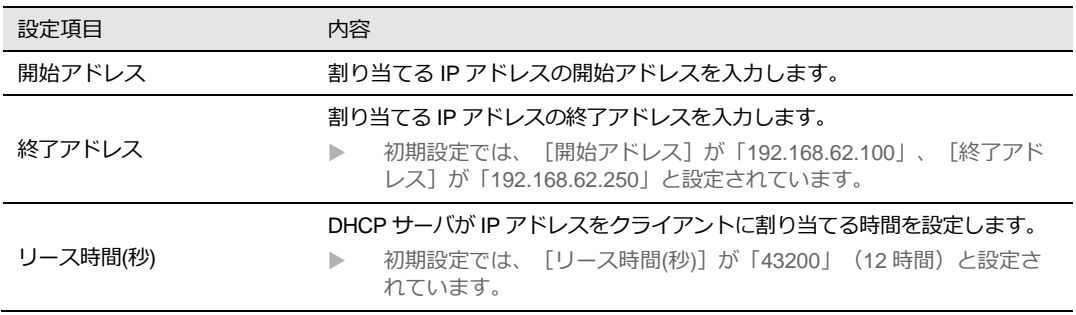

4. [設定を保存]ボタンをクリックして、設定を保存します。

開始 IP アドレス、終了 IP アドレスに 169.254.4.0~169.254.4.255 を設定しないで Ţ. ください。 開始 IP アドレス、終了 IP アドレスには LAN インターフェースのネットワークアドレスの 範囲内のアドレスを設定してください。

# 3-5. モバイルインターフェース設定

### 3-5-1. SIMスロット・アンテナ設定

使用するアンテナと使用する SIM スロットを変更する場合に設定を行います。

1. Web設定ツールのメニューから、 [インターフェース] - [モバイル]をクリックし、 「モバ イルインターフェース設定」画面に入ります。

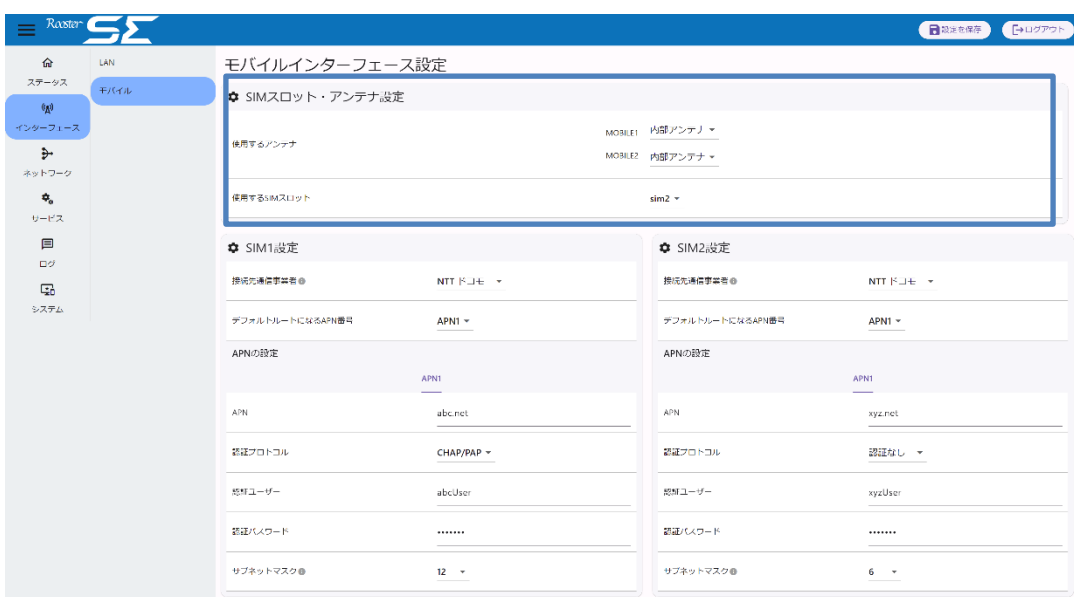

### 2. 以下の設定を行います。

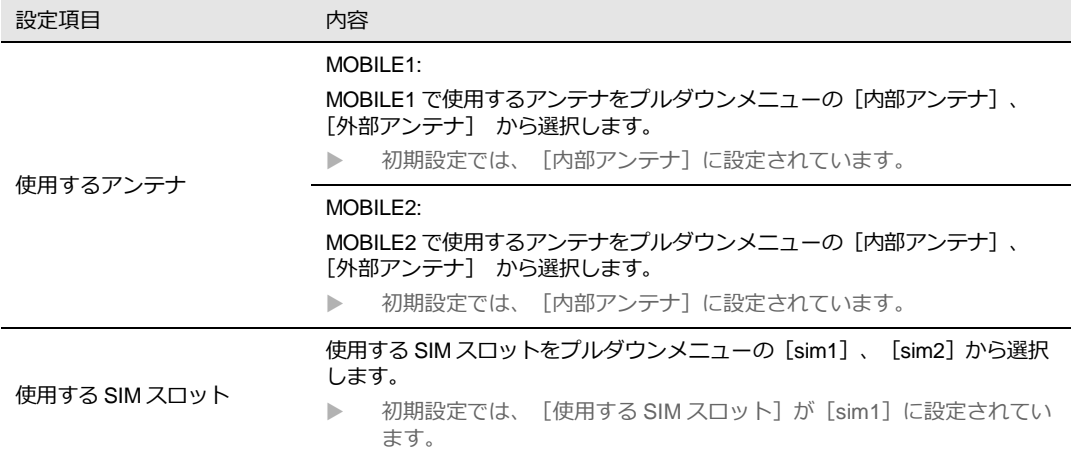

#### 3. [設定を保存]ボタンをクリックして、設定を保存します。

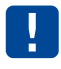

「使用する SIM スロット」が SIM2 に設定されている場合で、SIM2 スロットに SIM カード が挿入されていない場合は SIM1 スロットが使用されます。

### 3-5-2. モバイル通信設定

モバイル通信を行う場合、モバイル通信端末の設定が必要になります。 ご契約のモバイル端末の事業者からご提供された情報をご用意ください。 ・APN(アクセスポイントネーム) ・認証プロトコル ・ユーザー名 ・パスワード

1. Web設定ツールのメニューから、 [インターフェース] - [モバイル] をクリックし、「モバ イルインターフェース設定」画面に入ります。

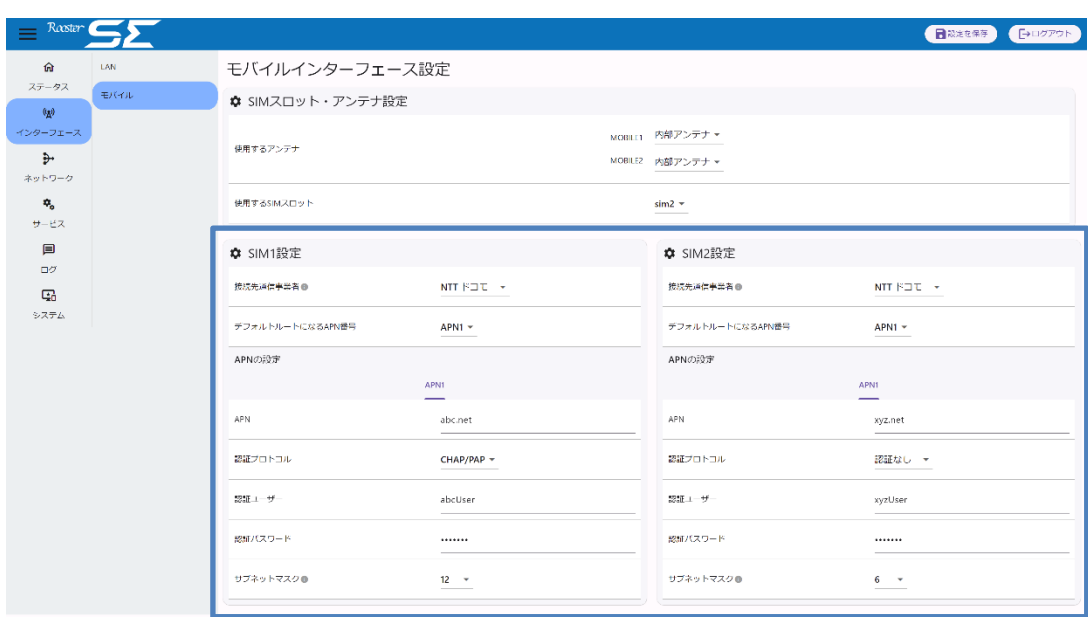

2. [SIM1 設定]、 [SIM2 設定]において、以下の項目の入力を行います。

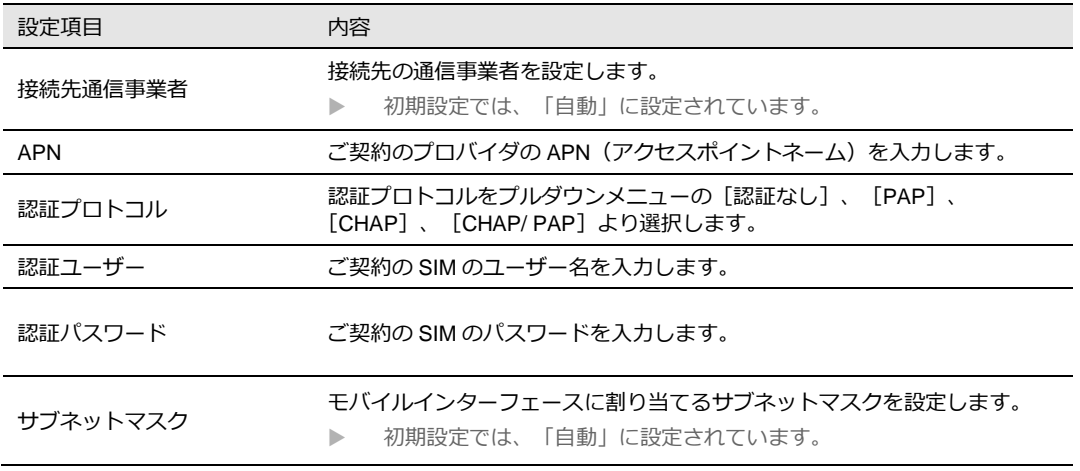

- 3. [設定を保存]ボタンをクリックして、設定を保存します。
- 4. 設定を適用する場合は、SE を再起動します。

● 再起動の方法については、『4-6-1.[再起動』を](#page-50-0)参照ください。

5. 再起動後、Web 設定ツールに再ログインし、 [ステータス] - [モバイルインターフェース] をクリックし、[モバイルインターフェース情報]画面に情報が表示されていることを確認しま す。

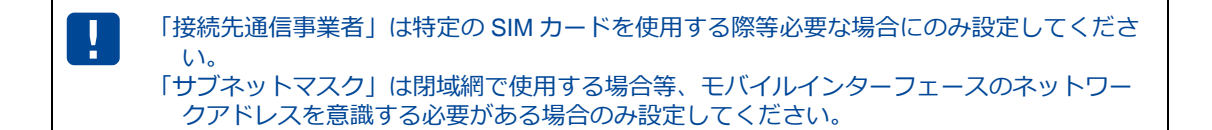

# 4章 運用

この章では、SE の運用に必要な操作、ステータス画面の見方について説明します。

## 4-1. 一般ステータス確認

通信状態や端末の情報などは、[一般情報]画面で確認します。

Web 設定ツールのメニューから、 [ステータス] - [一般] をクリックし、「一般情報」画面に入りま す。

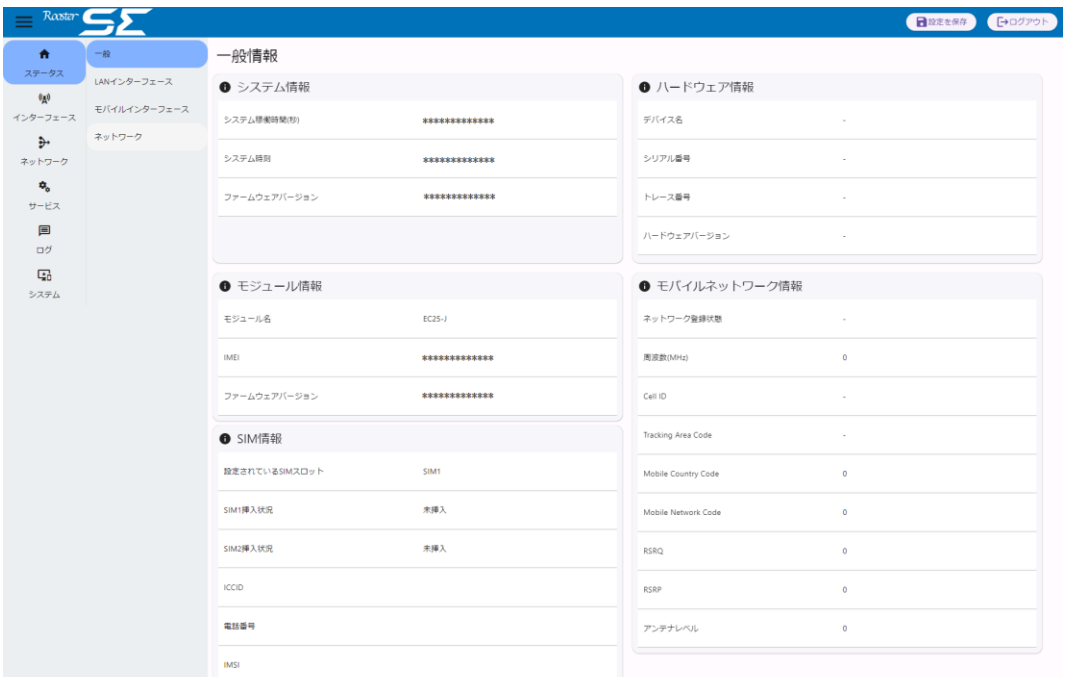

### 4-1-1. システム情報

システム情報が表示されます。

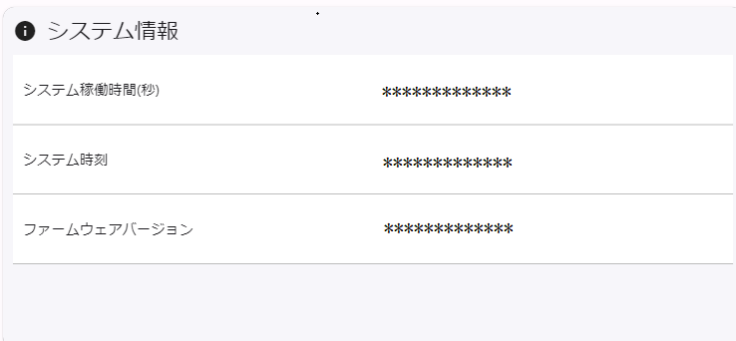

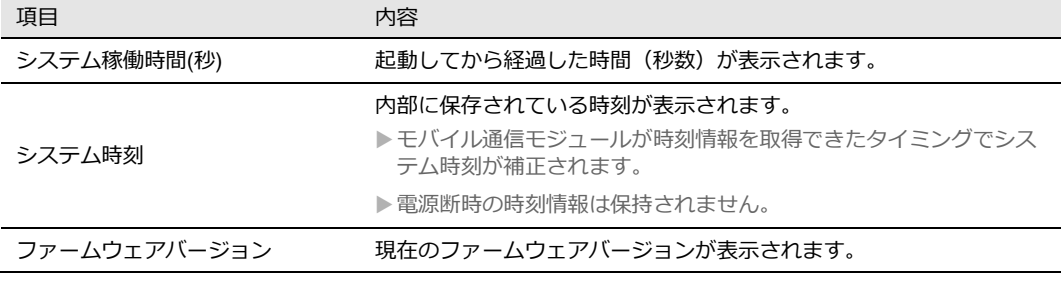

## 4-1-2. モジュール情報

内蔵されている通信モジュール情報が表示されます。

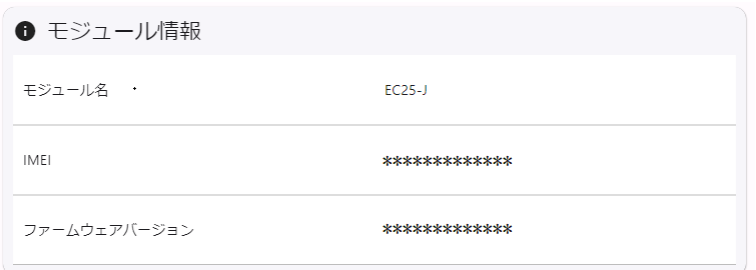

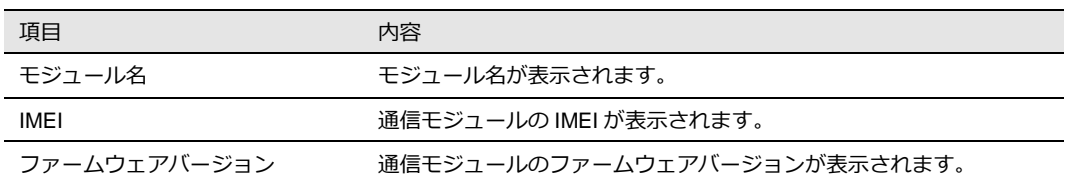

### 4-1-3. SIM情報

SIM に関する情報は、設定ツールのメニューから「ステータス」-「一般」をクリックして表示される 「SIM 情報」、から確認することができます。

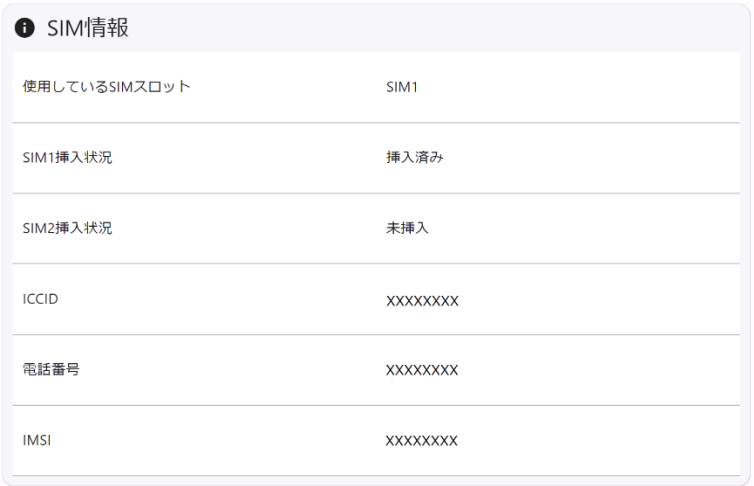

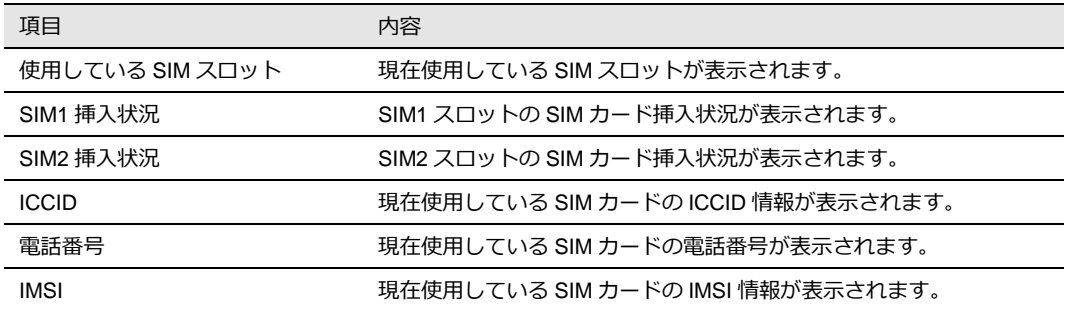

## 4-1-4. モバイルネットワーク情報

回線のステータス情報は、設定ツールのメニューから「ステータス」-「一般」をクリックして表示され る「モバイルネットワーク情報」から確認することができます。

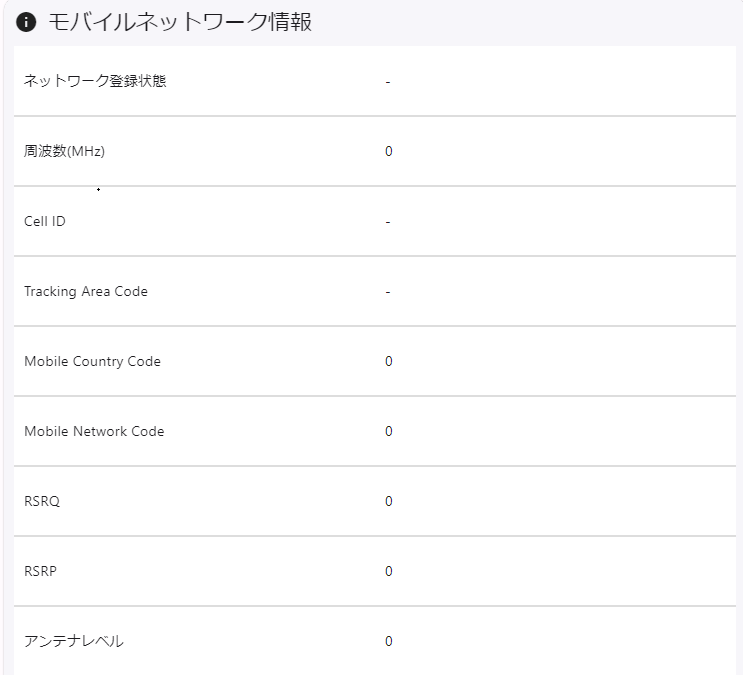

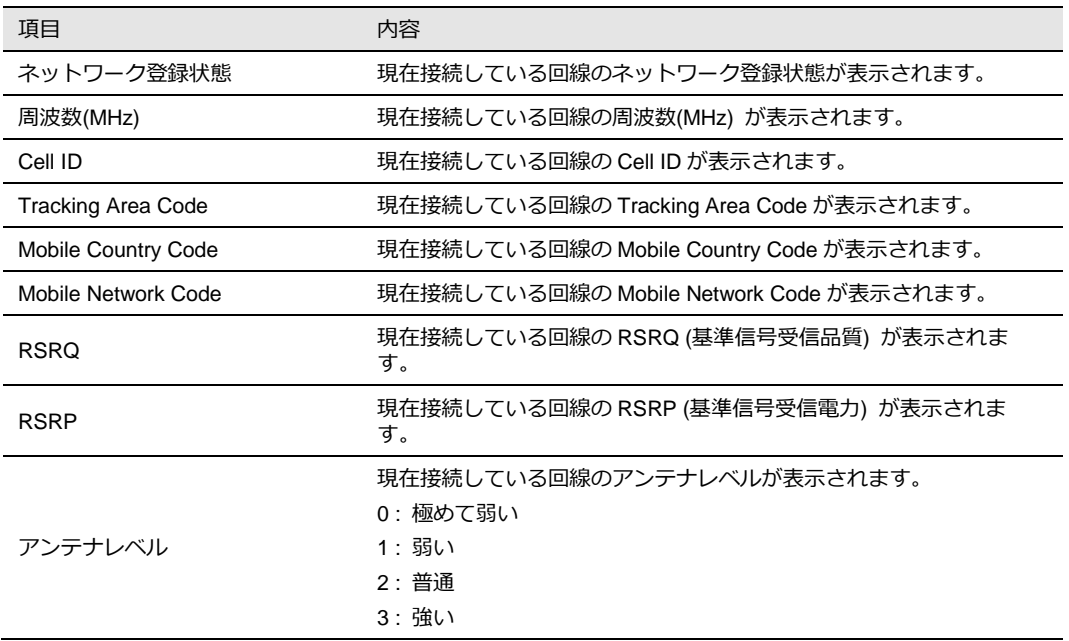

## 4-1-5. ハードウェア情報

### ハードウェア情報が表示されます。

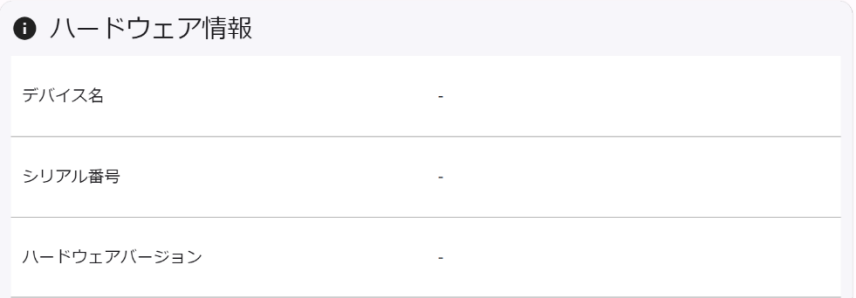

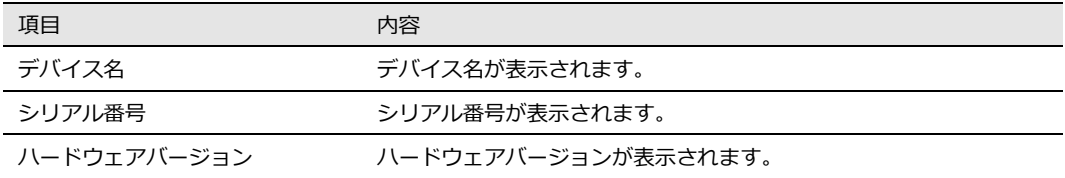

# 4-2. LANインターフェースステータス確認

LAN インターフェースのステータス情報は、設定ツールのメニューから「ステータス」- 「LAN イン ターフェース」をクリックして表示される「LAN 情報」、「DHCP リース情報」から確認することがで きます。

## 4-2-1. LANインターフェース情報

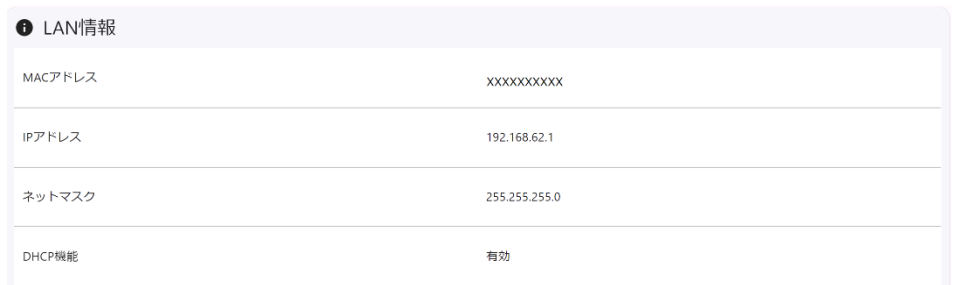

#### LAN 情報

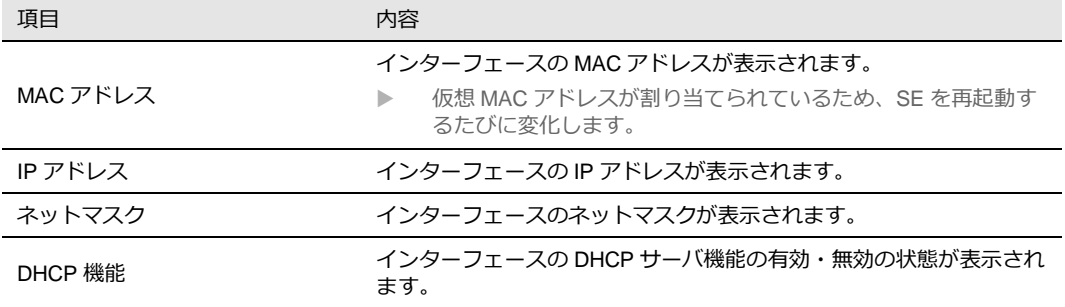

## 4-2-2. DHCPリース情報

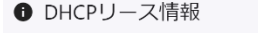

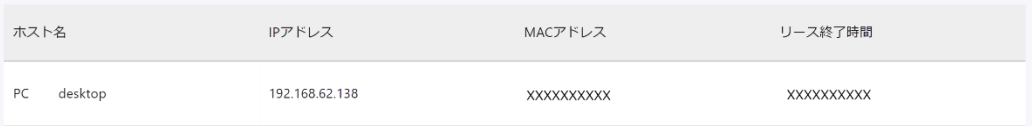

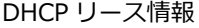

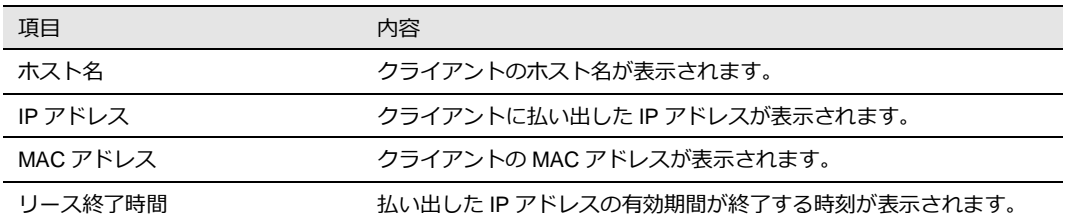

## 4-3.モバイルインターフェースステータス確認

モバイルインターフェースのステータス情報は、設定ツールのメニューから「ステータス」-「モバイル インターフェース」をクリックして表示される「モバイル 1 ンターフェース」から確認することができ ます。

## 4-3-1. モバイルインターフェース情報

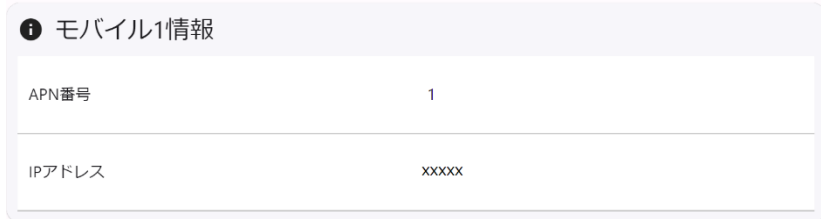

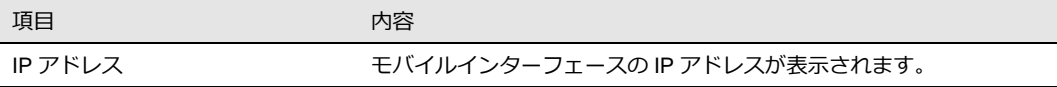

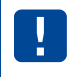

回線未接続時等、モバイルインターフェースが作成されていない場合は画面上に何も 表示されません。

# 4-4. ネットワークステータス確認

ネットワークのルーティング情報は、設定ツールのメニューから「ステータス」-「ネットワーク」をク リックして表示される「ルート情報」から確認することができます。

### 4-4-1. ルート情報

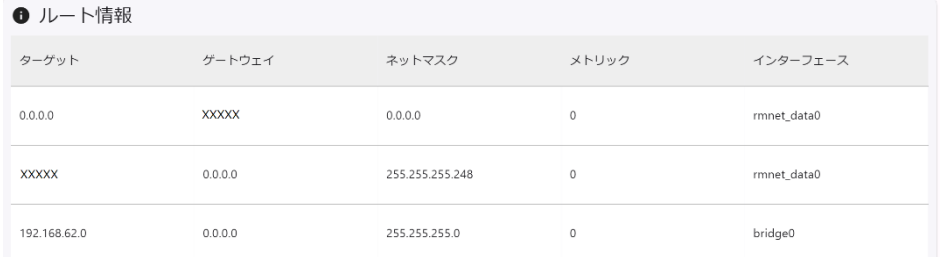

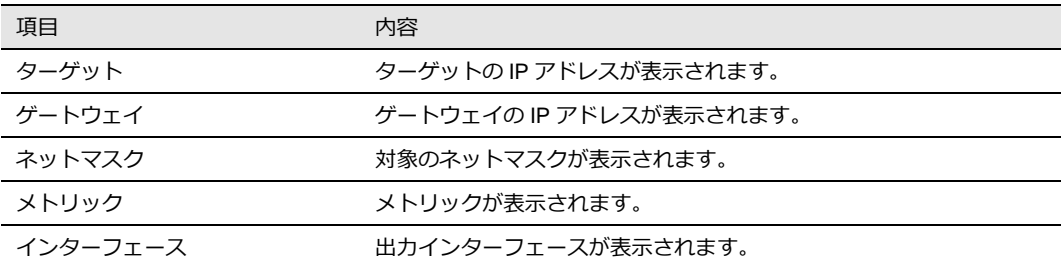

## 4-5. IPsec情報確認

IPsec の接続情報は、設定ツールのメニューから「ステータス」-「IPsec」をクリックして表示される 「IPsec 情報」から確認することができます。

### 4-5-1.IPsec接続情報

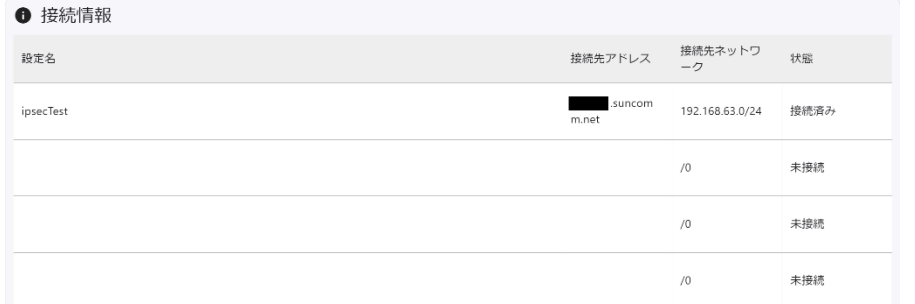

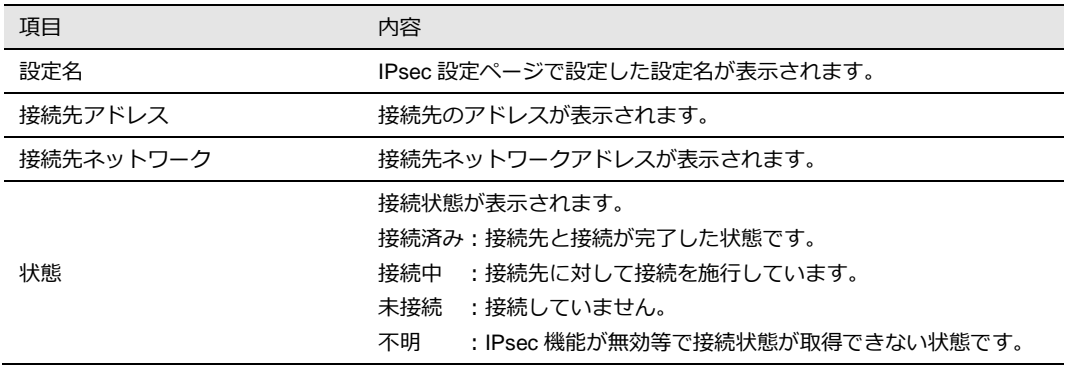

# 4-6. SEの再起動・シャットダウン

再起動とシャットダウンは [再起動・シャットダウン]で行います。 Web設定ツールのメニューから、 [システム] - [再起動・シャットダウン]をクリックし、「再起動 /シャットダウン」画面に入ります。

### <span id="page-50-0"></span>4-6-1. 再起動

[再起動を実行] の設定項目にて、[実行] ボタンをクリックします。

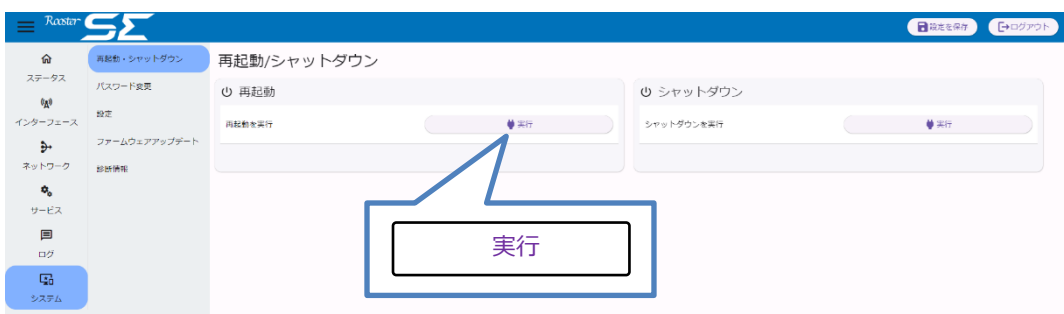

### SE 本体の再起動が始まります。

一定時間後にブラウザをリロードして再アクセスしてください。

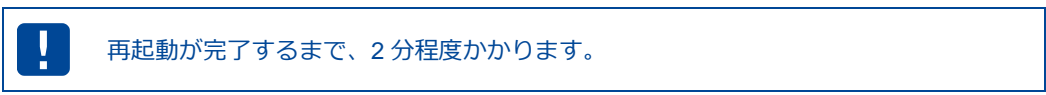

## 4-6-2. シャットダウン

可能な限りシャットダウンを実行してから電源をお切りください。 Ţ シャットダウンせず電源を切る場合、フラッシュメモリの寿命が縮んだり、ファイル システムが破損する可能性があります。

[シャットダウンを実行] の設定項目にて、[実行] ボタンをクリックします。

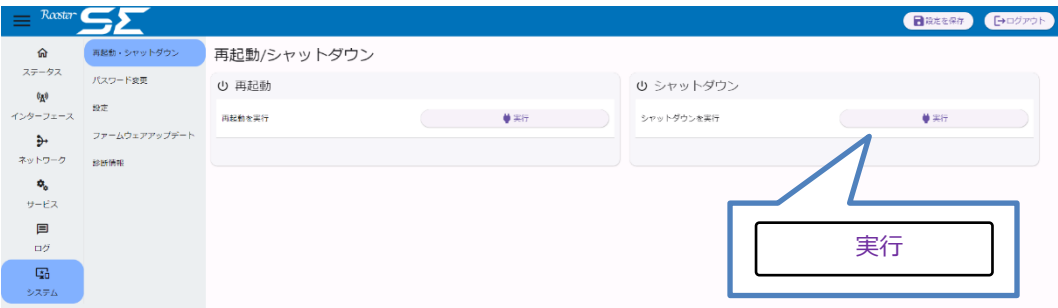

SE 本体のシャットダウンが始まります。

十分に時間をおいてから電源をお切りください。

# 5章 メンテナンス設定

この章では、SE に設定した情報の保存方法や、ファームウェアのアップデート等について説明します。

## 5-1. 設定情報の保存、復元

設定ツールのメニューから、 [システム] - [設定] をクリックし、「設定情報管理」画面に入り ます。

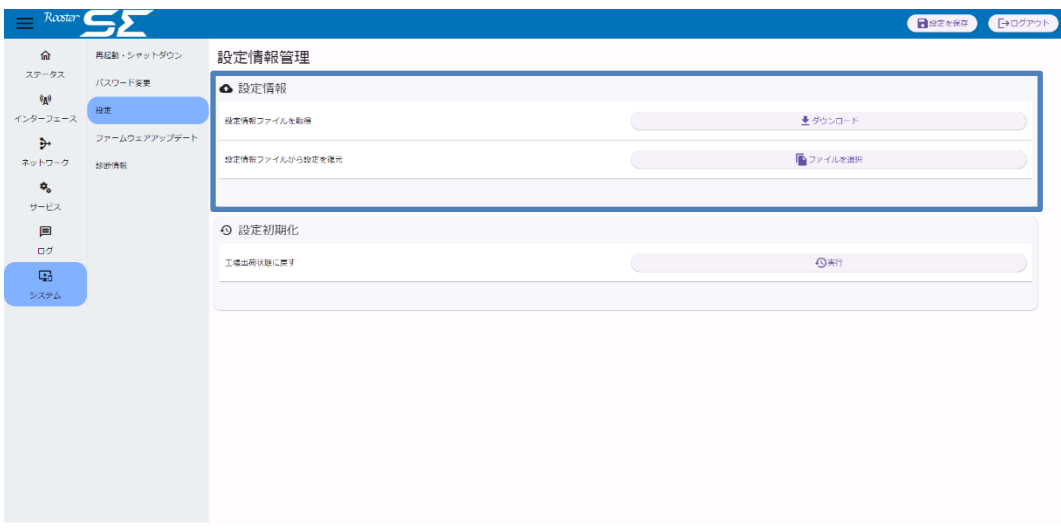

## 5-1-1. 現在の設定を保存

現在の設定情報の保存を行います。

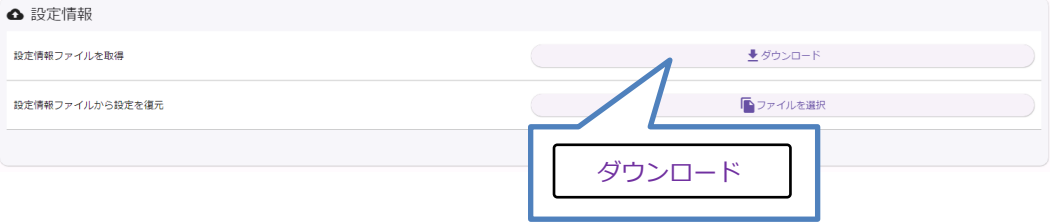

- 1. [設定情報ファイルを取得]の[ダウンロード]ボタンをクリックします。
- 2. SE の設定情報ファイル「yyyy-mm-dd-rooster-se-backup」がダウンロードされます。

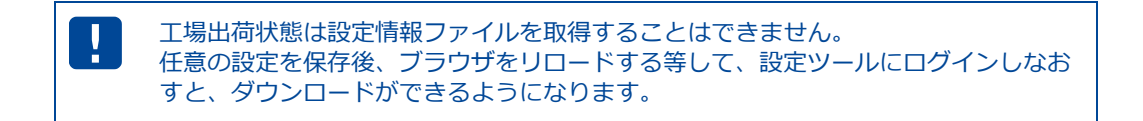

## 5-2-2. 保存した設定の復元

過去に保存された設定ファイルからの復元を行います。

1. [設定情報ファイル]の[ファイルを選択]ボタンをクリックします。

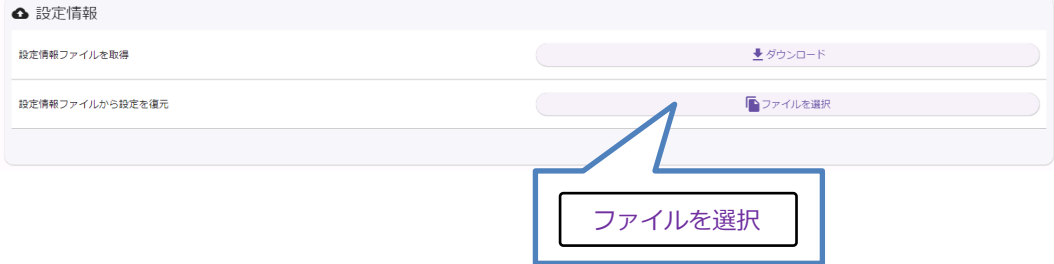

2. 復元を行う設定情報ファイル「yyyy-mm-dd-rooster-se-backup」の選択し、「開く」をク リックします。

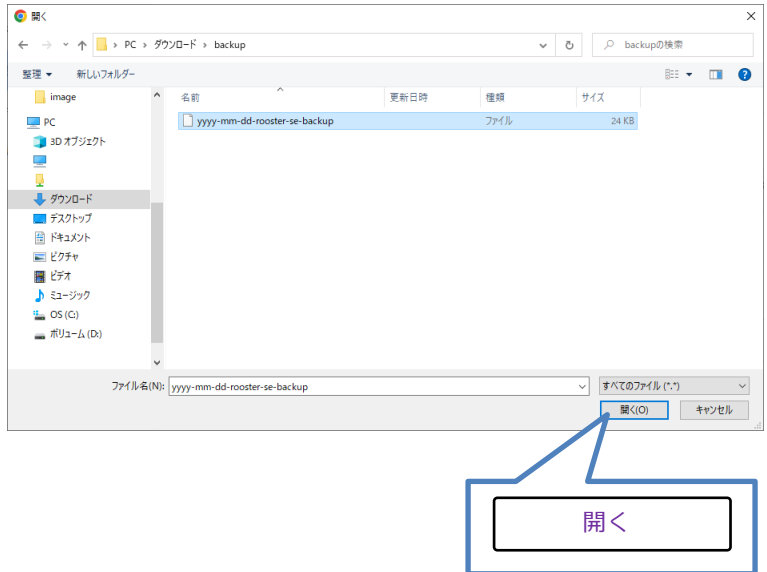

3. 「バックアップファイルのアップロードに成功しました。再起動後設定が反映されます。」が表 示されます。

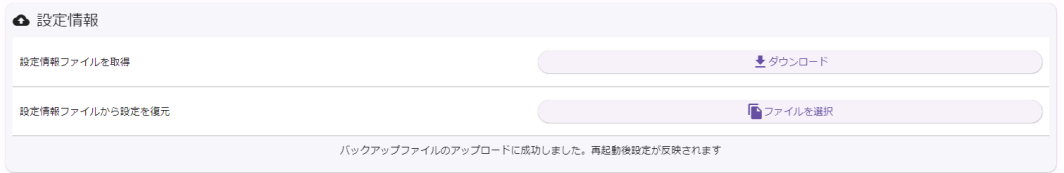

4. SE の再起動を行います。

● 再起動の方法については、『4-6-1.[再起動』を](#page-50-0)参照ください。

## 5-2. 設定情報の初期化

設定ツールのメニューから、 [システム] - [設定] をクリックします。 「設定情報管理」の画面が表示されます。

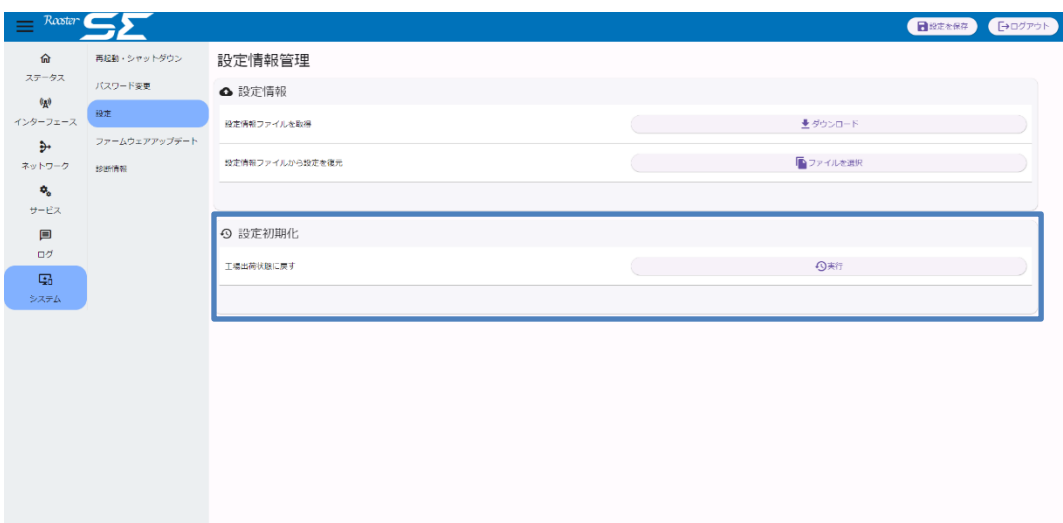

1. [工場出荷時状態に戻す]の[実行]ボタンをクリックします。

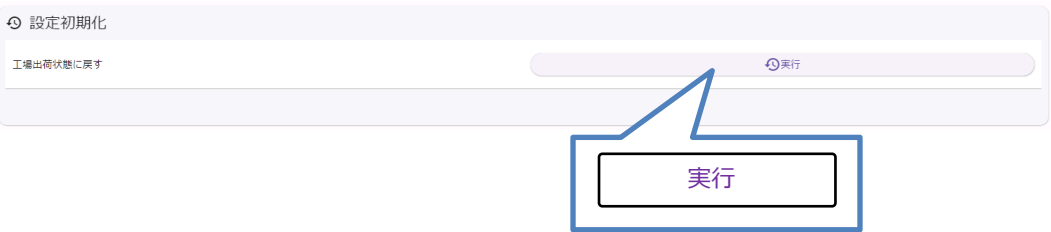

### 2. 「設定が工場出荷状態に戻りました。再起動後反映されます」が表示されます。

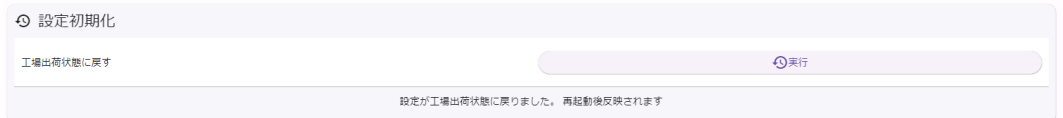

### 3. SE の再起動を行います。

● 再起動の方法については、『4-6-1.[再起動』を](#page-50-0)参照ください。

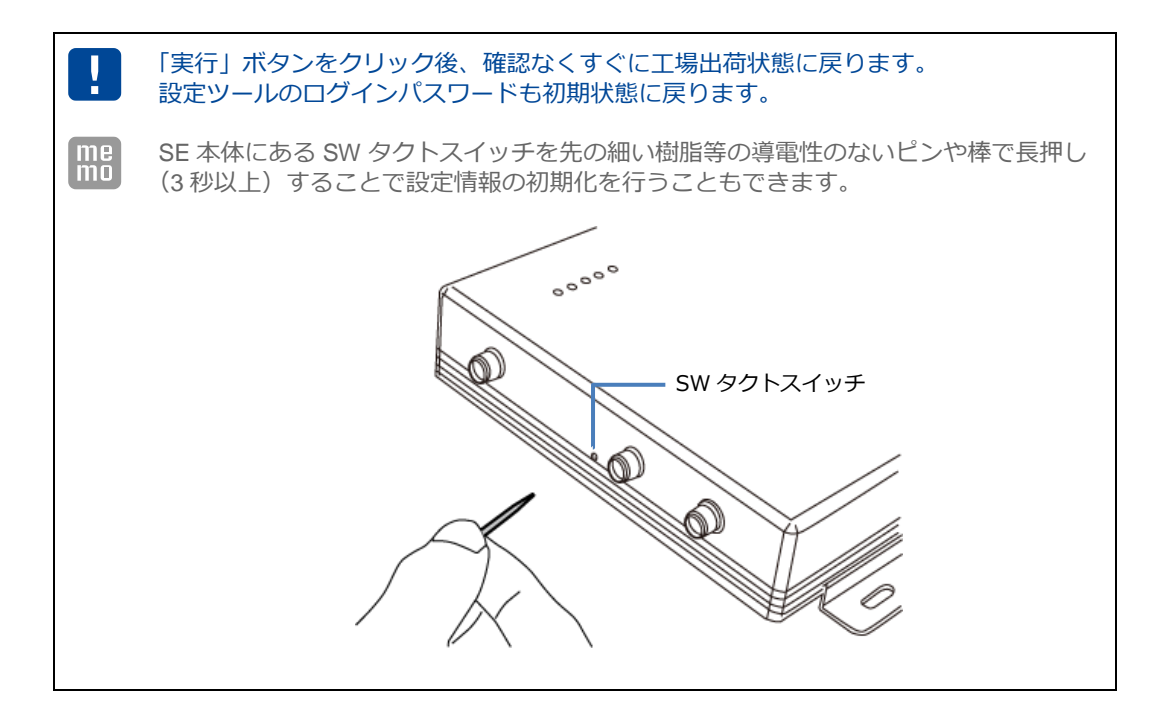

# 5-3. 診断情報の取得

ļ

診断情報の取得ページでは、本装置の現在の情報をまとめたファイルを取得できます。

1. 設定ツールのメニューから、 [システム] - [診断情報] をクリックします。 「診断情報」のページが表示されます

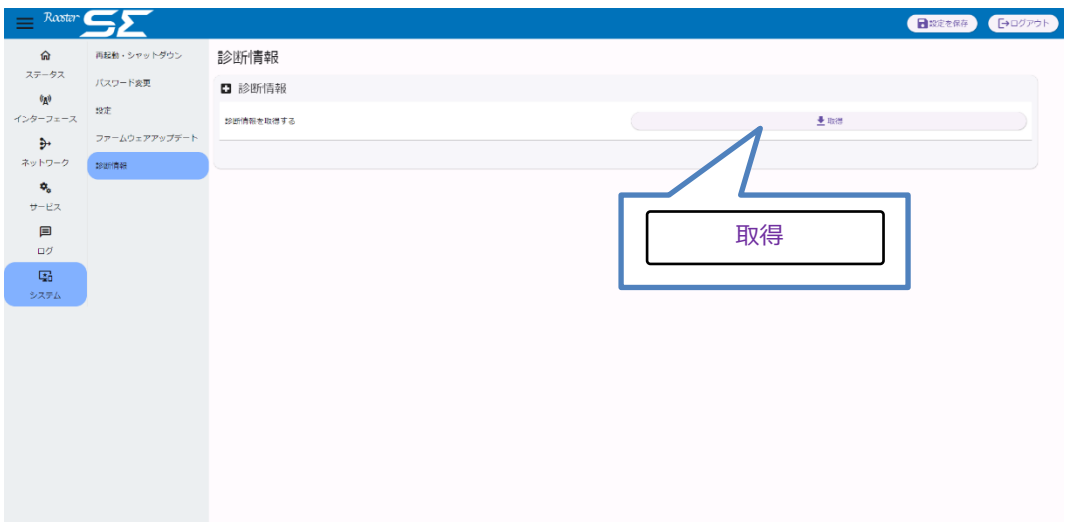

2. 「取得」ボタンをクリックし、診断情報を取得します。

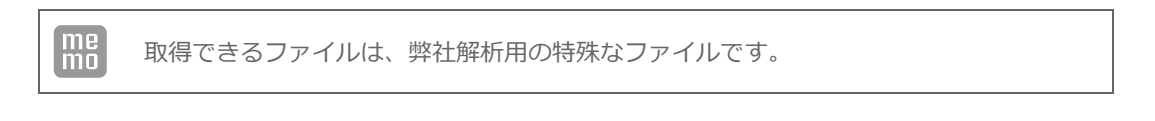

使用状況により取得するファイルが大きくなること (10MB 以上) がありますので、従量 課金の回線からダウンロードする場合はご注意ください

# 5-4. ファームウェアのアップデート方法

1. 設定ツールのメニューから、 [システム] - [ファームウェアアップデート]をクリックしま す。

「FW 管理」画面が表示されます。

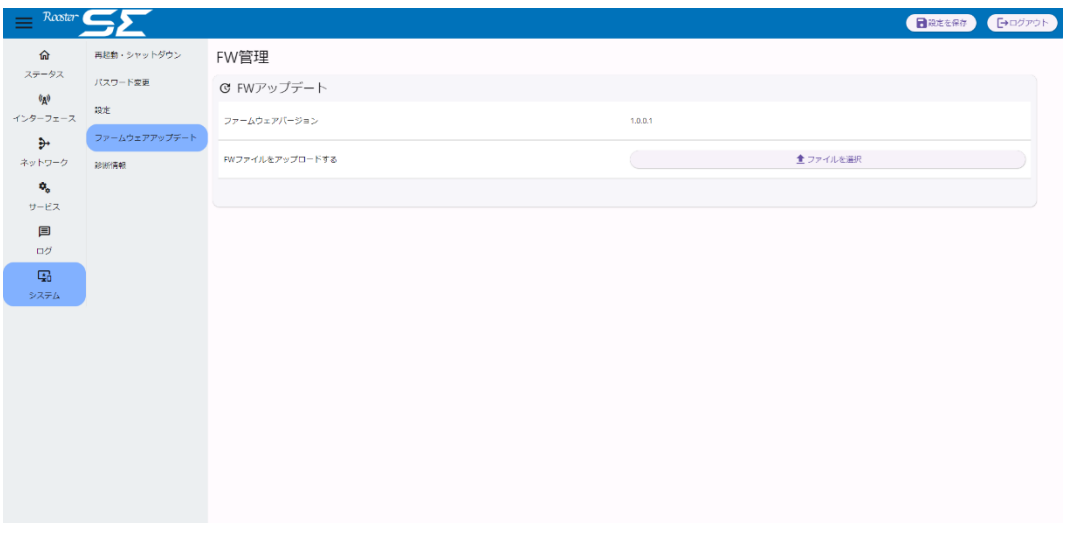

2. 「ファイルを選択」ボタンをクリックし、ダウンロードしたアップデートプログラムファイル 「\*.zip」を指定します。

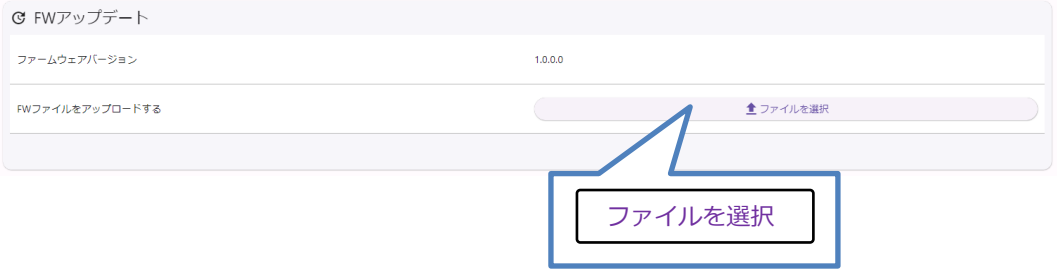

J

3. 弊社から提供するアップデートプログラムデータ「curx-x-x-x\_diffy-y-y-y.zip」の選択し、 「開く」をクリックします。

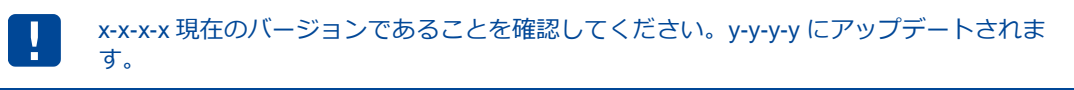

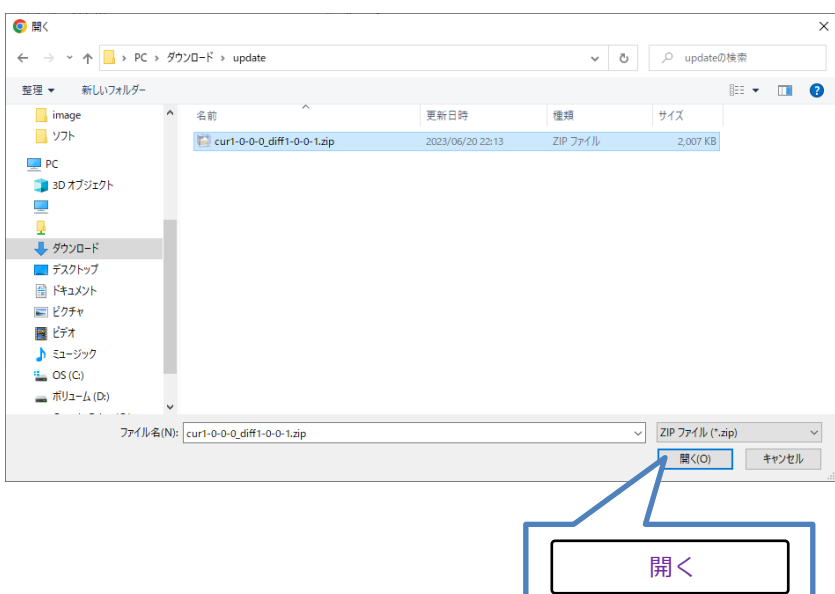

4. 「FW ファイルアップロード済みです」が表示されましたら、「再起動&FW アップデート」ボタ ンをクリックします。

SE が再起動し、FW アップデートが開始されます。

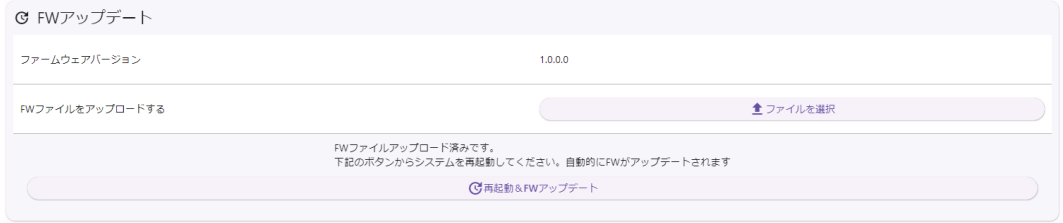

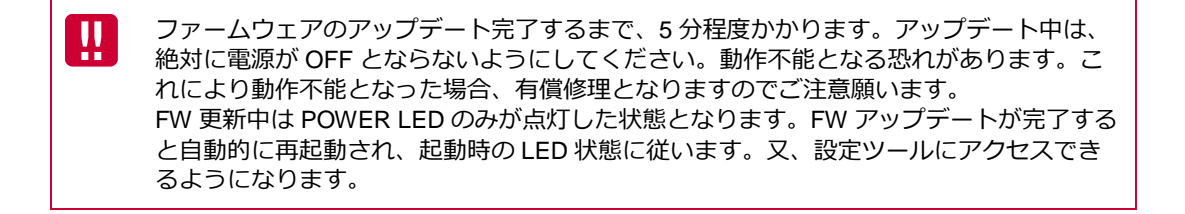

- 5. 十分に時間をおいてから Web 設定ツールをリロードして再度アクセスしてください。
	- ファームウェアのイメージファイルは数 MB 以上になることがあります。従量課金のご契 ļ 約でのダウンロードにはご注意ください。

# 6章 各種サービス設定

この章では、ネットワークをより快適に利用するための各種サービスの設定について説明します。

# 6-1. DDNSサービス

#### 【アドレス解決機能について】  $\left[\begin{array}{c}\text{me}\\ \text{mo}\end{array}\right]$ 外部ネットワークから、インターネットに接続された SE にアクセスする場合、SE に割 り当てられたグローバル IP アドレスの情報が必要になりますが、通常のインターネット 接続ではインターネットに接続するたびに、グローバル IP アドレスは任意に変化しま す。SE では、変化するグローバル IP アドレスをダイナミック DNS サーバを利用する 機能によって、上記問題を解決することができます。

1. Web設定ツールのメニューから、 [サービス] - [DDNS] をクリックし、「DDNS 設定」画 面に入ります。

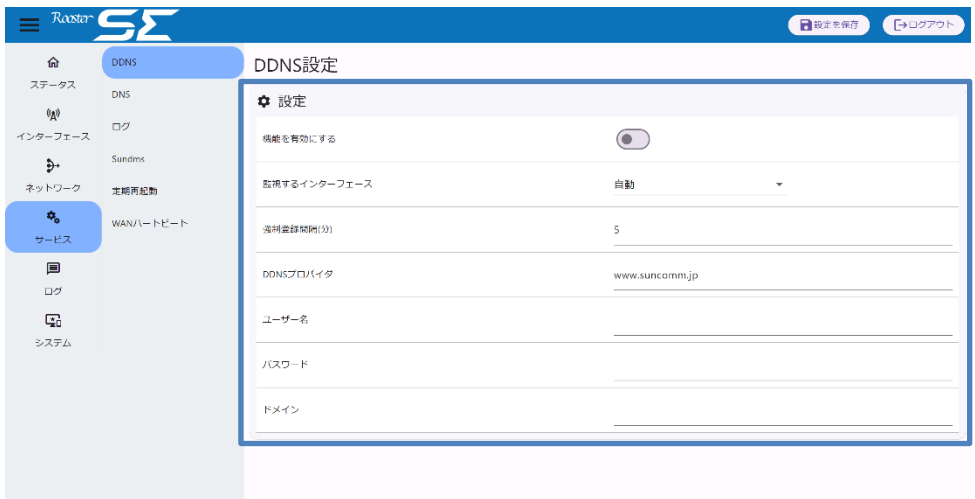

#### 2. 以下の設定を行います。

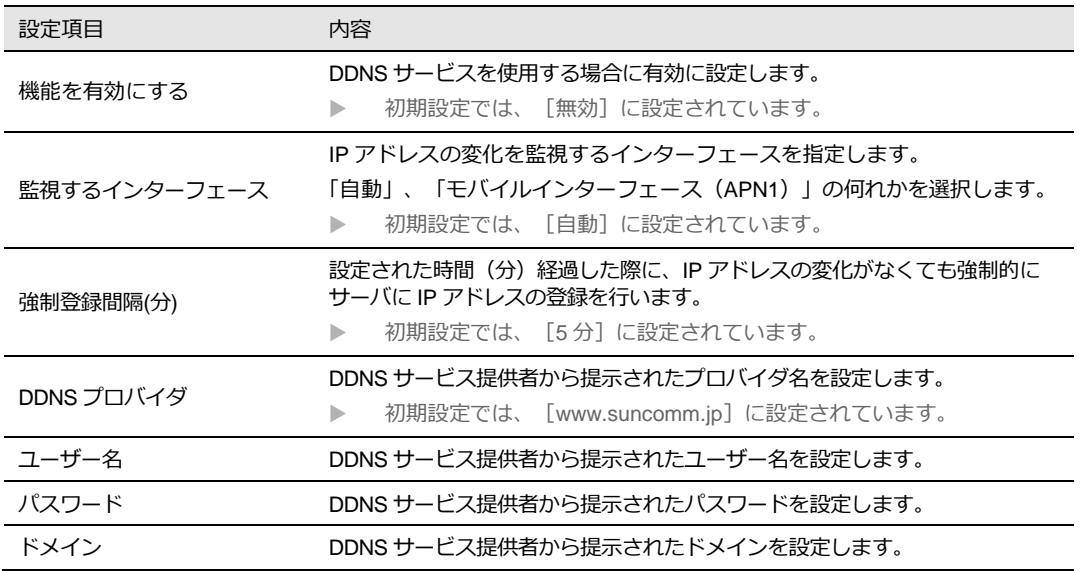

- 3. [設定を保存]ボタンをクリックして、設定を保存します。
- 4. 設定を適用する場合は、SE を再起動します。

● 再起動の方法については、『4-6-1.[再起動』を](#page-50-0)参照ください。

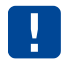

「www.suncomm.jp」プロバイダ以外についてはサポート対象外です。

# 6-2. DNSサービス

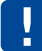

『[3-4-2. DHCP](#page-38-0) 設定』が「無効」に設定されている場合は本サービスも無効となります。

1. Web設定ツールのメニューから、 [サービス] - [DNS] をクリックし、 「DNS 設定」画面に 入ります。

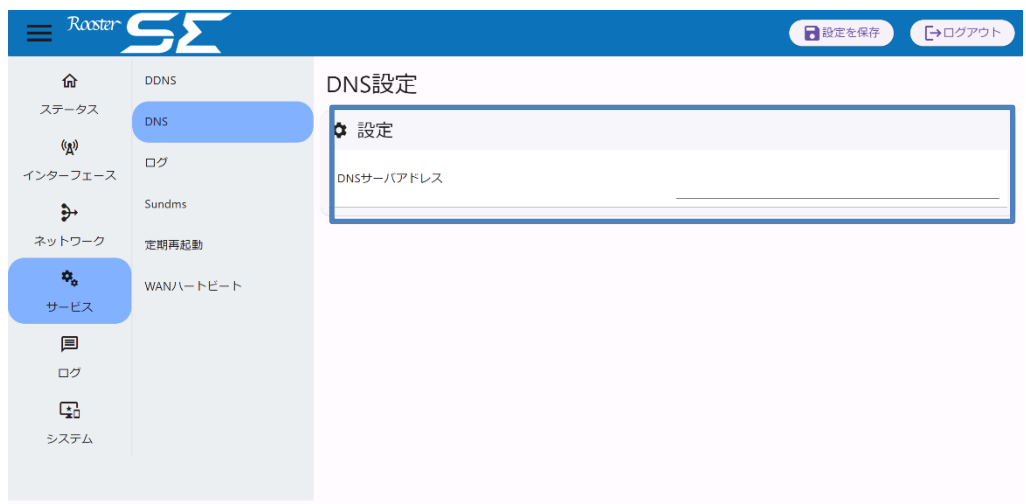

2. 以下の設定を行います。

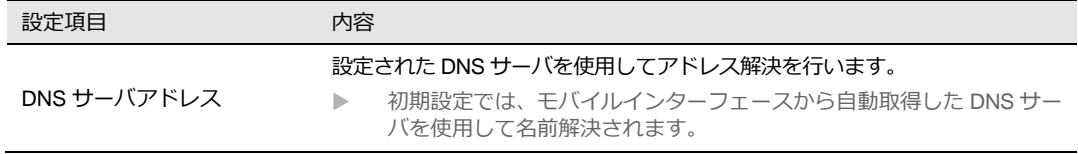

- 3. [設定を保存]ボタンをクリックして、設定を保存します。
- 4. 設定を適用する場合は、SE を再起動します。

● 再起動の方法については、『4-6-1.[再起動』を](#page-50-0)参照ください。

# 6-3. ログサービス

1. Web設定ツールのメニューから、 [サービス] - [ログ] をクリックし、「ログ設定」画面に 入ります。

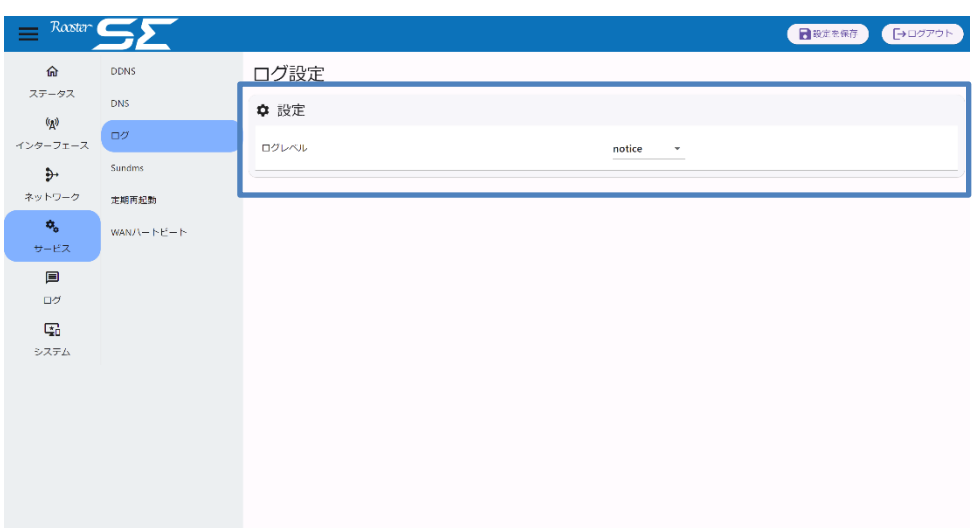

2. 以下の設定を行います。

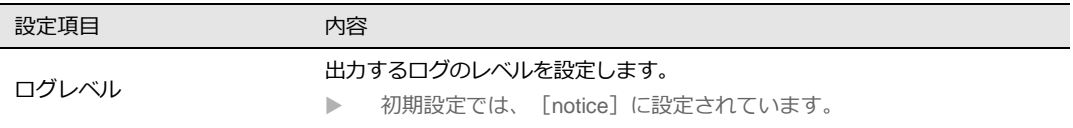

- 3. [設定を保存]ボタンをクリックして、設定を保存します。
- 4. 設定を適用する場合は、SE を再起動します。

● 再起動の方法については、『4-6-1.[再起動』を](#page-50-0)参照ください。

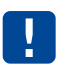

特別な理由がない限り設定を変更しないことをお勧めしております。 「emergency」~「warning」以上を設定した場合弊社でサポートが必要な際に解析ができな い場合がございます。

## 6-4. SunDMSサービス

T

 $\begin{bmatrix} me \\ mo \end{bmatrix}$ 【SunDMS について】

「SunDMS」は弊社が運用する、SE のより安心・安定運用を目的とした、デバイスの集中管 理サービスです。SunDMS ではデバイスの死活監視や状態の取得、設定の変更/取得・再起 動処理・ログ取得・ファームウェア更新の操作を遠隔集中管理から無償で行うことができま す。

詳細については、以下の URL を参照してください。

「SunDMS」 http://www.sun-denshi.co.jp/sc/dms/

※SunDMS をご使用の際は、別途お申し込みが必要です。 詳細につきましては、上記 URL もしくは、弊社営業部までお問い合わせください。 ※一部有償サービスとなります。

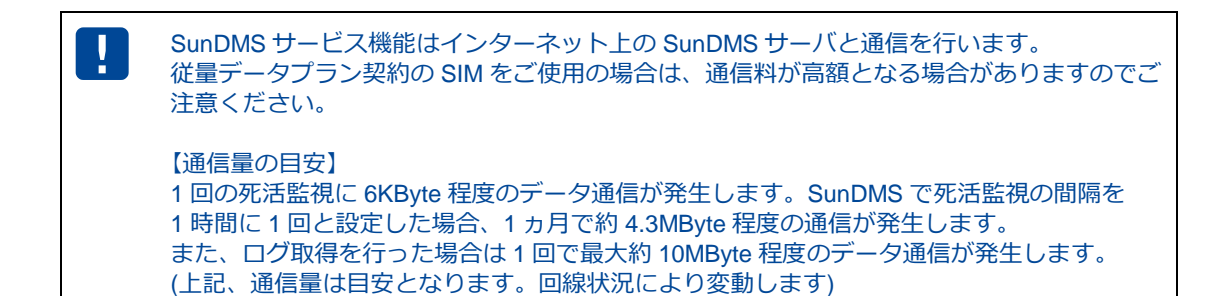

SunDMS サービスはインターネット上の SunDMS サーバに接続を行います。 工場出荷状態では SunDMS サービスが有効に設定されていますので、閉域網へ接続する場 合など SunDMS サーバへ接続させたくない場合、以下の手順で無効に設定ください。

1. Web 設定ツールのメニューから、 [サービス] - [SunDMS] をクリックし、 「SunDMS 設 定」画面に入ります。

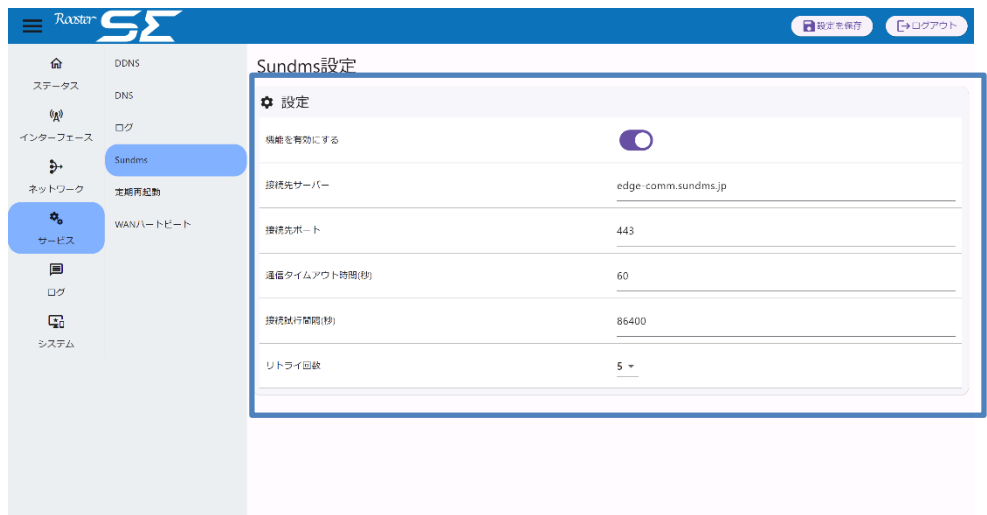

### 2. 以下の設定を行います。

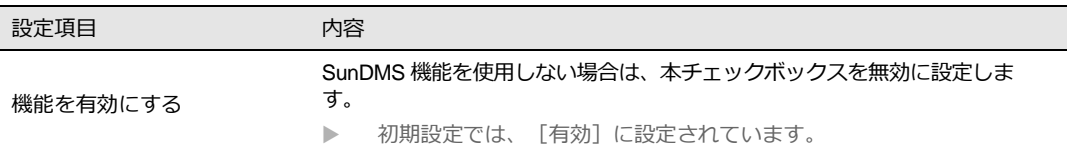

3. [設定を保存]ボタンをクリックして、設定を保存します。

4. 設定を適用する場合は、SE を再起動します。

● 再起動の方法については、『4-6-1.[再起動』を](#page-50-0)参照ください。

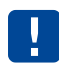

その他の項目は基本的に変更しないでください。

# 6-5. 定期再起動サービス

定期再起動サービスが有効で、適用されている場合は、シャットダウン後も通電中であれば J サービスが動作し続けます。設定した間隔の再起動時刻になった際に自動的に再起動しま す。

1. Web設定ツールのメニューから、 [サービス] - [定期再起動] をクリックし、「定期再起動 設定」画面に入ります。

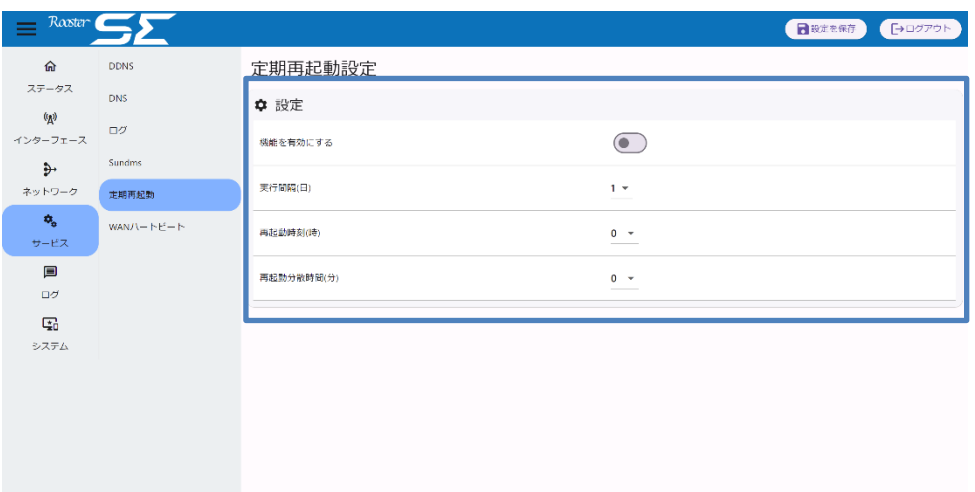

2. 以下の設定を行います。

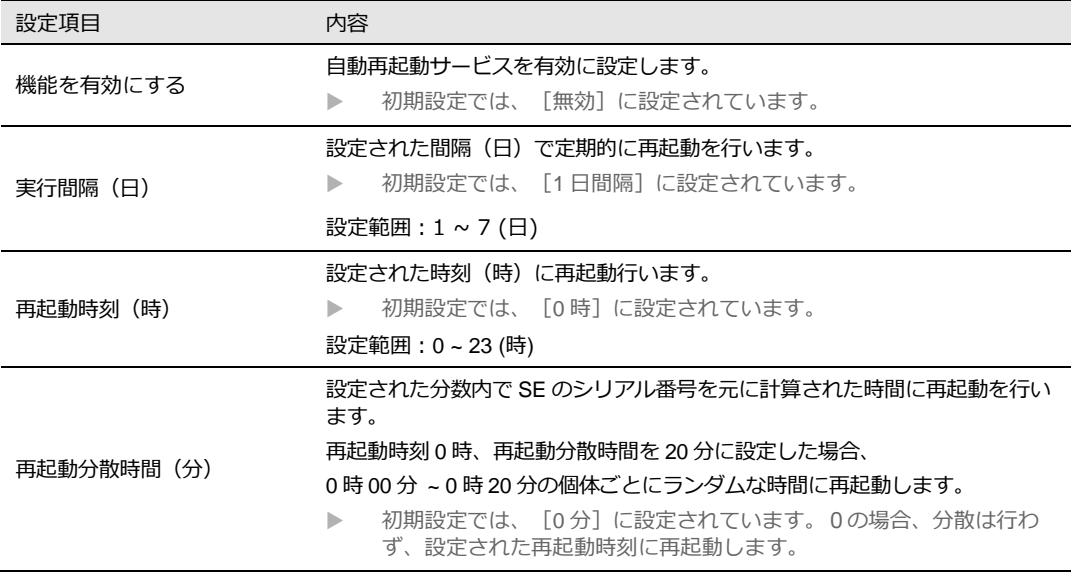

3. [設定を保存]ボタンをクリックして、設定を保存します。

4. 設定を適用する場合は、SE を再起動します。

● 再起動の方法については、『4-6-1.[再起動』を](#page-50-0)参照ください。

# 6-6. WANハートビートサービス

 $\boxed{\frac{me}{m_0}}$ 【WAN ハートビート機能について】 WAN ハートビート機能は、WAN 側のネットワークが正常に動いているかどうかの確認を行 うための機能です。 アクションは設定順に、条件が満たされるたびに実行されます。 例えば、SIM 切り替えアクションを1つ設定した場合 閾値超過⇒SIM 切り替え実行⇒閾値超過⇒SIM 切り替え実行のように繰り返されます。

1. Web 設定ツールのメニューから、 [サービス] - [WAN ハートビート]をクリックし、 「WAN ハートビート設定」画面に入ります。

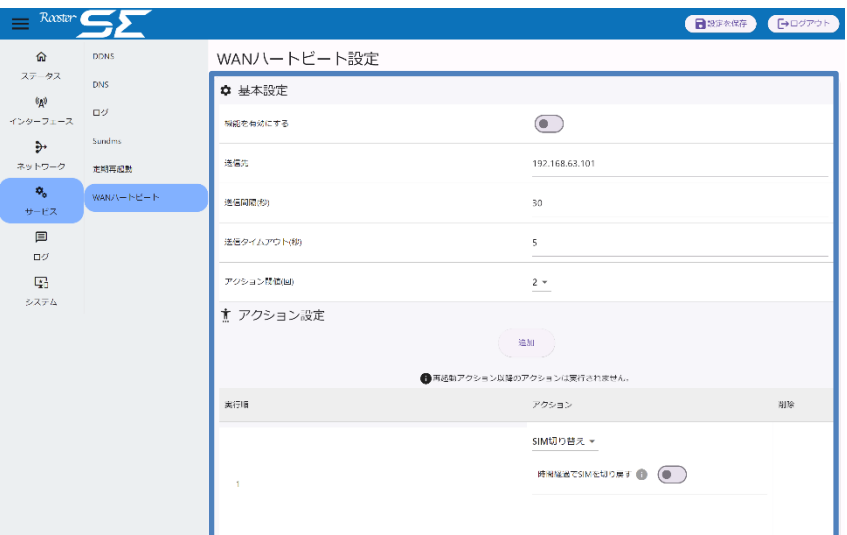

### 2. 以下の設定を行います。

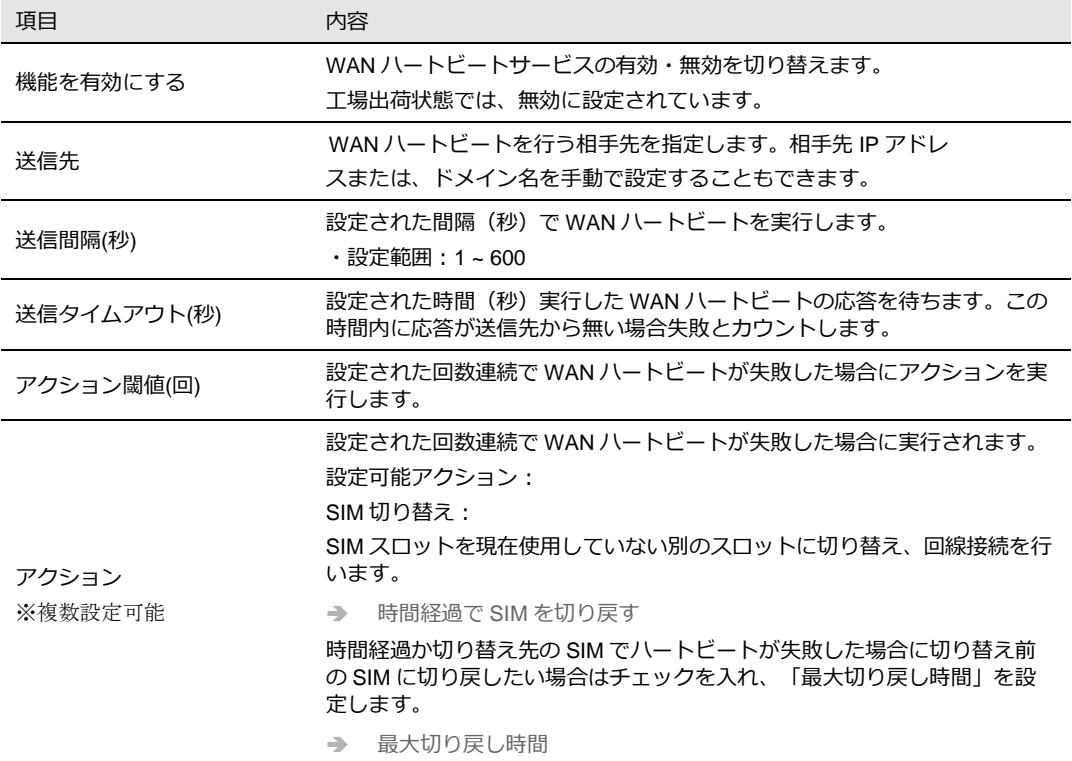

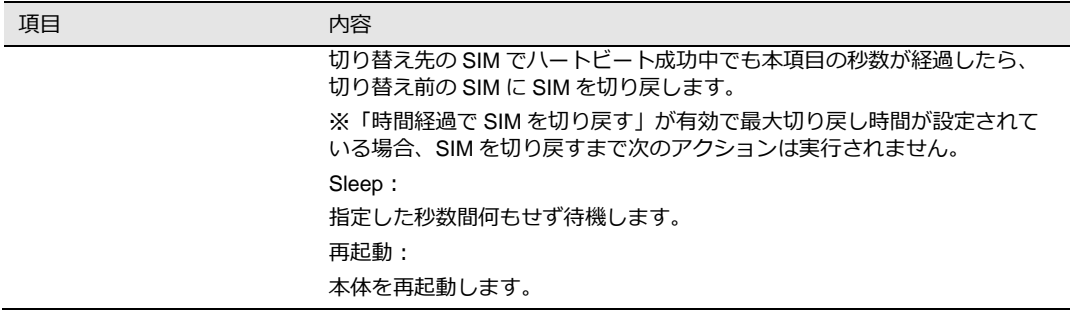

- 3. [設定を保存]ボタンをクリックして、設定を保存します。
- 4. 設定を適用する場合は、SE を再起動します。

● 再起動の方法については、『4-6-1.[再起動』を](#page-50-0)参照ください。

## 6-7. Web設定ツール

Ţ 通信プロトコルを「http」に設定した場合、Web 設定ツールとデバイス間の通信が平文とな り、パスワード等を盗み取られる恐れがあります。設定を行う際は注意をしてください。 待ち受けポートに他のサービスが使用しているポートは設定しないでください。 初期設定の場合の使用ポート:[22(CLI(SSH)), 443(Web 設定ツール), 53(DNS), 67(DHCP), 6000, 17824]

1. Web 設定ツールのメニューから、 [サービス] - [Web 設定ツール]をクリックし、「Web 設定ツール設定」画面に入ります。

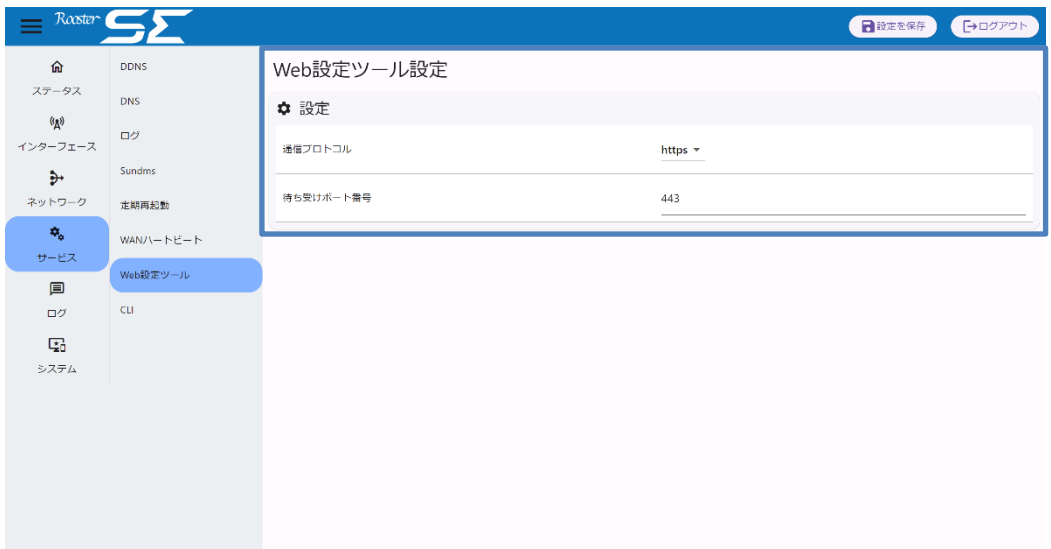

2. 以下の設定を行います。

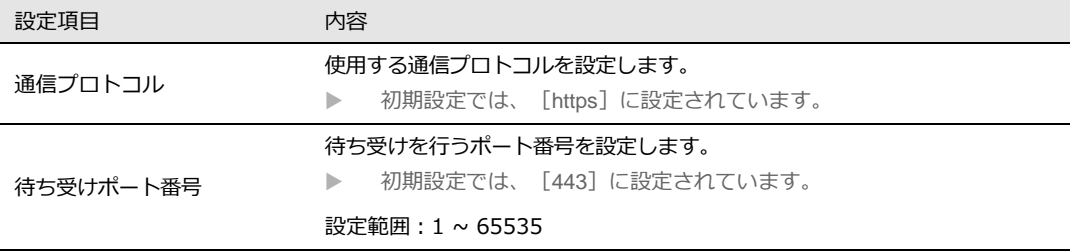

- 3. [設定を保存]ボタンをクリックして、設定を保存します。
- 4. 設定を適用する場合は、SE を再起動します。

● 再起動の方法については、『4-6-1.[再起動』を](#page-50-0)参照ください。

# 6-8. CLI (SSH Server)

 $\begin{bmatrix} me \\ mo \end{bmatrix}$ 【CLI(SSH Server)機能について】 SSH で SE にアクセスして、各機能の設定、各種情報取得、メンテナンスを行う事が出来る 機能です。CLI の使用方法や使用できるコマンドについては、「RoosterSE\_CLI 設定機能説 明書」をご確認ください。ここでは CLI 設定機能を使用する為の SSH Server に関わる設定 を行うことが出来ます。

1. Web設定ツールのメニューから、 [サービス] - [CLI] をクリックし、 「CLI 設定」画面に入 ります。

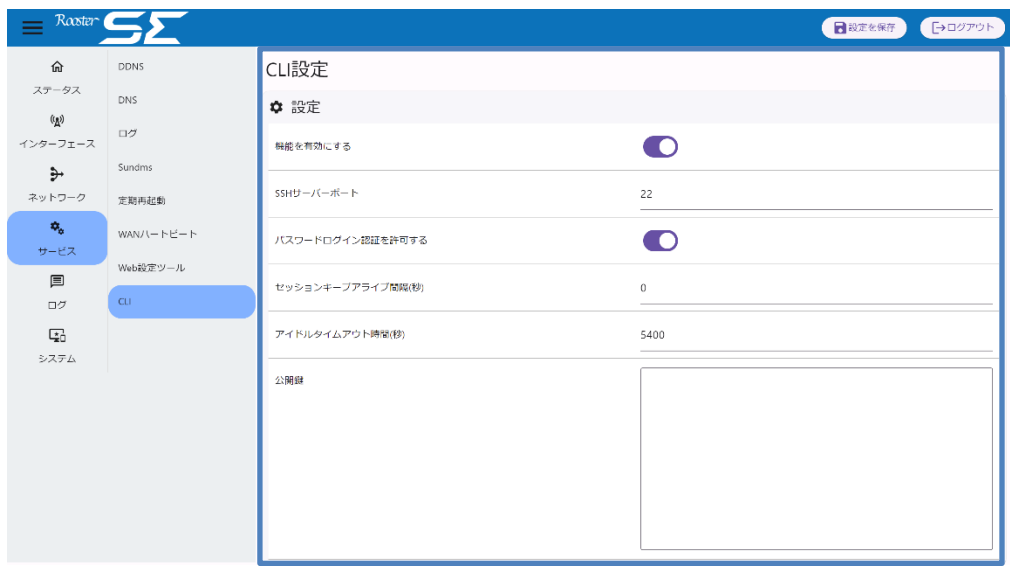

2. 以下の設定を行います。

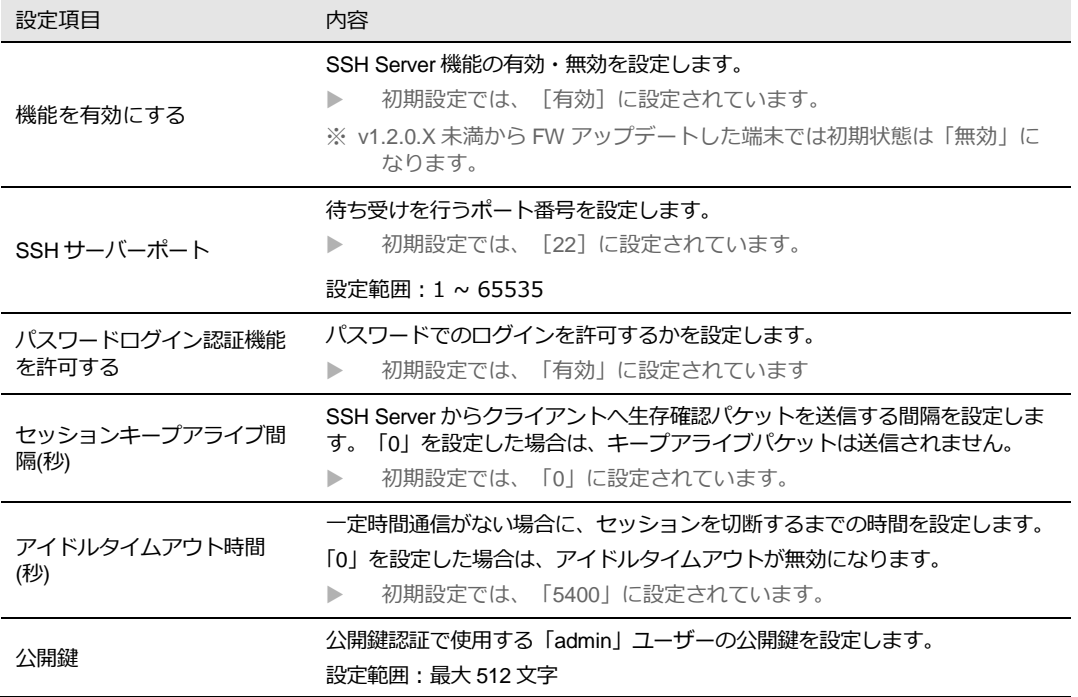

- 3. 「設定を保存]ボタンをクリックして、設定を保存します。
- 4. 設定を適用する場合は、SE を再起動します。

● 再起動の方法については、『4-6-1.[再起動』を](#page-50-0)参照ください。

T 公開鍵認証では一部使用できないプロトコルがあります。 弊社では、「ECDSA-256」、「ECDSA-384」、「ECDSA-521」、「ED25519」でログイ ンが出来ることを確認しております。 パスワードログイン認証機能を無効にした場合、公開鍵認証でしかログインできません。注 意してください。 初期設定では、LAN 側からのみ SSH Server へのアクセスが可能な IP フィルタルールが設 定されています。お使いの環境に合わせて、IP フィルターの設定も変更してください。 SSH サーバーポートに他のサービスが使用しているポートは設定しないでください。 初期設定の場合の使用ポート:[22(CLI(SSH)), 443(Web 設定ツール), 53(DNS), 67(DHCP), 6000, 17824]

# 7章 ネットワーク設定

この章では、VPN やフィルタリングなど、詳細なネットワーク設定について説明します。

# 7-1. MACフィルタリング

有効なルールが 1 件もない場合は、LAN インターフェース向けのすべての通信が許可されま V す。有効なルールが 1 件でもある場合は、有効なルールの MAC アドレスを持つ端末からの 通信のみが許可されます。設定を誤った場合等にイーサネット経由で設定ツールにアクセス できなくなる可能性が有るため、慎重に設定を行ってください。 ※本ルールで許可されたパケットはその後『7-3. IP [フィルター』](#page-74-0)のルールに従い処理されま す

1. Web設定ツールのメニューから、 [ネットワーク] - [MAC フィルタリング]をクリックし、 「MAC フィルター設定」画面に入ります。

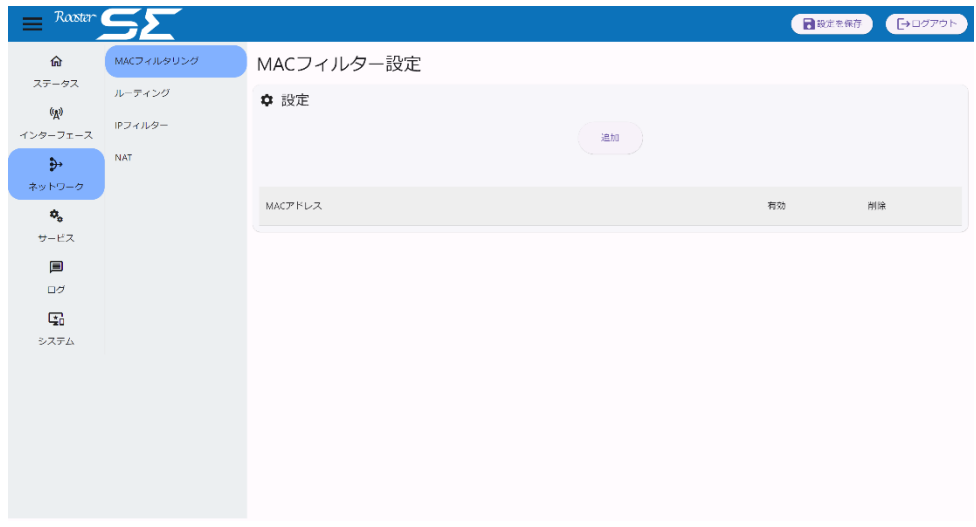

2. ルールを追加するには「追加」ボタンをクリックします。

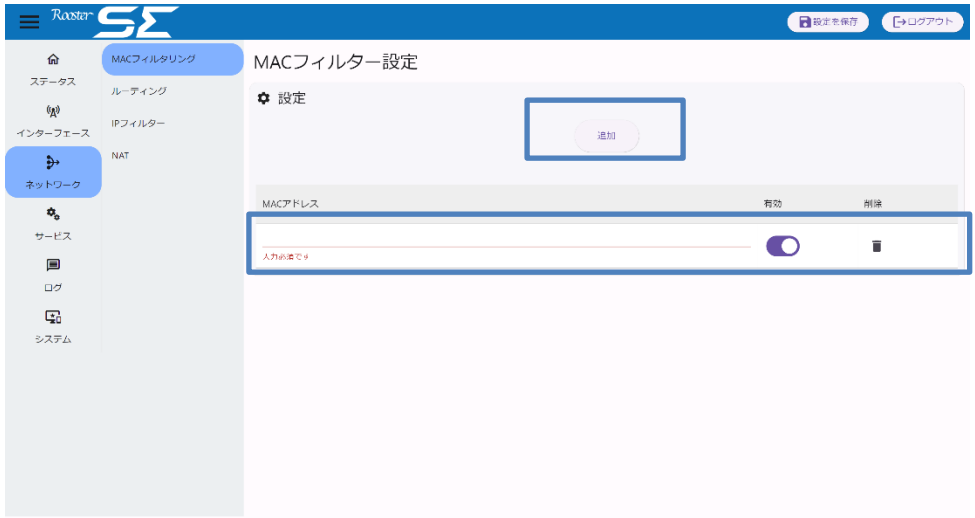

#### 3. 下記について設定します。

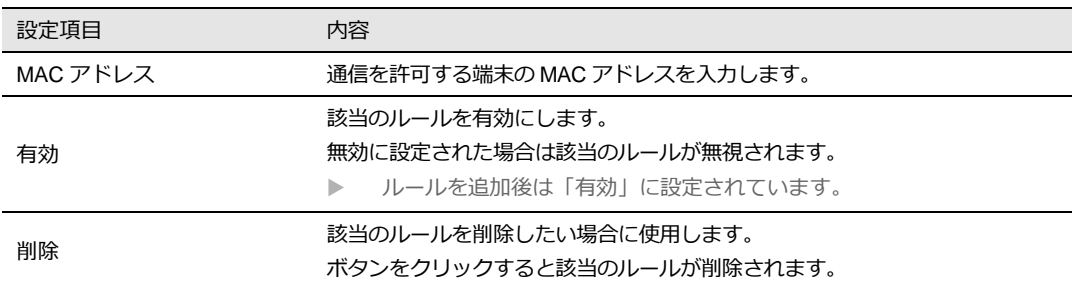

4. [設定を保存]ボタンをクリックして、設定を保存します。

### 5. 設定を適用する場合は、SE を再起動します。

● 再起動の方法については、『4-6-1.[再起動』を](#page-50-0)参照ください。

 $\left[\begin{array}{c}\text{me}\\ \text{mo}\end{array}\right]$ 

MAC フィルタリングの設定は最大 10 件まで行えます。
# 7-2. スタティックルーティング

1. Web設定ツールのメニューから、 [ネットワーク] - [ルーティング] をクリックし、「ルー ティング設定」画面に入ります。

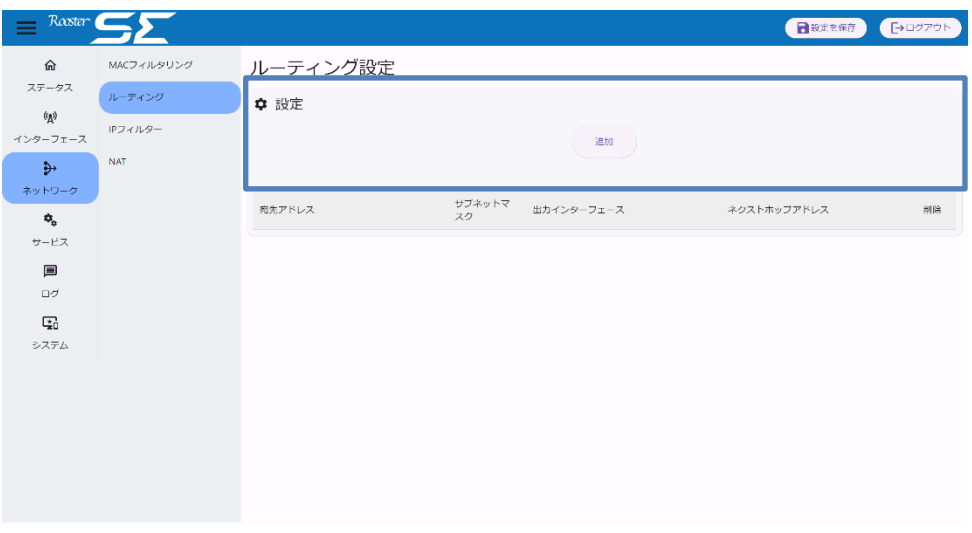

2. 設定を追加するには「追加」ボタンをクリックします。

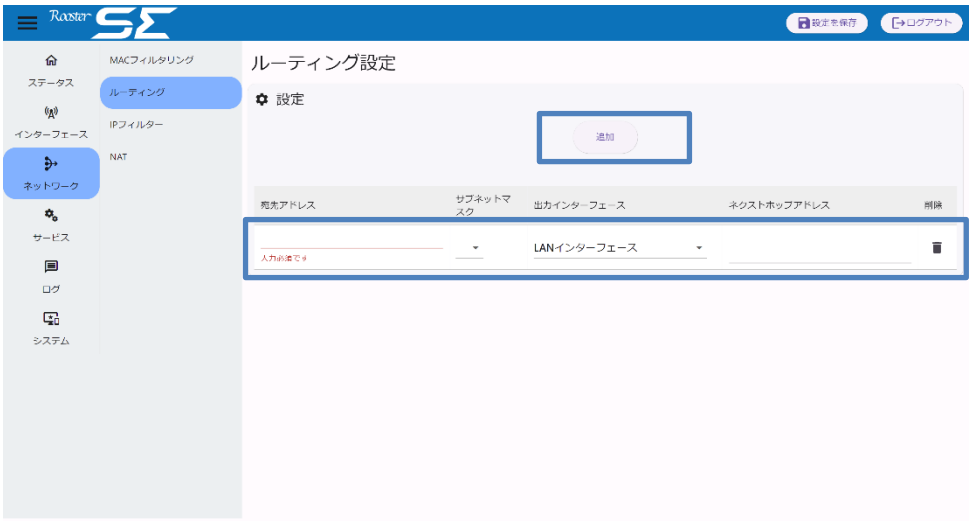

#### 3. 以下の設定を行います。

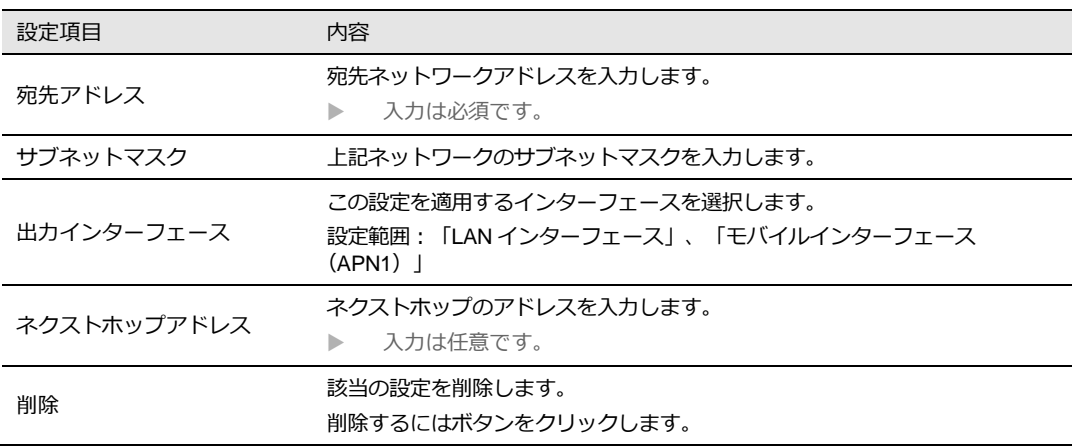

4. [設定を保存]ボタンをクリックして、設定を保存します。

5. 設定を適用する場合は、SE を再起動します。

● 再起動の方法については、『4-6-1.[再起動』を](#page-50-0)参照ください。

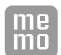

スタティックルートの設定は最大 10 件まで行えます。

## 7-3. IPフィルター

Web 設定ツールのメニューから、 [ネットワーク] - [IP フィルター]をクリックし、 「IP フィルター設定」画面に入ります。

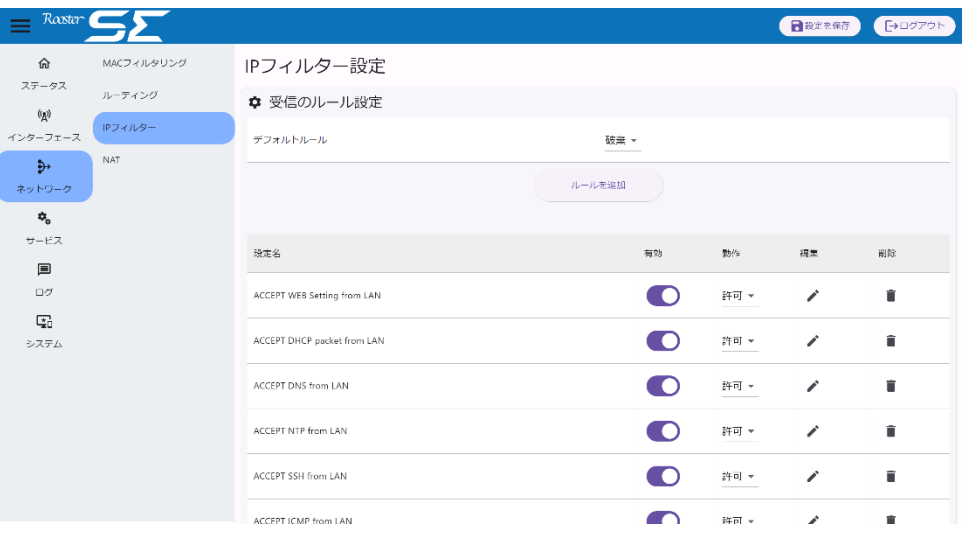

IP フィルターの設定は各ルール最大 32 件まで行えます。

 $\begin{bmatrix} me \\ mo \end{bmatrix}$ 

 $\begin{bmatrix} \mathsf{m}\mathsf{e} \\ \mathsf{m}\mathsf{o} \end{bmatrix}$ 

NAT 設定される場合、NAT 設定が優先されます。

### 7-3-1. 受信のルール

Ţ 工場出荷状態では、PC と SE を LAN ケーブルで接続してセットアップするための必要最低 限のルールが設定されています。設定されているルールの削除、編集したりすると設定ツー ルにアクセスできなくなってしまったりする可能性が有ります。工場出荷状態のルールを止 むを得ず削除する場合は慎重に行ってください。

T 工場出荷状態では、デフォルトルールが「破棄」に設定されており、外部からの不正なパ ケット等を遮断しています。デフォルトルールを「許可」に設定すると、外部からの不正な パケット等を通してしまう可能性が有りますので、気を付けて設定を行ってください。

1. デフォルトルールを変更する場合は下記について設定を行います。

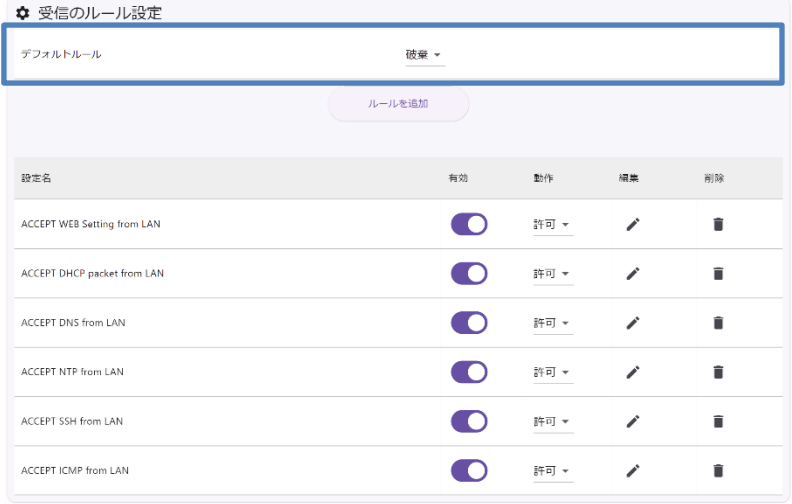

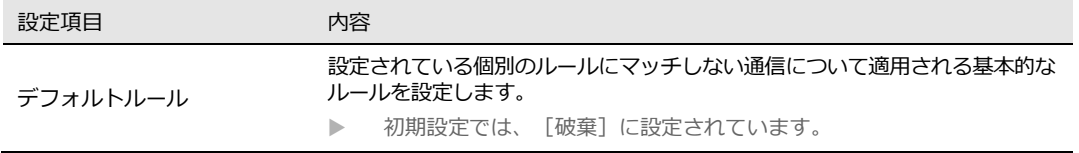

2. ルールを追加するには「ルールを追加」ボタンをクリックします。

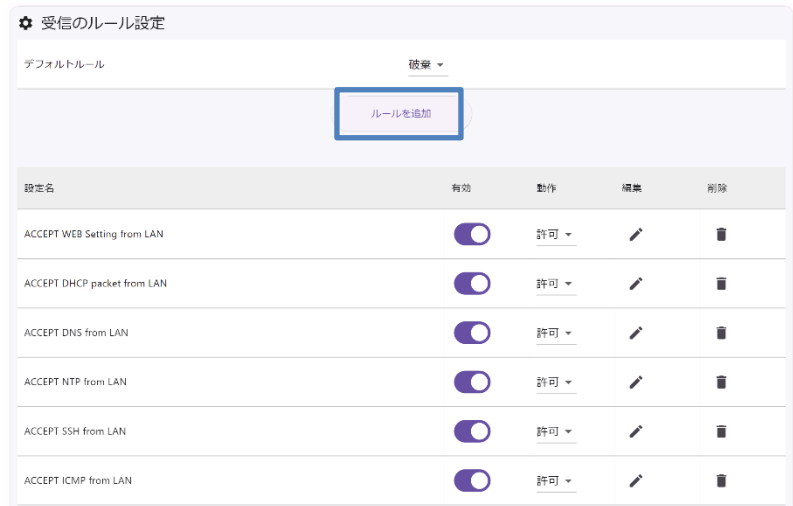

3. 詳細設定画面が表示されます。下記について設定を行います。

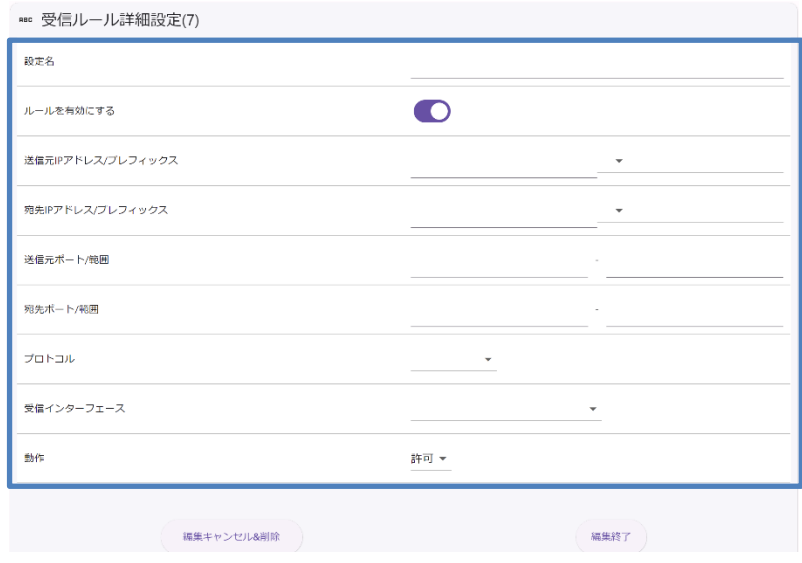

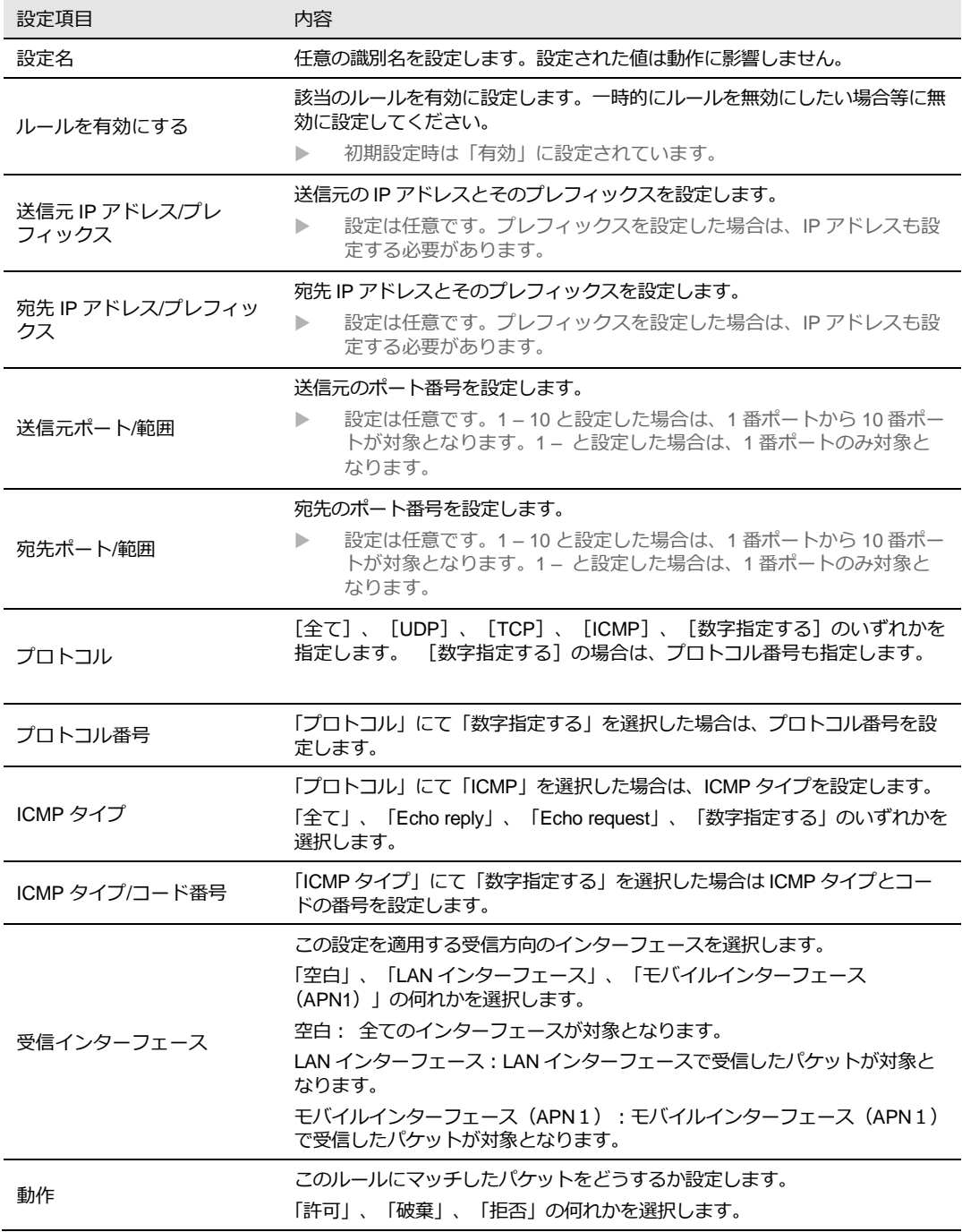

- 4. 設定後、「編集終了」ボタンをクリックします。
	- ▶ 編集を途中でやめたい場合、ルールの追加をやめる場合は「編集キャンセル&削除」ボタンをクリッ クします。

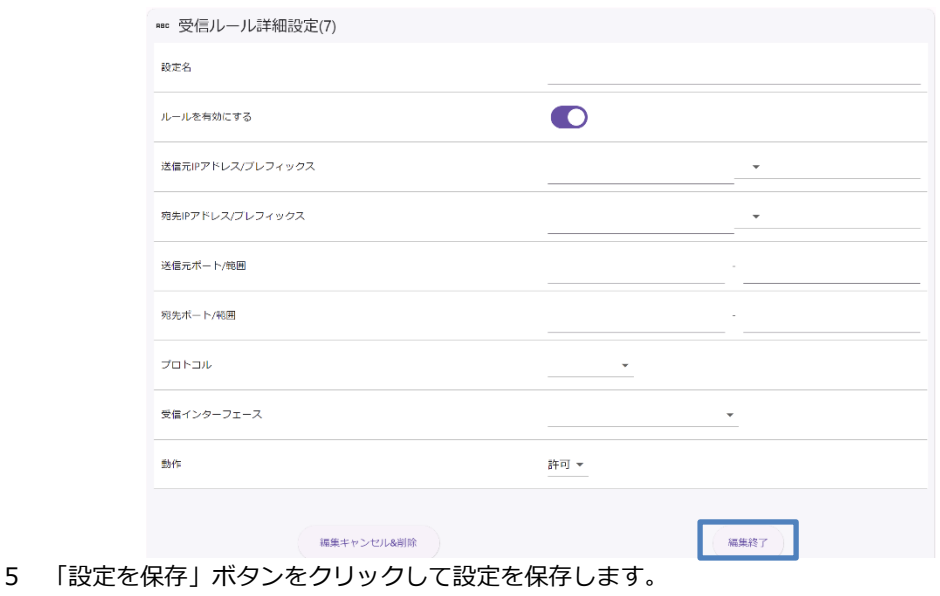

6. 設定を適用する場合は、SE を再起動します。

● 再起動の方法については、『4-6-1.[再起動』を](#page-50-0)参照ください。

## 7-3-2. 転送のルール

1. デフォルトルールを変更する場合は下記について設定を行います。

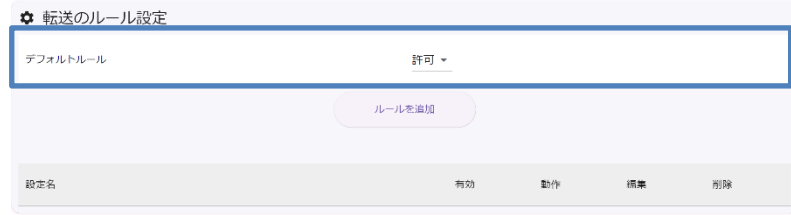

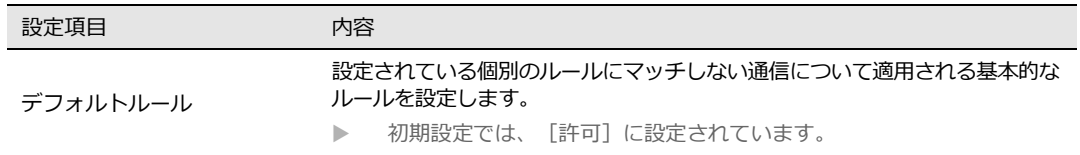

2. ルールを追加するには「ルールを追加」ボタンをクリックします。

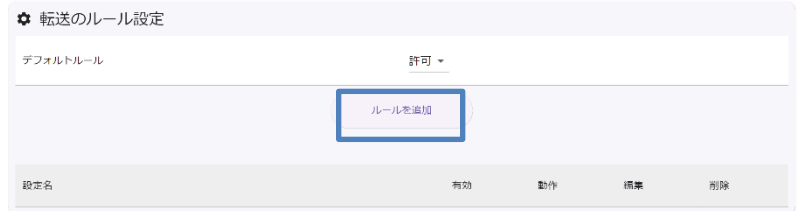

3. 詳細設定画面が表示されます。下記について設定を行います。

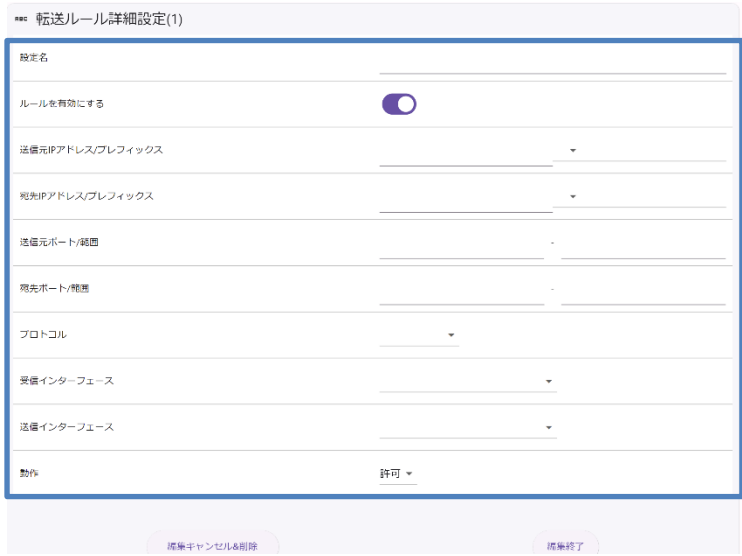

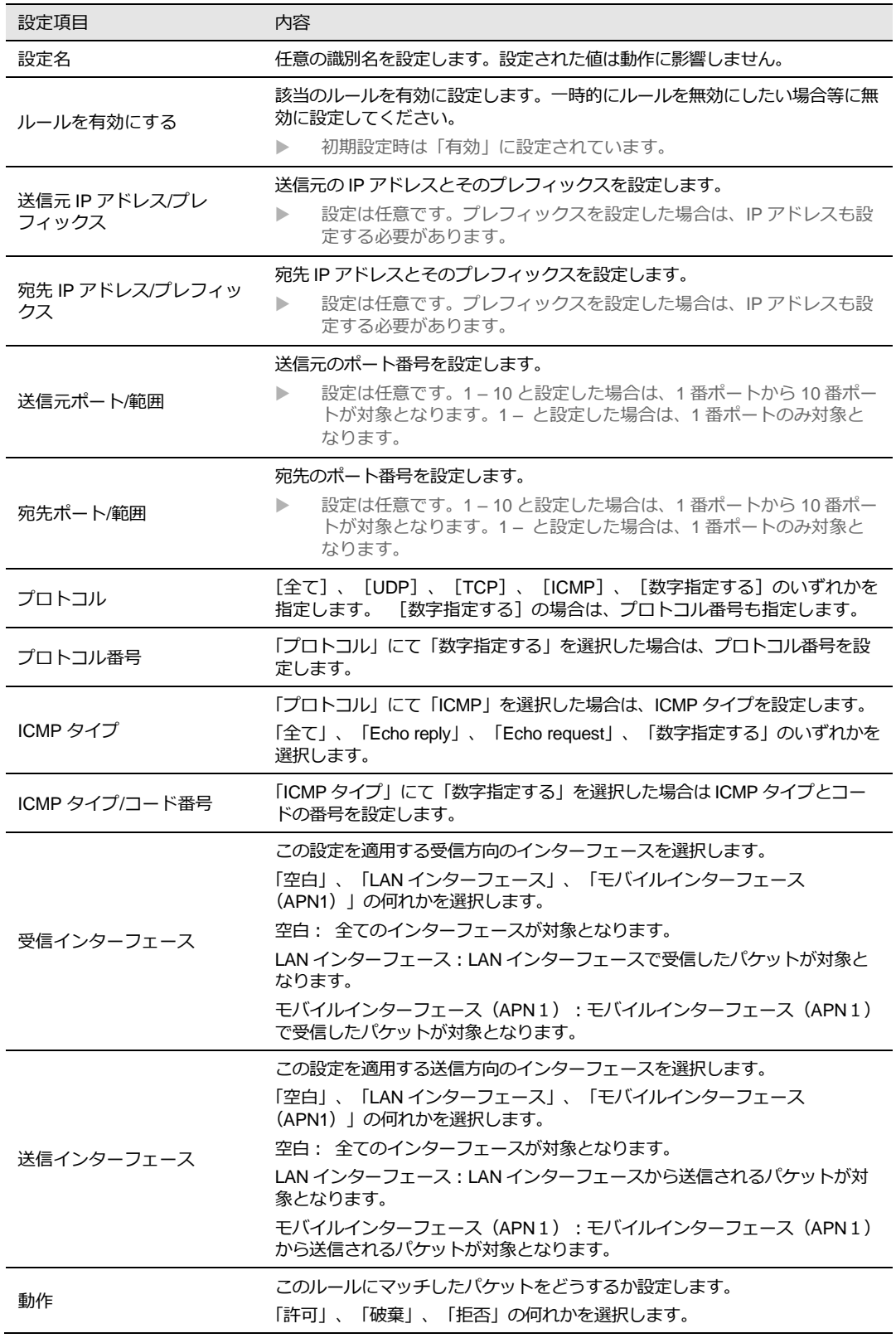

- 4. 設定後、「編集終了」ボタンをクリックします。
	- ▶ 編集を途中でやめたい場合、ルールの追加をやめる場合は「編集キャンセル&削除」ボタンをクリッ クします。

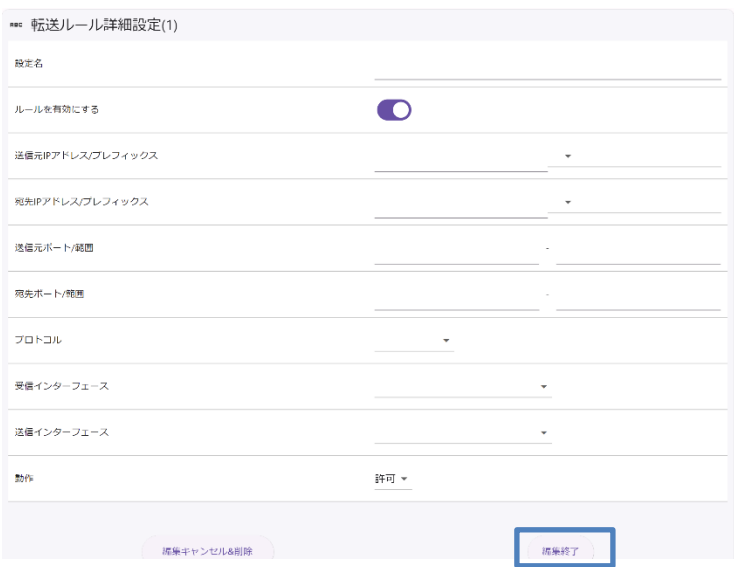

- 5. 「設定を保存」ボタンをクリックして設定を保存します。
- 6. 設定を反映する場合は SE を再起動します。

● 再起動の方法については、『4-6-1.[再起動』を](#page-50-0)参照ください。

## 7-3-3. 送信のルール

1. デフォルトルールを変更する場合は下記について設定を行います。

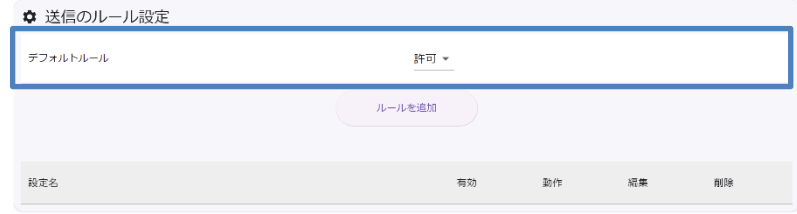

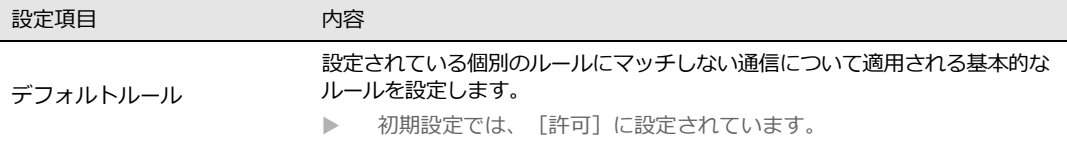

2. ルールを追加するには「ルールを追加」ボタンをクリックします。

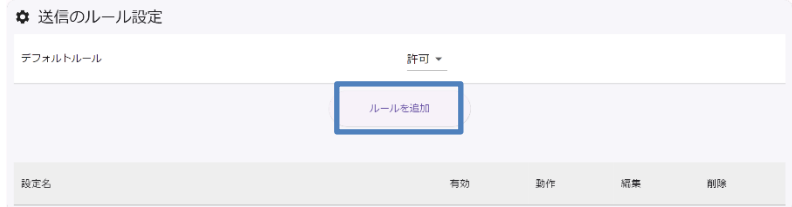

3. 詳細設定画面が表示されます。下記について設定を行います。

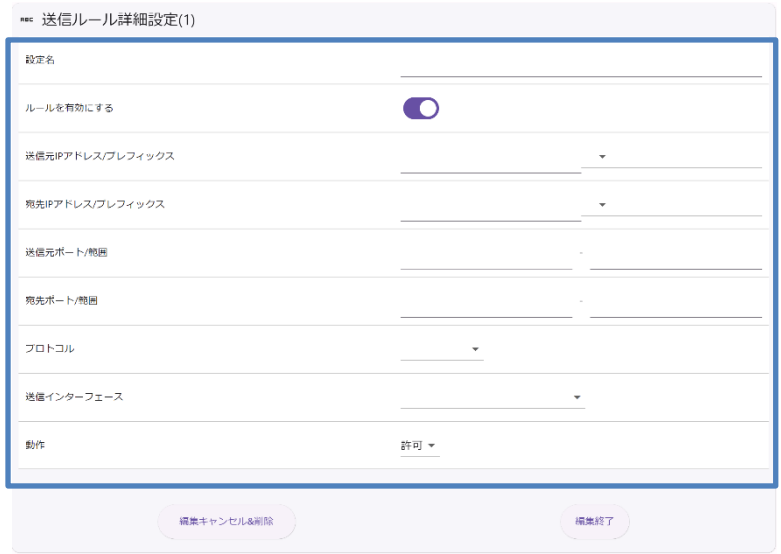

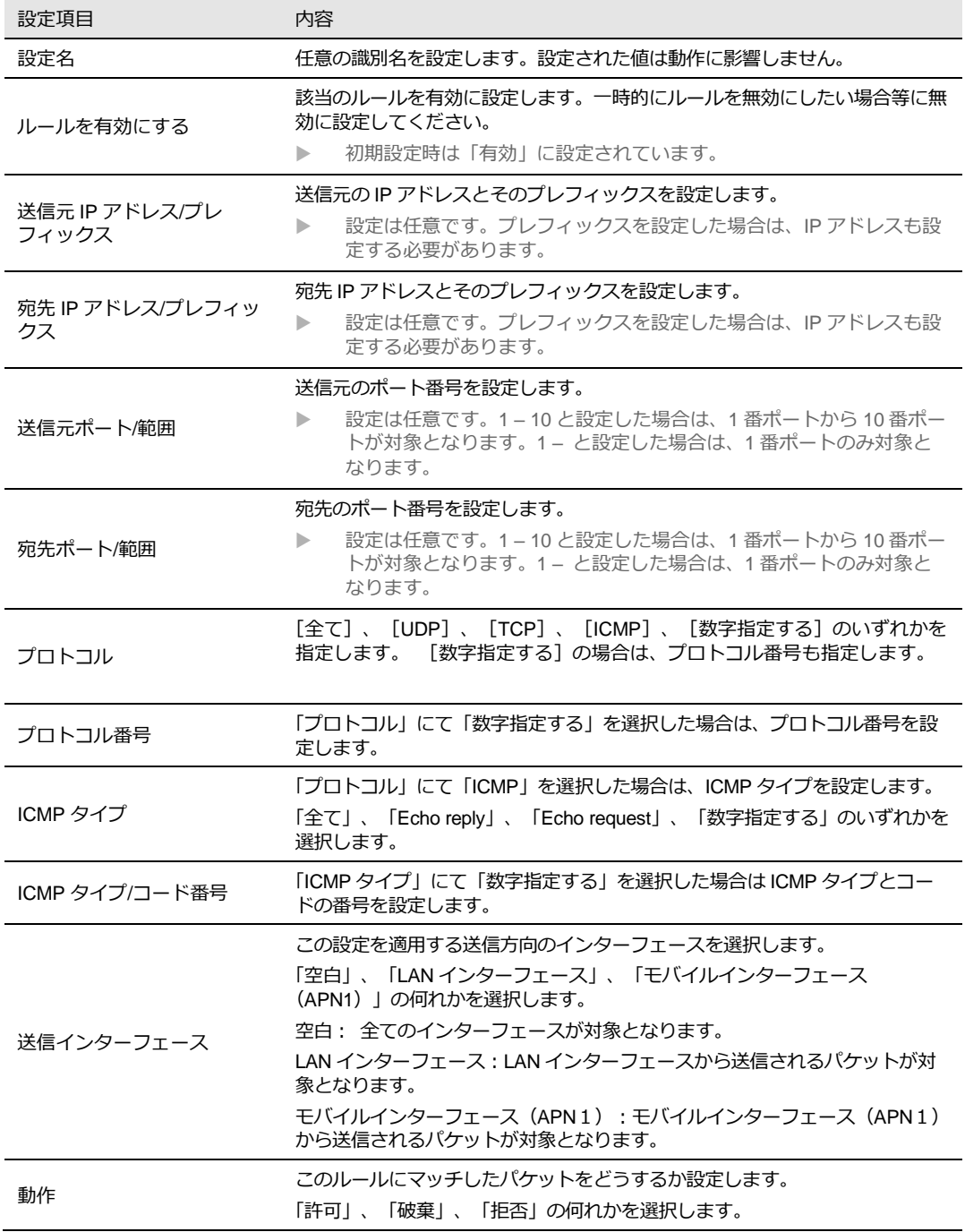

- 4. 設定後、「編集終了」ボタンをクリックします。
	- ▶ 編集を途中でやめたい場合、ルールの追加をやめる場合は「編集キャンセル&削除」ボタンをクリッ クします。

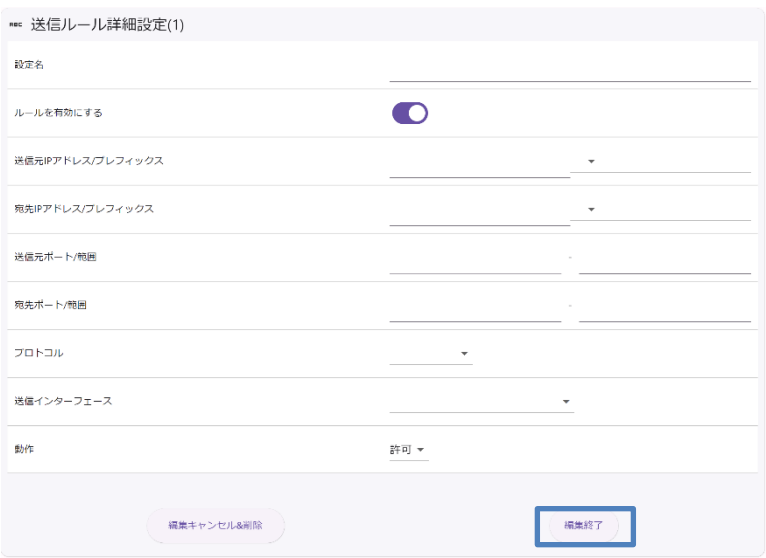

- 5. 「設定を保存」ボタンをクリックして設定を保存します。
- 6. 設定を反映する場合は SE を再起動します。

● 再起動の方法については、『4-6-1.[再起動』を](#page-50-0)参照ください。

## 7-4. NAT

Web設定ツールのメニューから、 [ネットワーク] - [NAT] をクリックし、「NAT 設定」画 面に入ります。

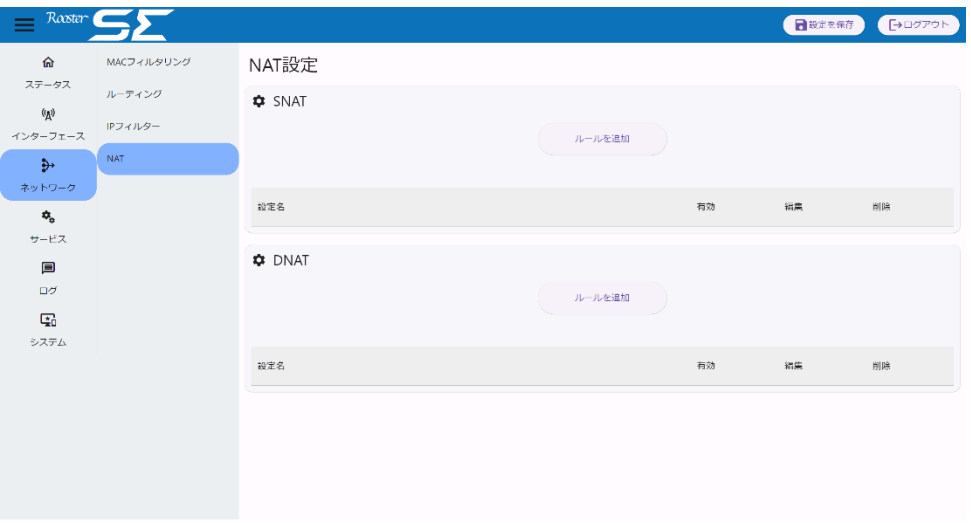

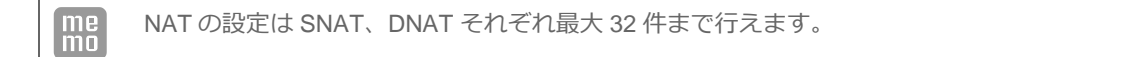

### 7-4-1. SNAT

1. ルールを追加するには「ルールを追加」ボタンをクリックします。

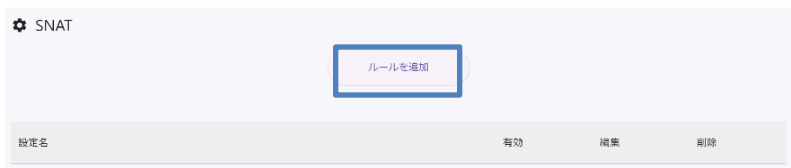

2. 詳細設定画面が表示されます。下記について設定を行います。

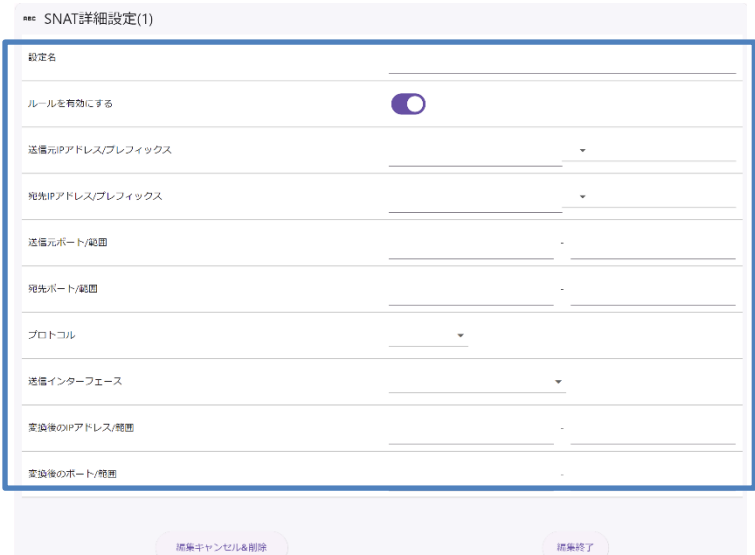

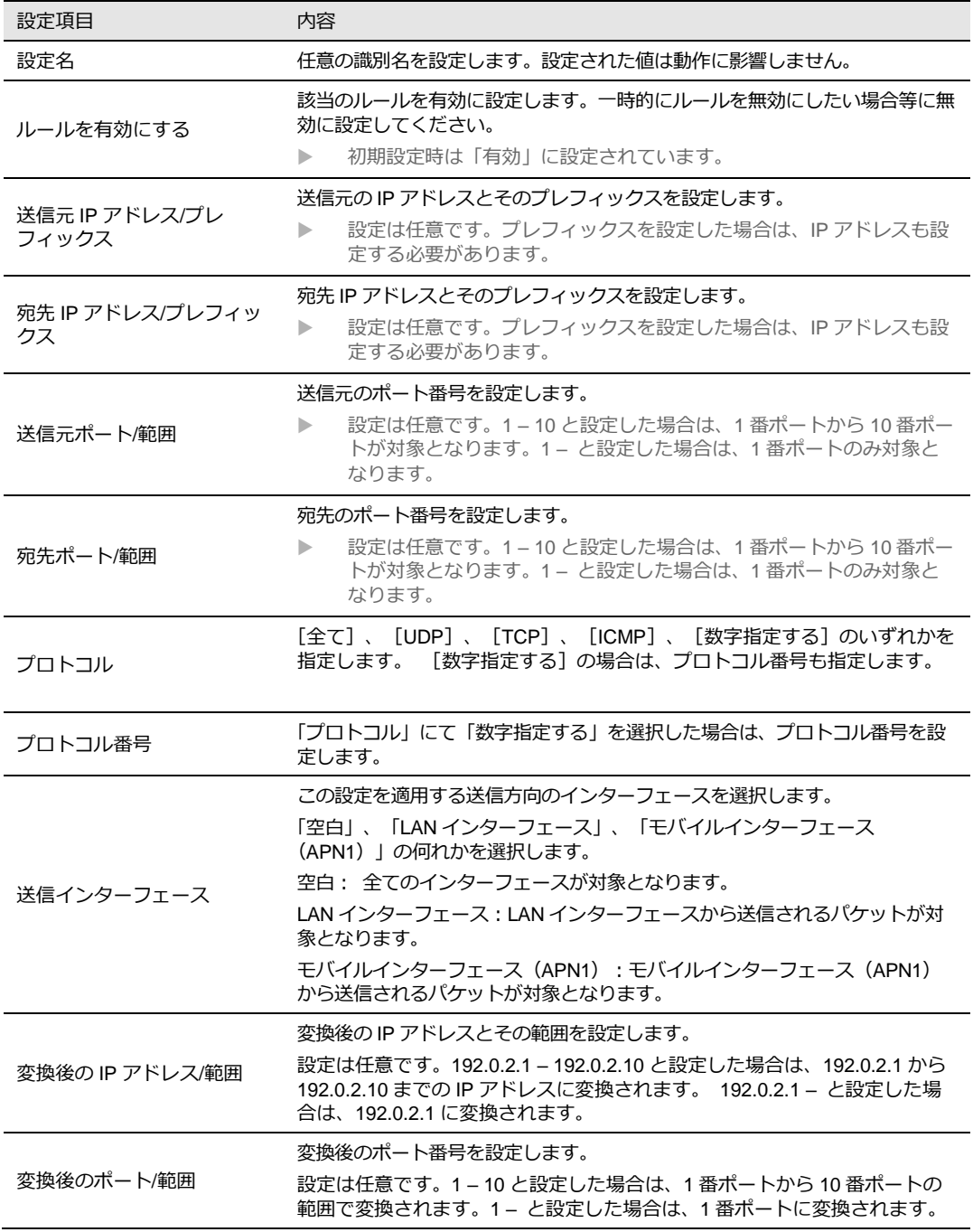

- 3. 設定後、「編集終了」ボタンをクリックします。
	- ▶ 編集を途中でやめたい場合、ルールの追加をやめる場合は「編集キャンセル&削除」ボタンをクリッ クします。

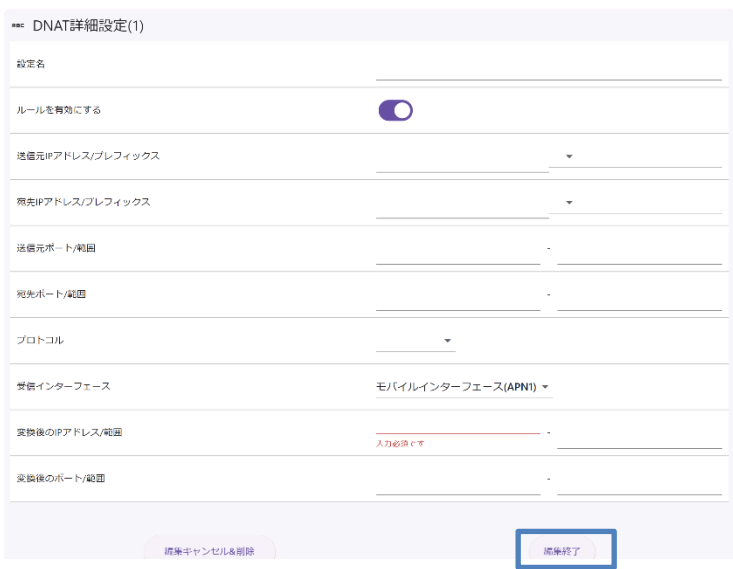

- 4. 「設定を保存」ボタンをクリックして設定を保存します。
- 5. 設定を適用する場合は、SE を再起動します。

● 再起動の方法については、『4-6-1.[再起動』を](#page-50-0)参照ください。

### 7-4-2. DNAT

1. ルールを追加するには「ルールを追加」ボタンをクリックします。

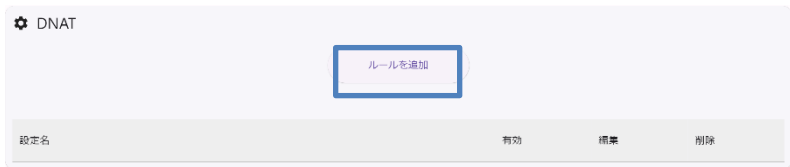

2. 詳細設定画面が表示されます。下記について設定を行います。

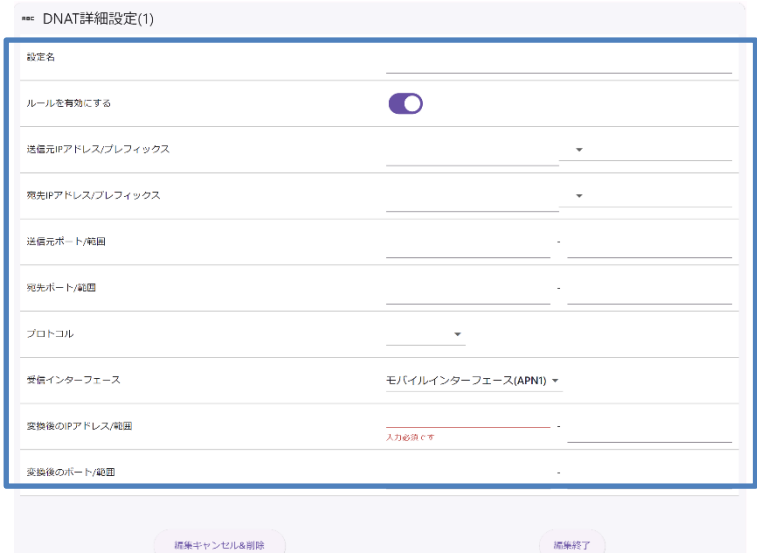

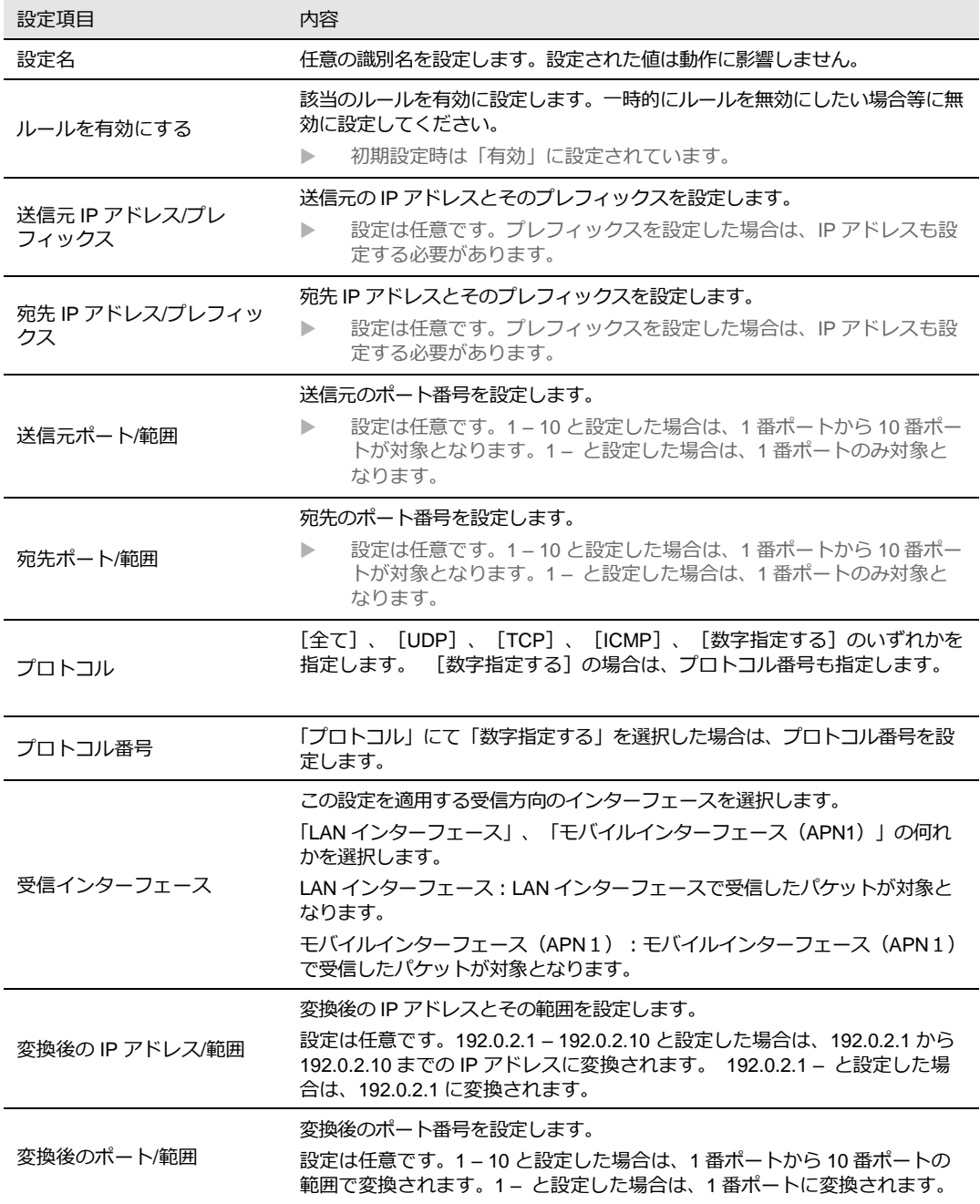

# 7-5. IPsec

 $\begin{bmatrix} me \\ mo \end{bmatrix}$ 

【IPsec について】

IPsec は暗号技術を用いて、IP パケット単位でデータの改ざん防止や秘匿機能を提供するプ ロトコルです。インターネットなどの公共的なネットワークで、あたかも専用線接続のよう な秘匿性の高いネットワークを実現させるための仕組みです。

IPsec 接続未完了時は自装置ネットワークから接続先ネットワークへの通信パケットは全て 破棄されます。IPsec 接続完了後自動的に自装置ネットワークから接続先ネットワークへの 静的ルートが設定され、ネットワーク間で通信ができるようになります。

1. Web 設定ツールのメニューから、 [ネットワーク] - [IPsec] をクリックし、「IPsec 設定」 画面に入ります。

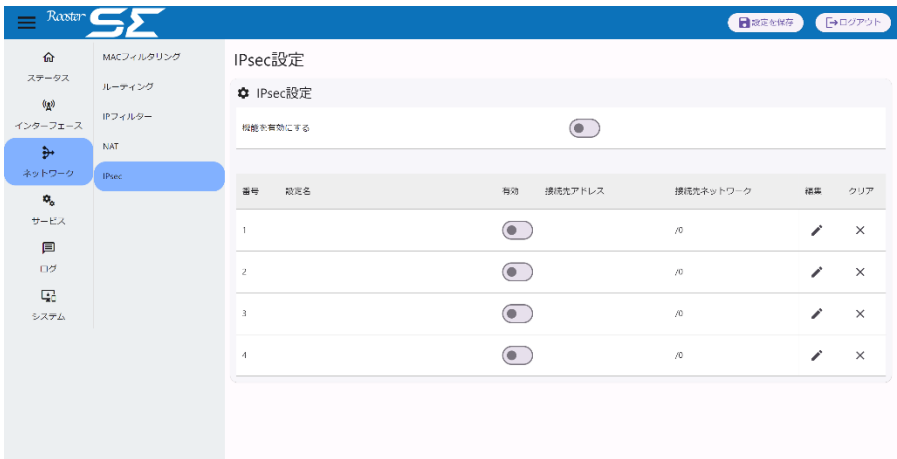

2. 機能を有効にする場合は「機能を有効にする」にチェックを入れます。

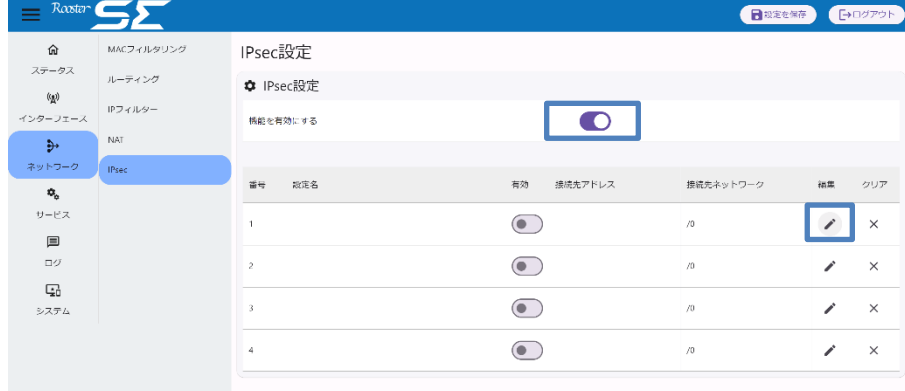

- 3. 設定を編集するには「編集」ボタンをクリックします。
- 4. 下記について設定します。

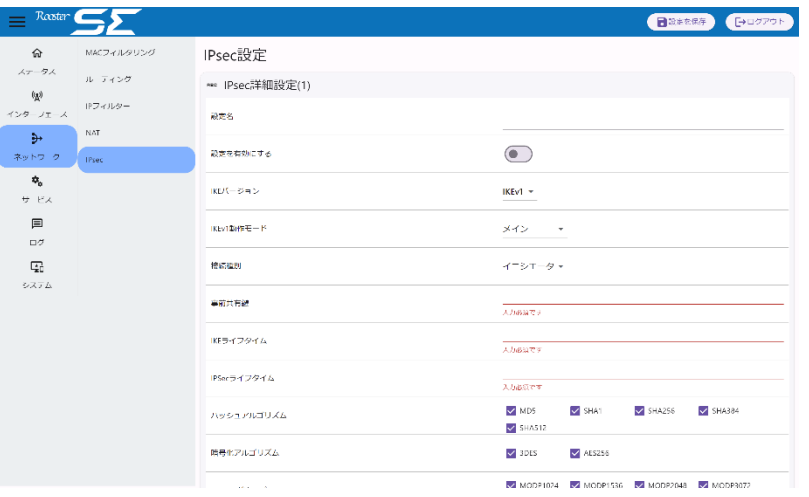

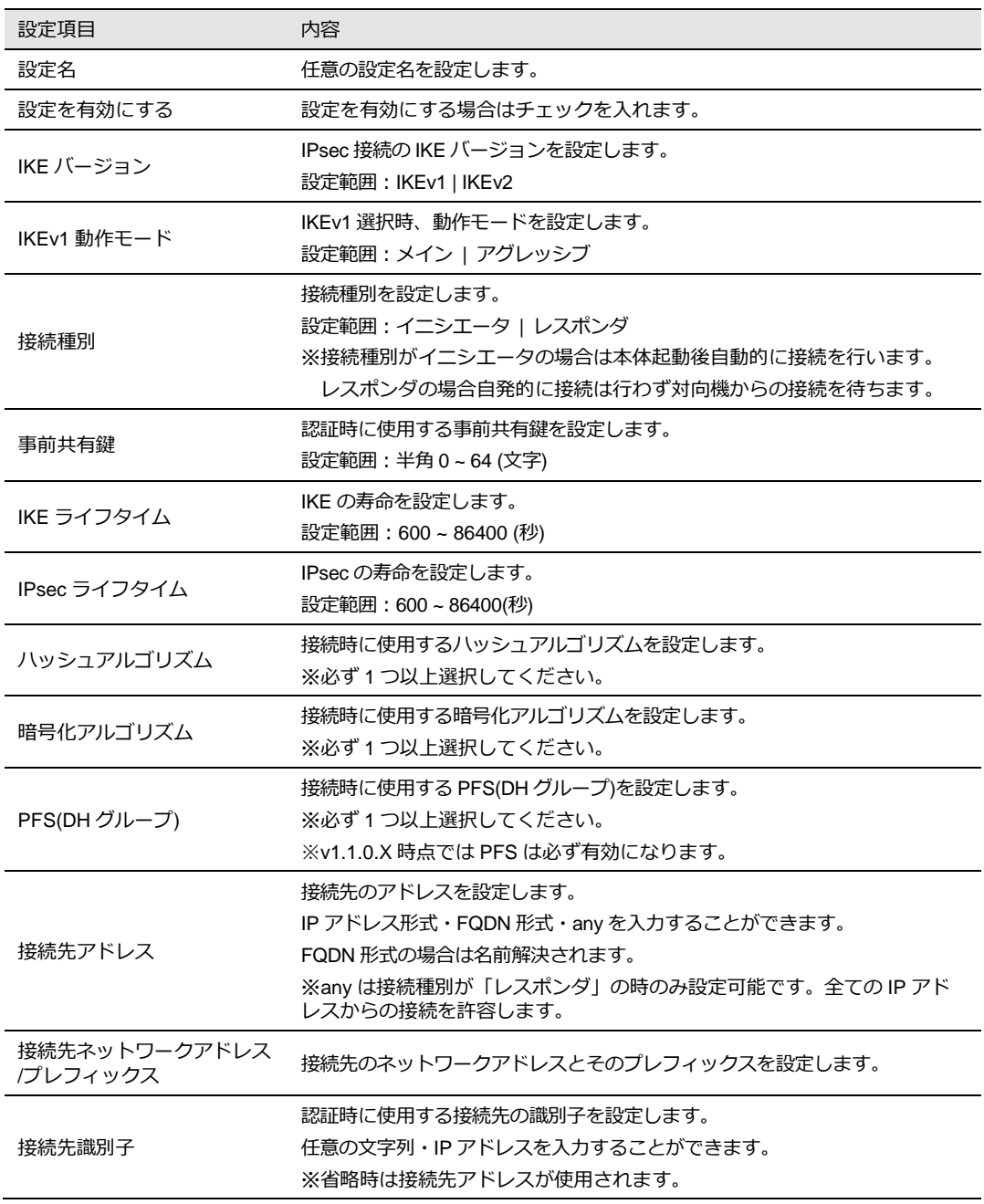

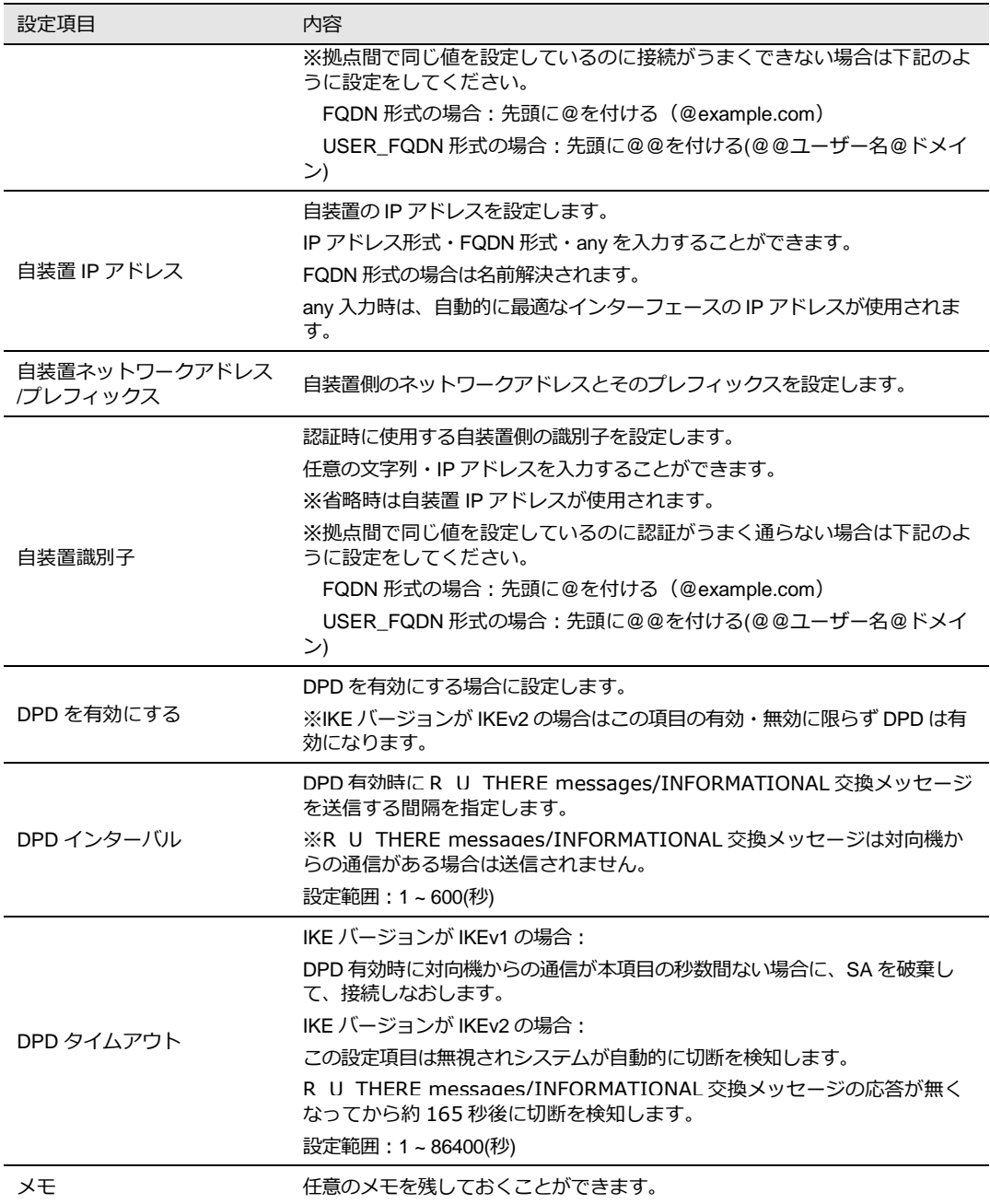

- 4 設定後、「編集終了」ボタンをクリックします。
	- ▶ 編集を途中でやめたい場合、ルールの追加をやめる場合は「編集キャンセル&クリア」ボタンをク リックします。

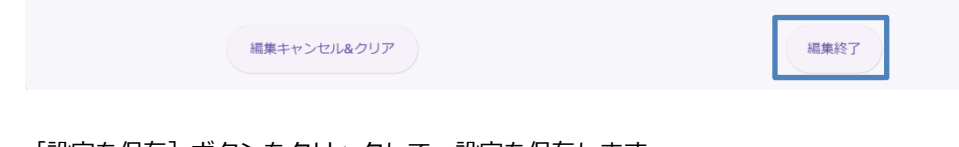

- 5. [設定を保存]ボタンをクリックして、設定を保存します。
- 6. 設定を適用する場合は、SE を再起動します。

● 再起動の方法については、『4-6-1.[再起動』を](#page-50-0)参照ください。

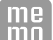

IPsec の設定は最大 4 件まで行えます。

# 7-6. DNSフィルタリング

me DNS フィルタリングは本製品の DNS サービスの DNS リレー機能で実現し、後位端末 から問い合わせのあった DNS クエリに対してフィルタリングを行う機能です。

DHCP 機能が無効になっている場合は、本機能も無効になります。 Ţ. 後位端末が直接ネット上の DNS サーバにアクセスした場合、本機能は機能しませんの で、 ご注意ください。

1. Web 設定ツールのメニューから、 [ネットワーク] - [MAC フィルタリング]をクリックし、 「MAC フィルター設定」画面に入ります。

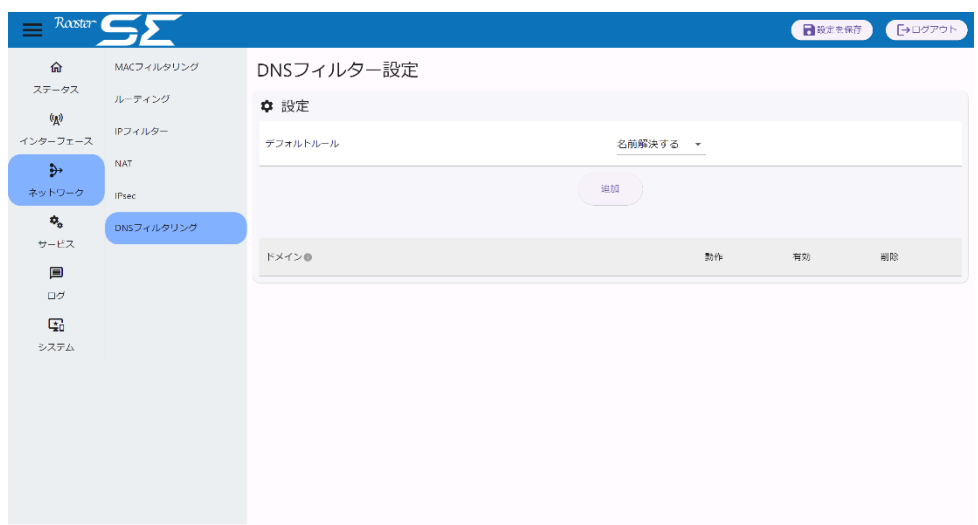

2. 下記について設定します。

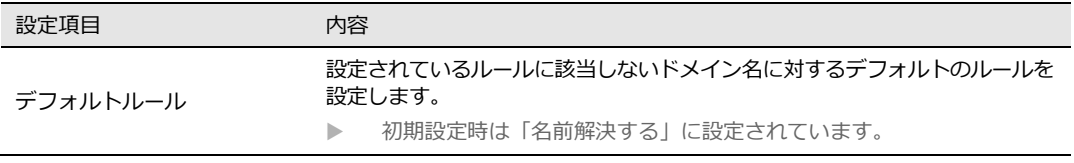

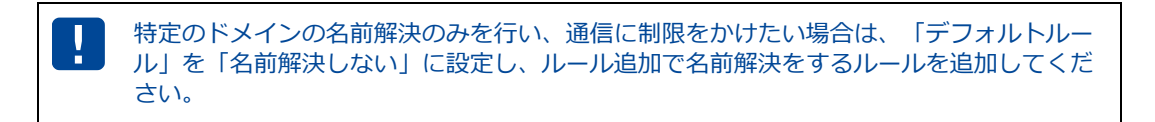

2. ルールを追加するには「追加」ボタンをクリックします。

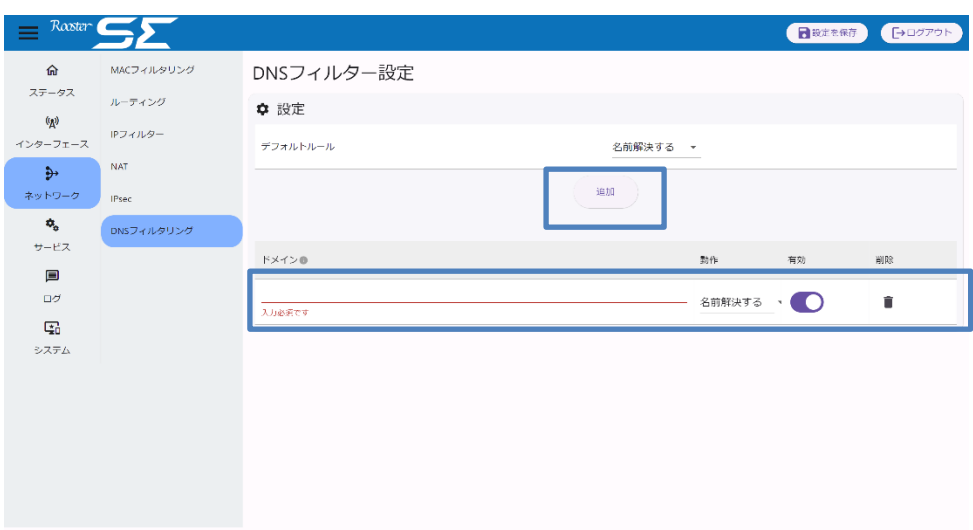

3. 下記について設定します。

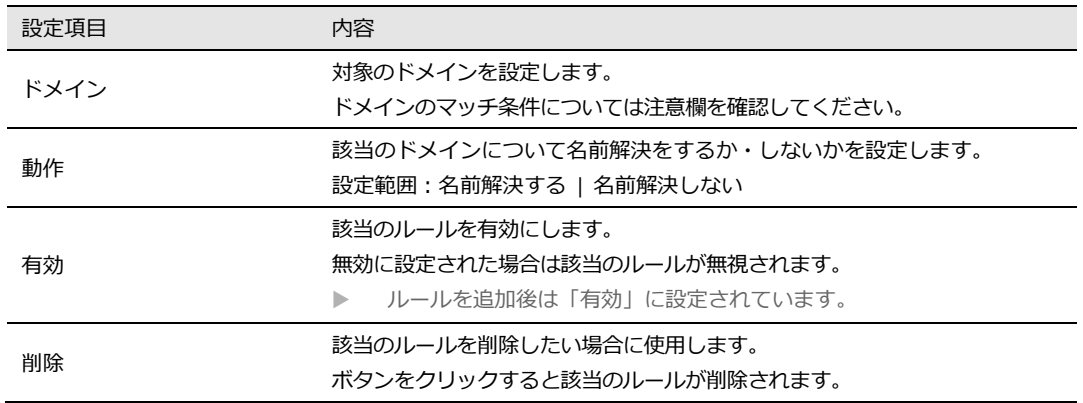

- 4. [設定を保存]ボタンをクリックして、設定を保存します。
- 5. 設定を適用する場合は、SE を再起動します。

● 再起動の方法については、『4-6-1.[再起動』を](#page-50-0)参照ください。

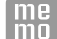

DNS フィルタリングの設定は最大 10 件まで行えます。 Windows PC の場合、DNS 情報を保持(キャッシュ)しているため、正常な動作が確認 できない可能性があります、PC の DNS キャッシュを削除して確認する場合は コマン ドプロンプト(cmd) にて「ipconfig /flushdns」で削除することができます。 (「ipconfig /displaydns」で PC の DNS 情報が確認できます)

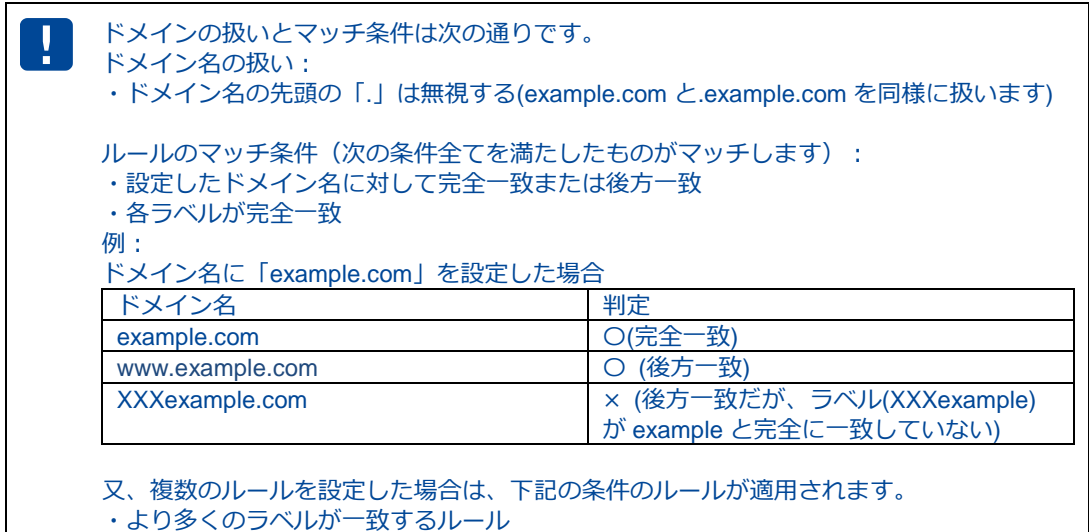

・同じ数のラベルが一致する場合は、先に設定されているルール

# 8章 ログの参照方法

この章では、各動作のログを参照する方法について説明します。

# 8-1. システムログの参照

SE は電源断時に時刻情報を保持することができません。 ļ 起動直後のログや、時刻が補正されるまでのログについては現在時刻と異なる時刻が表示 されることがあります。

1. 設定ツールのメニューから、「ログ] - 「システム]をクリックします。 システムログ一覧のページが表示されます。 ログの発生した時刻と、システムに関するログが表示されます。 下に行くほど、より新しいログとなります。

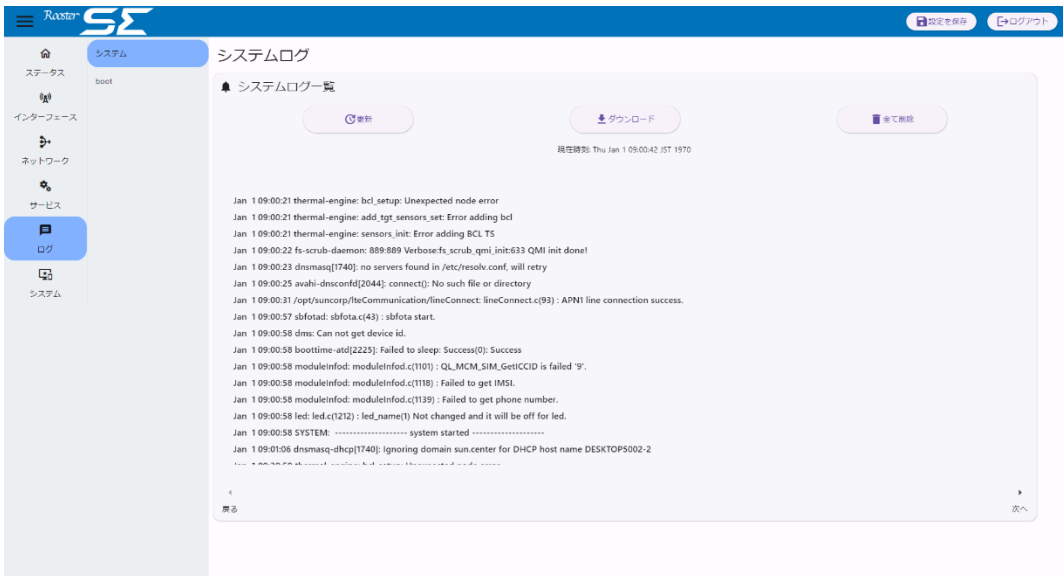

2. 各ボタンを以下のように操作します。

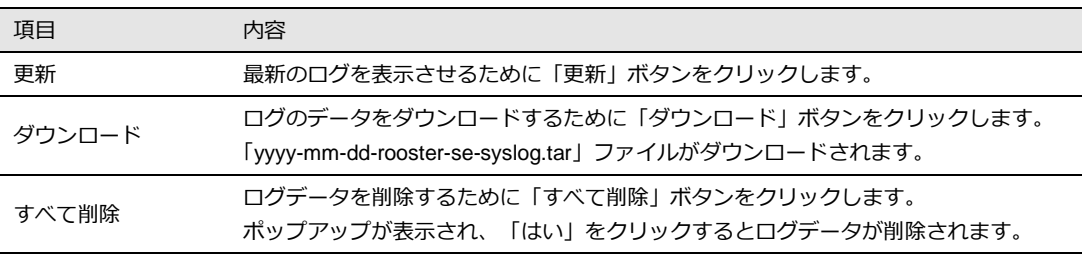

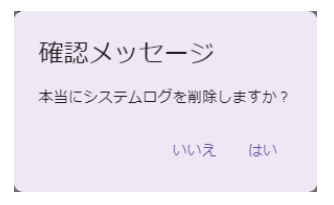

## 8-2. bootログの参照

1. 設定ツールのメニューから、 [ログ] - [boot] をクリックします。 「ブートログ」のページが表示されます。 ログの発生した時刻と、ブートに関するログが表示されます。 下に行くほど、より新しいログとなります。

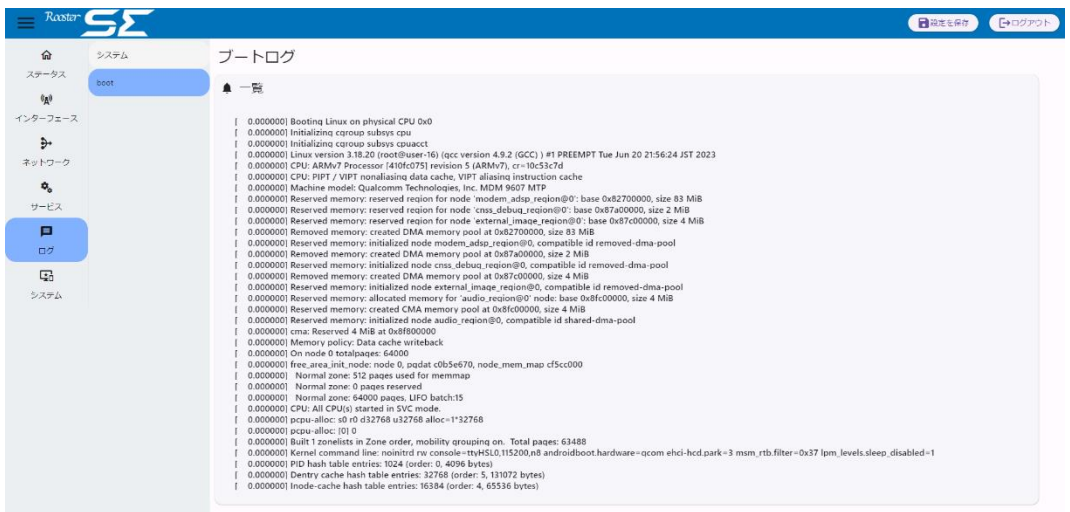

## 9章 制限・注意事項

この章では、現時点での制限事項、特に注意すべき事項について説明します。

## 9-1. 設定ツールについての注意事項

#### 9-1-1. 入力できる文字列について

設定ツールの「ユーザー名」、「パスワード」は「半角英数字」のみ、それ以外のテキストフィール ドでは、「半角英数字」、「. (ピリオド)」、「- (ハイフン)」、「: (コロン)」のみ入力されることを 想定しております。又、IPFilter、NAT 設定の「設定名」のみ、上記に加え、「 (半角スペース)」文字 を使用することができます。想定されていない文字を設定した場合の動作は保証することができませ ん。

#### 9-1-2. 再起動時について

SE が再起動したあと、Web 設定ツールの読み込み中の表示が続く場合があります。再起動が発生す る状況(再起動・シャットダウン→電源入・FW アップデート)では一定時間後に Web ブラウザをリ ロードしてログインからやり直してください。

#### 9-1-2. Web設定ツールの読み込みが続いてしまう状態について

通信の状況などによって Web 設定ツールの読み込み中の表示が続く場合があります。数分間この状 態が続く場合は、Web ブラウザをリロードして、ログインからやり直してください。Web ブラウザを リロードするとログイン画面が表示されます。Web ブラウザをリロードしてもログイン画面に戻らない 場合は、「Crtl+Shift+R」キー等でキャッシュクリアを伴うリロードをし、再度ログインからやり直し てください。

## 9-2. 定期再起動サービス機能についての制限

定期再起動サービスが「有効」な場合、定期再起動時刻が近くなると SE はシャットダウン状態にな りその後再起動時刻に SE が再起動されますが、一定の確率で再起動時刻になっても再起動せず、次の 再起動タイミングまで SE のシャットダウン状態が継続してしまう可能性があります。シャットダウン 状態ではモバイル通信、設定ツールへのアクセスなどが行えないためご注意ください。

FW バージョン 1.0.0.7 での制限事項となります。1.0.1.2 で修正されました。

### 9-3. モバイル通信に関しての注意事項

Ţ

特定の SIM によっては、誤った設定を行い再起動すると LED 表示上は接続できているように見える が、実際に通信は行えない事象が発生する可能性が有ります。誤った設定を行わないようご注意くださ い。又、本事象発生後、正しい設定を保存しなおして再起動しても、接続ができない可能性がありま す。その際は、再度再起動を実行してください。

# 付録

# 製品仕様

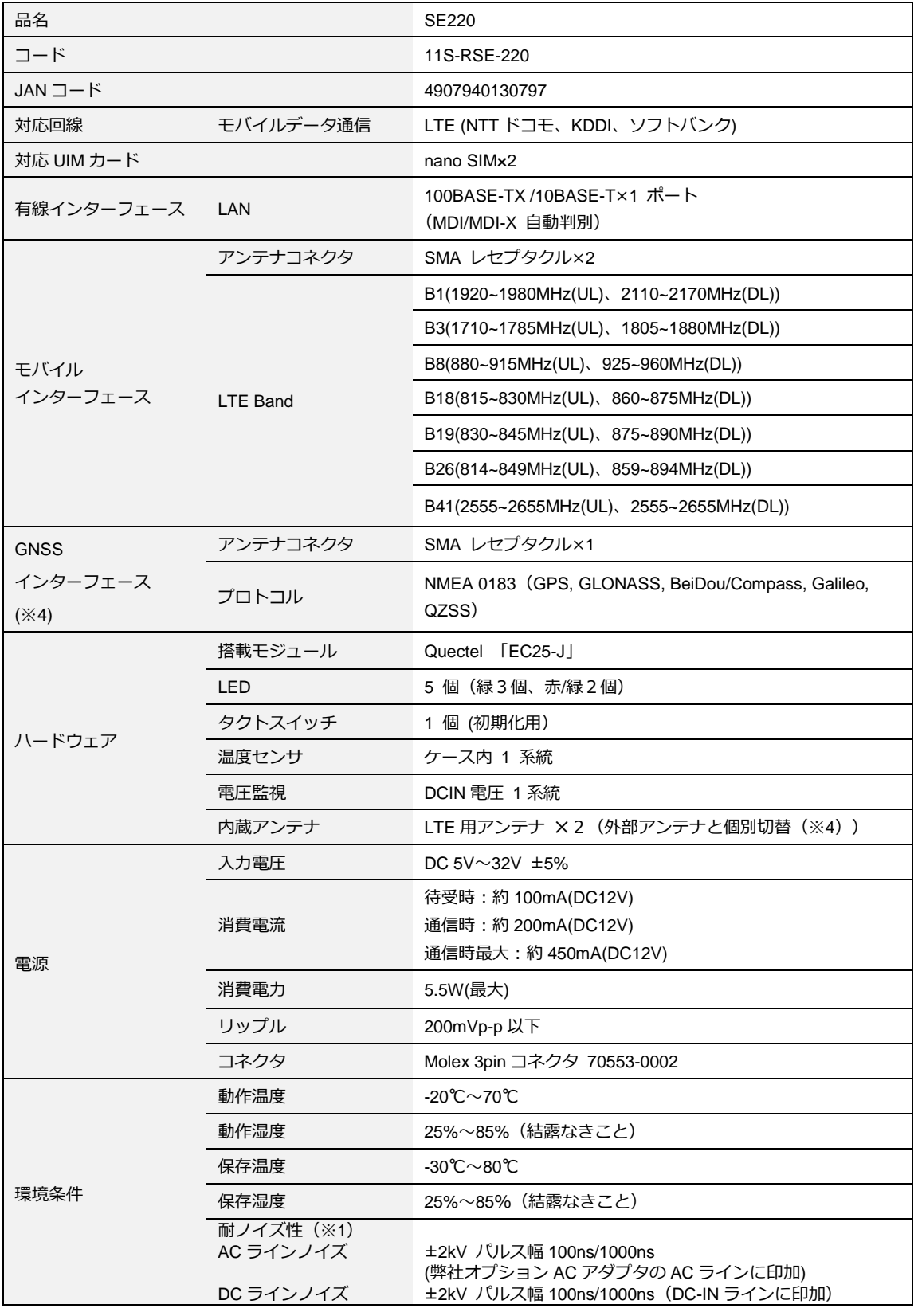

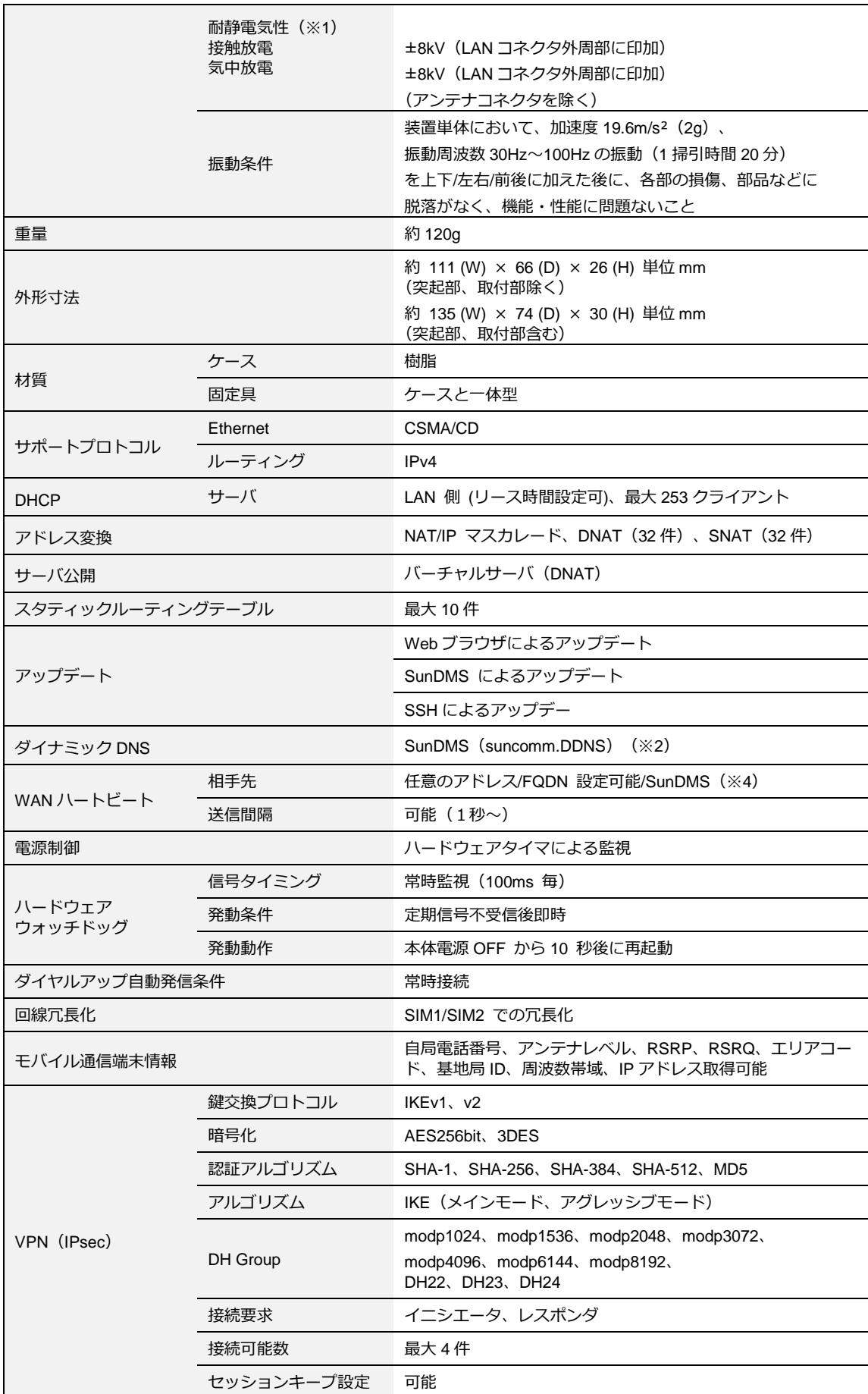

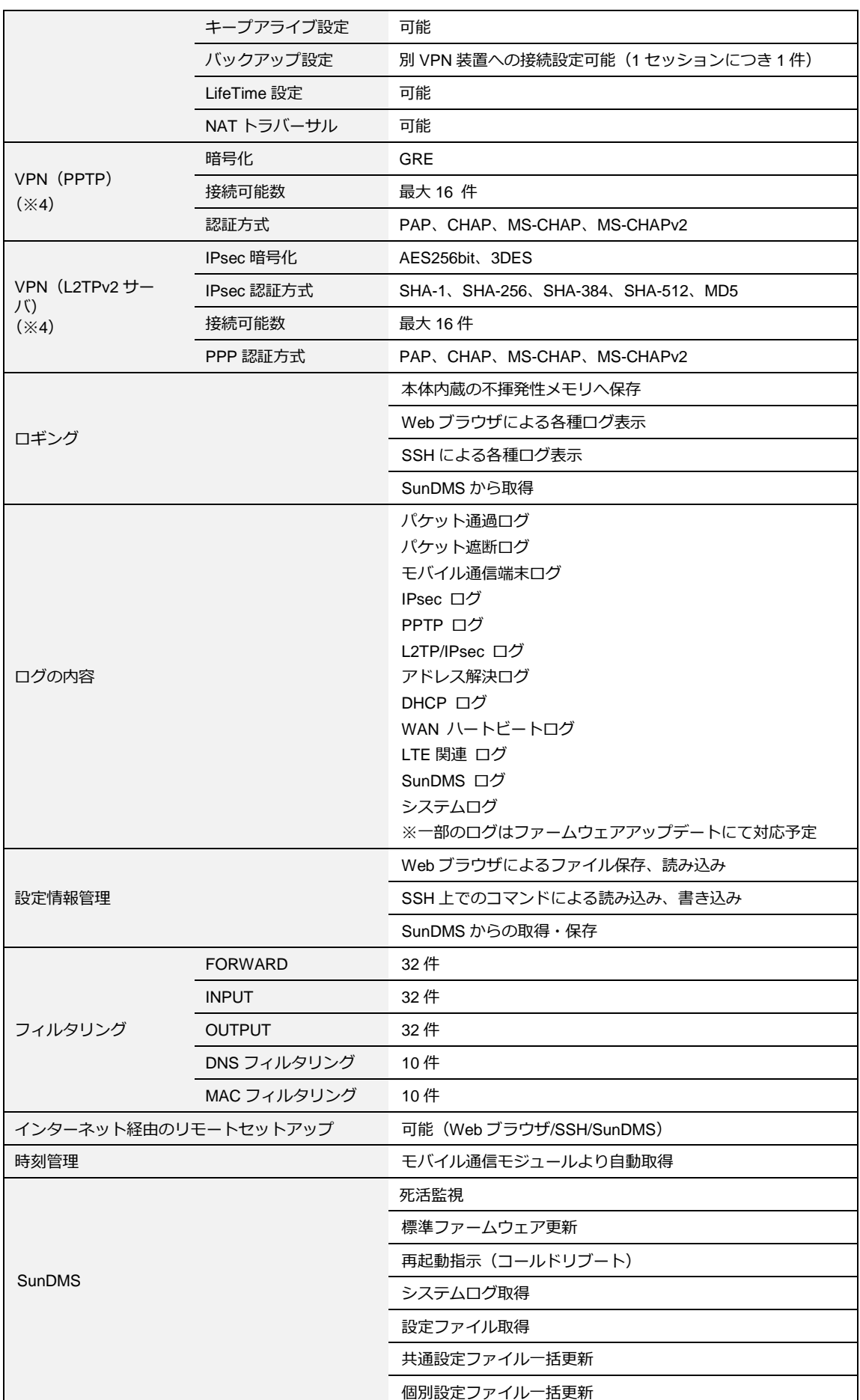

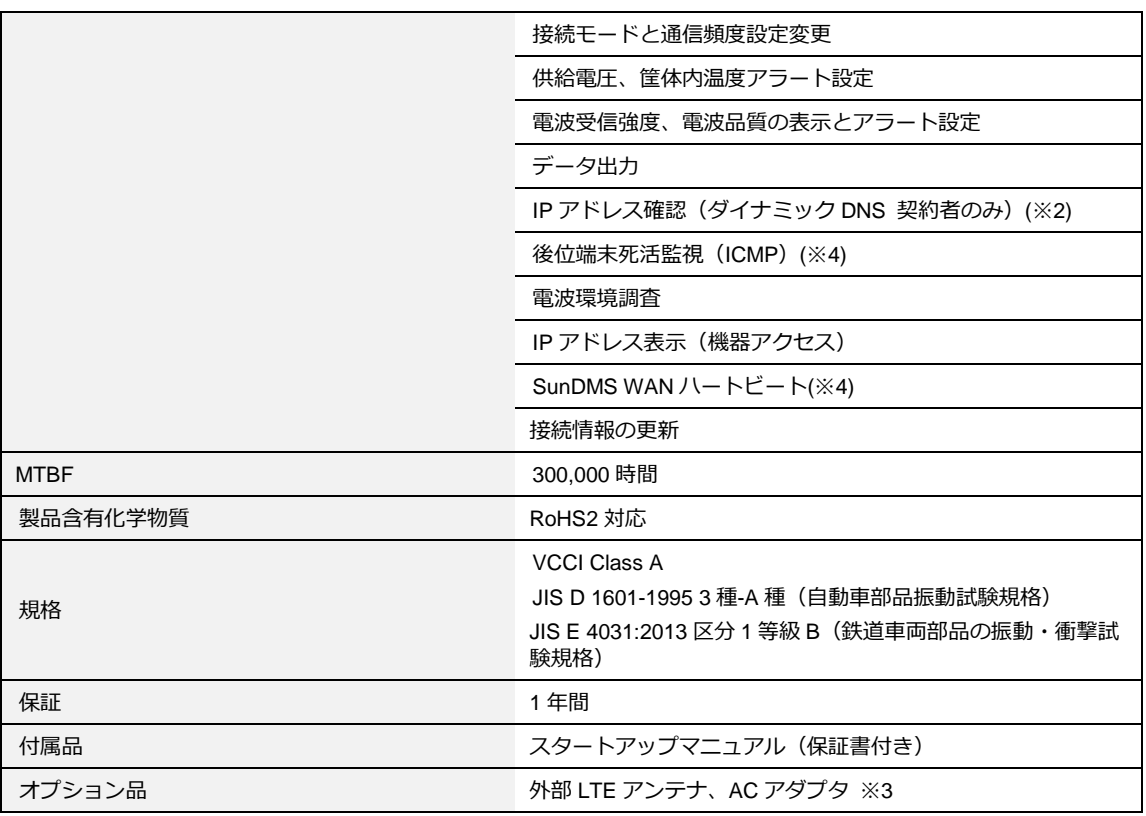

※1 表記の数値は、試験装置による試験性能値です。

また、ノイズや静電気を印加し続けた際の動作を保証するものではございません。

- ※2 弊社が運営する SunDMS 有償オプションのダイナミック DNS サービスです。
- ※3 利用にあたっては別途オプション品をご購入ください。
- ※4 ファームウェアアップデートにて対応予定です。

# 外形寸法

単位:mm

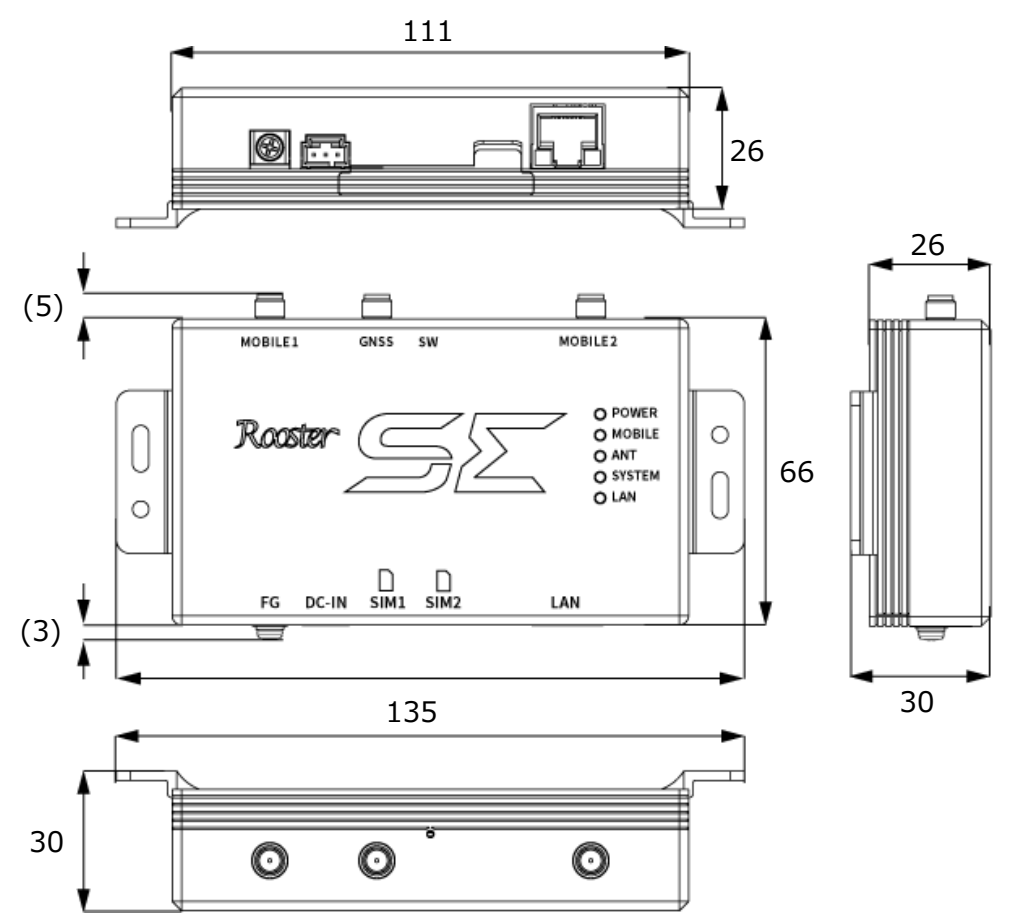

※公差含む

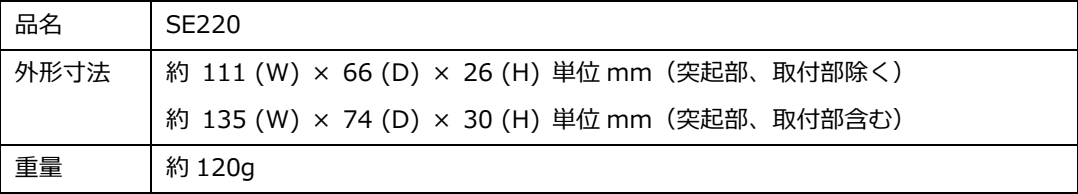

#### ■ 最新情報の入手

本製品に関する最新情報は、弊社ホームページから入手することができます。 また、バージョンアップ情報につきましても公開しております。

 製品紹介ページ [https://www.sun-denshi.co.jp/sc/product\\_service/router/se220/](https://www.google.com/url?q=https://www.sun-denshi.co.jp/sc/product_service/router/se220/&sa=D&source=editors&ust=1706481902190193&usg=AOvVaw2cBxq3TJ2wQNdbEhsGVOea)

#### ご質問・お問い合わせ

本製品に関するご質問やお問い合わせは、下記へご連絡願います。

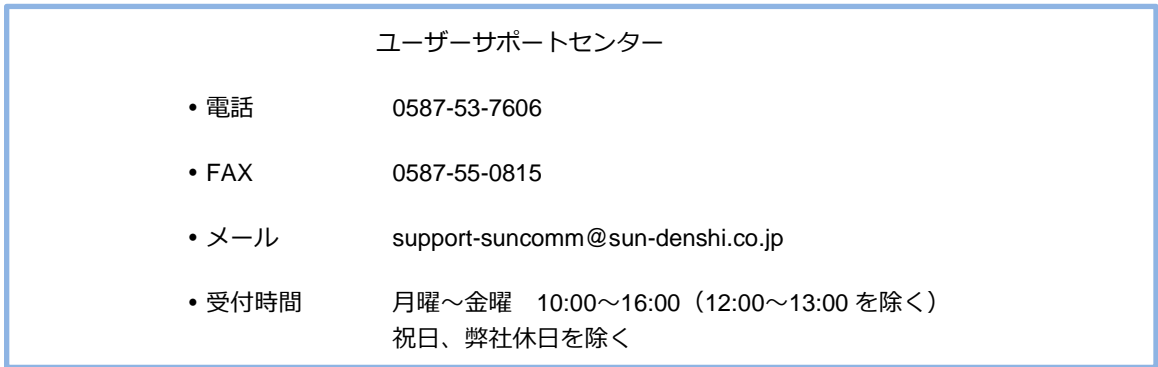

#### **SE 取扱説明書 Ver.1.2.0**

サン電子株式会社 2024 年 1 月発行 (20240131)

©2023 SUNCORPORATION